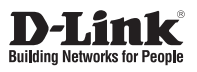

# **Quick Installation Guide Day & Night Vandal-Proof Fixed Dome Network Camera**

This document will guide you through the basic installation process for your new D-Link Network Camera.

**DCS-6510**

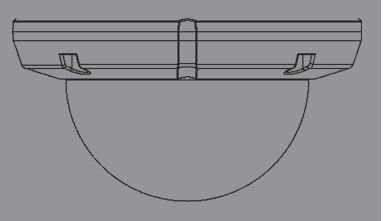

Quick Installation Guide Руководство по быстрой установке Guía de Instalación Rápida Guia de Instalação Rápida 快速安裝指南 Petunjuk Pemasangan Cepat クイックインストールガイド

> Documentation also available on CD and via the D-Link Website

 $\frac{1}{1}$  $\frac{1}{2}$  $\overline{\phantom{a}}$ 

# **DCS-6510 Quick Install Guide**

**DRCS-6510 Quick Install Guide 11**<br>This installation guide provide basic instructions for installing the DCS-6510 Network<br>Canner on your network. For additional information about how to use the canners.<br>
Figures see the Us This installation guide provides basic instructions for installing the DCS-6510 Network Camera on your network. For additional information about how to use the camera, please see the User's Manual which is available on the CD included in this package or from the D-Link support website.

# **Installation Steps**

- 1. Verify the package contents against the list below.
- 2. Hardware Overview
- 3. SD Card Installation
- 4. Hardware Installation
- 5. Configuration with Wizard
- 6. Adjusting the Zoom/Focus

# **1. Package Contents**

- DCS-6510 Network Camera
- Manual and Software on CD-ROM
- **Power Adapter**
- **Duick Install Guide**
- **Screwdriver**

If any of the above items are missing, please contact your reseller.

## **Safety Notice:**

Installation and servicing should be done by certified technicians so as to conform to all local codes and prevent voiding your warranty.

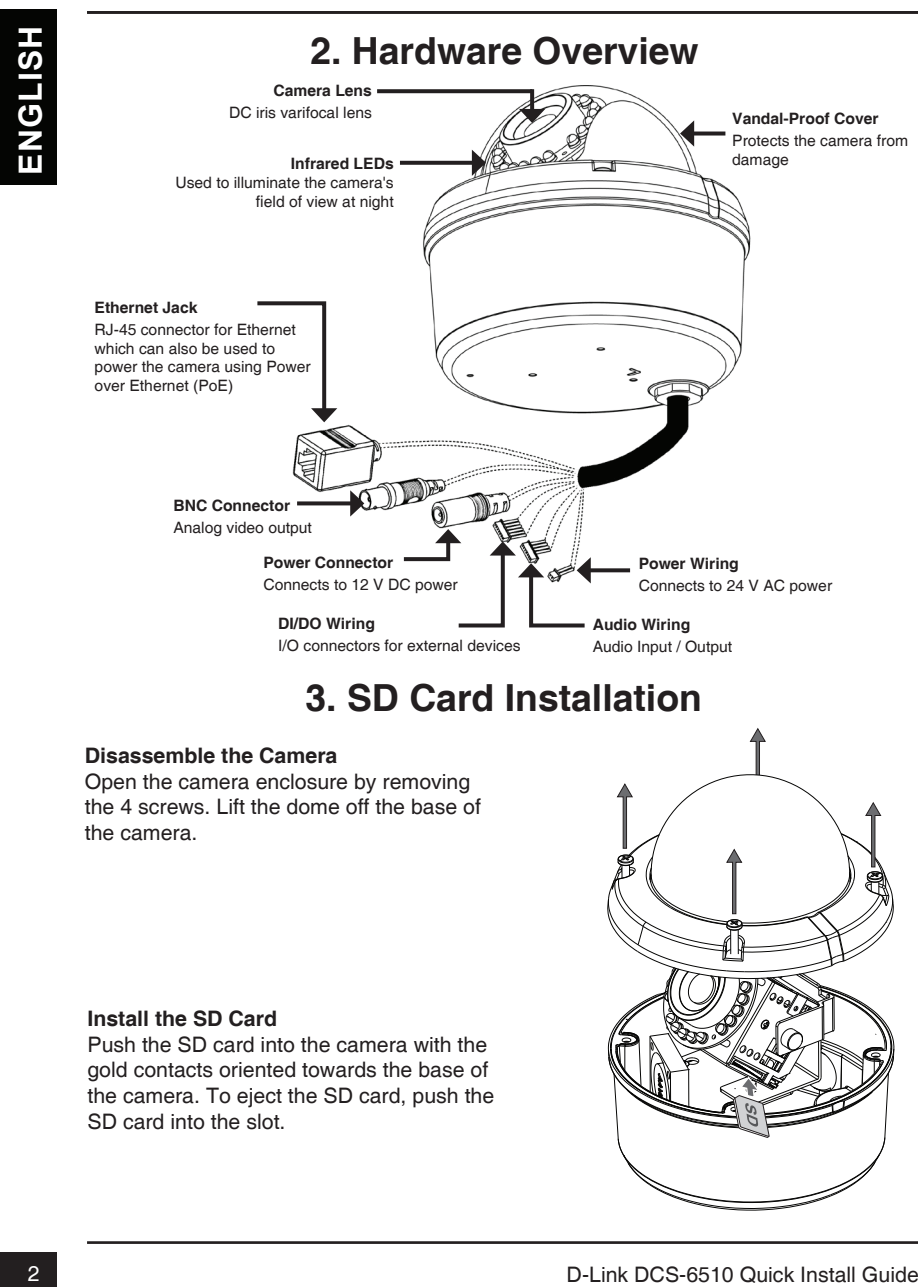

# **3. SD Card Installation**

## **Disassemble the Camera**

Open the camera enclosure by removing the 4 screws. Lift the dome off the base of the camera.

## **Install the SD Card**

Push the SD card into the camera with the gold contacts oriented towards the base of the camera. To eject the SD card, push the SD card into the slot.

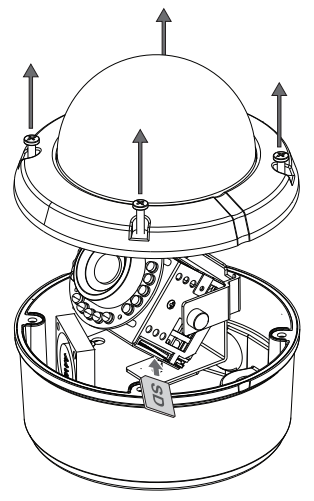

# **4. Hardware Installation**

## **Mounting Installation**

Please see the User Manual for detailed instructions regarding installation and mounting of the camera using a mounting bracket.

# **Flush Mount (DCS-33-1)**

- Height: 60 mm (2.36 inches)
- Diameter: 190 mm (7.48 inches)
- Weight: 272.5 g (0.60 lbs)

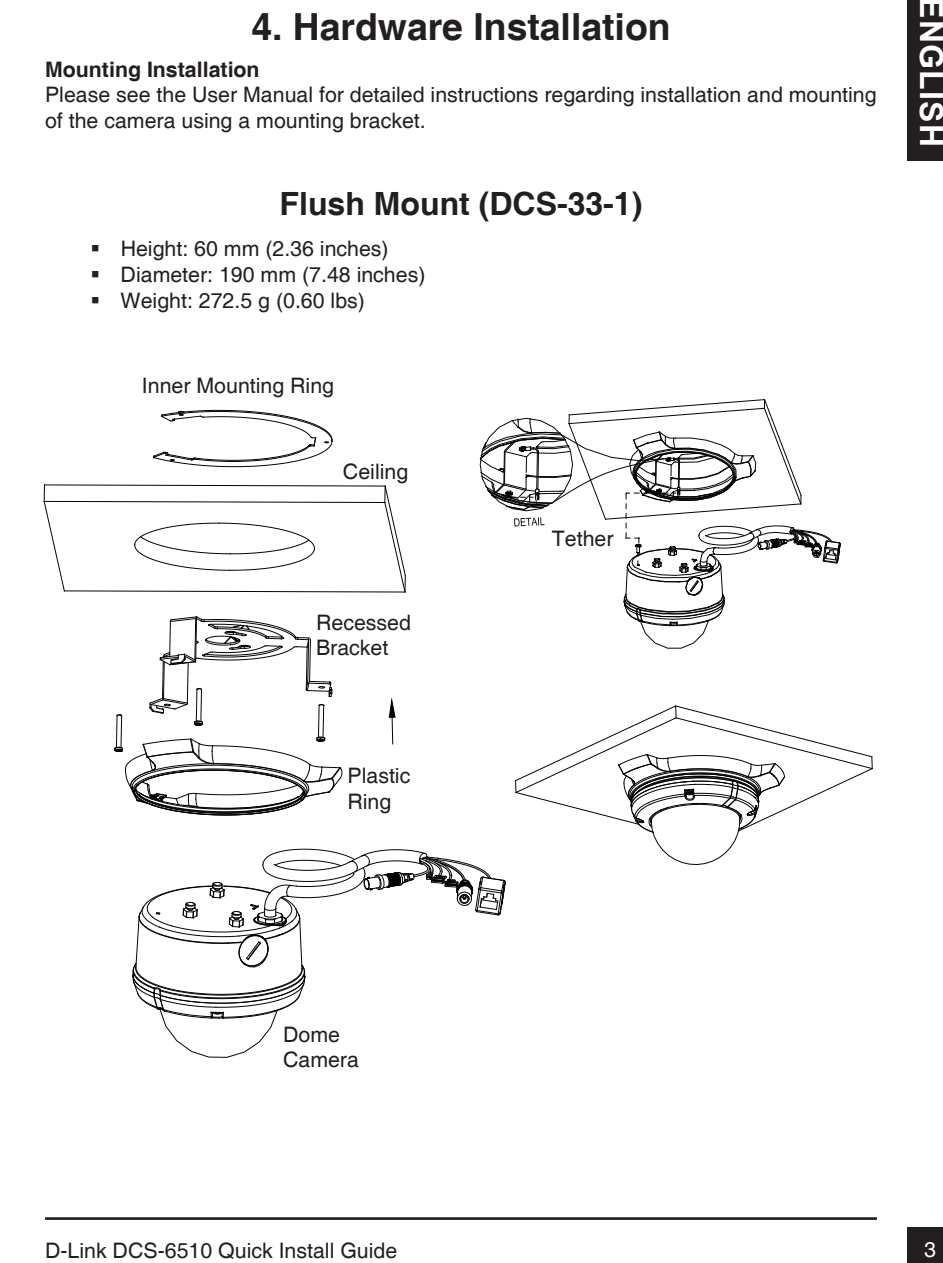

# **Surface Mount (DCS-33-2)**

- Height: 25 mm (0.98 inches)
- Diameter: 190 mm (7.48 inches)
- Weight: 167.5 g (0.36 lbs)

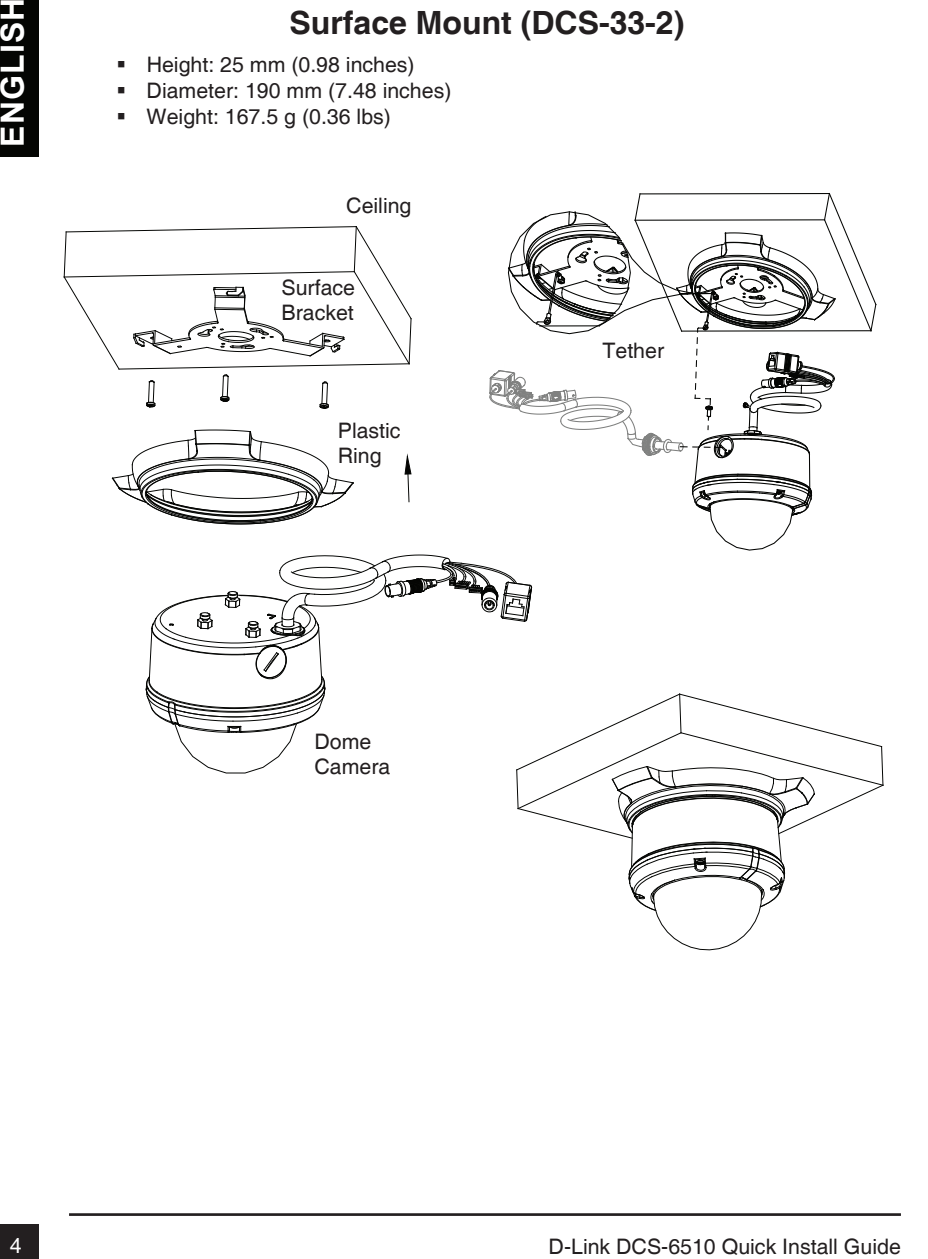

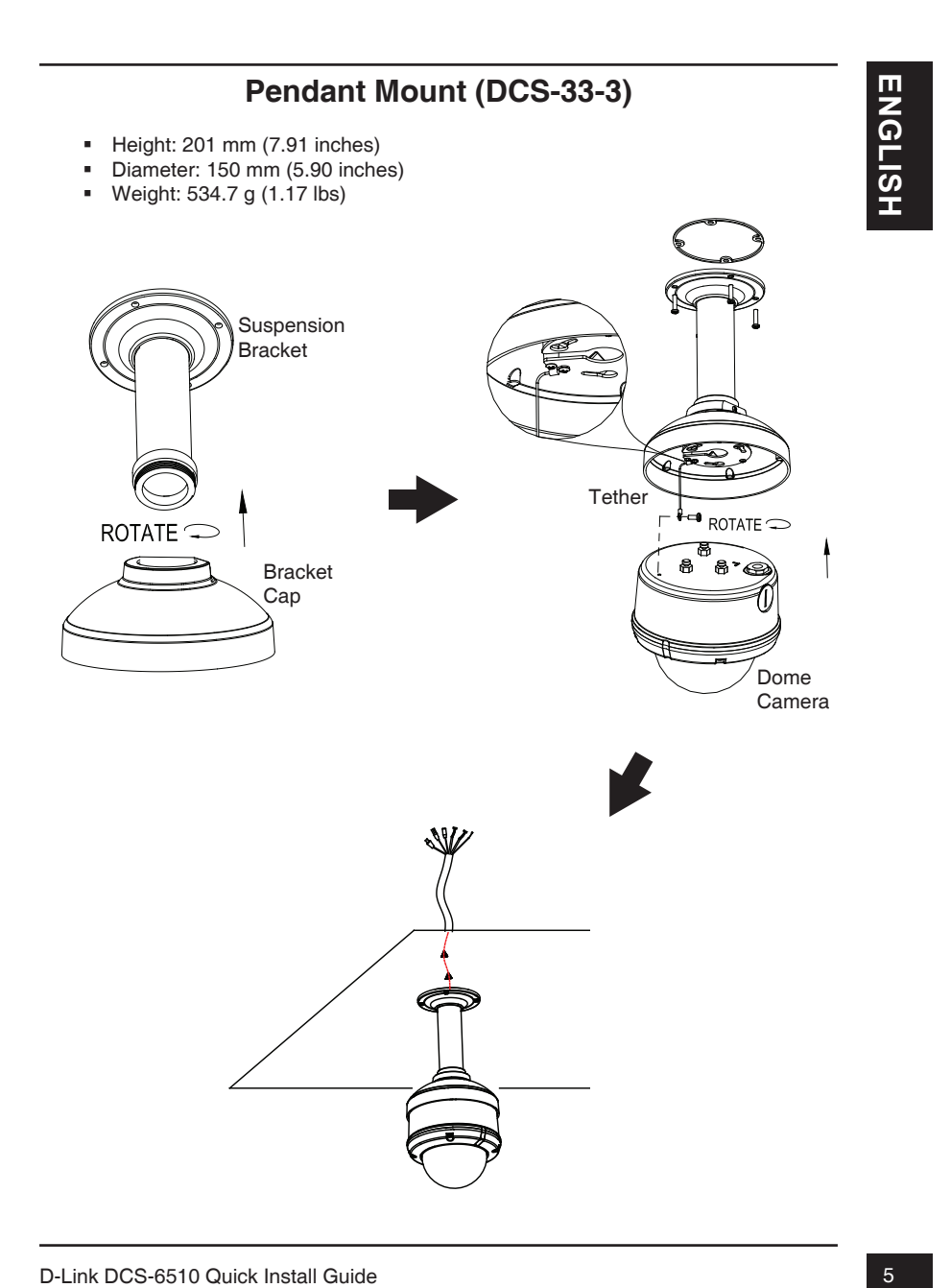

# **Bent Mount (DCS-33-4)**

- Height: 253 mm (9.96 inches)
- Diameter: 150 mm (5.90 inches)
- Weight: 640.7 g (1.41 lbs)

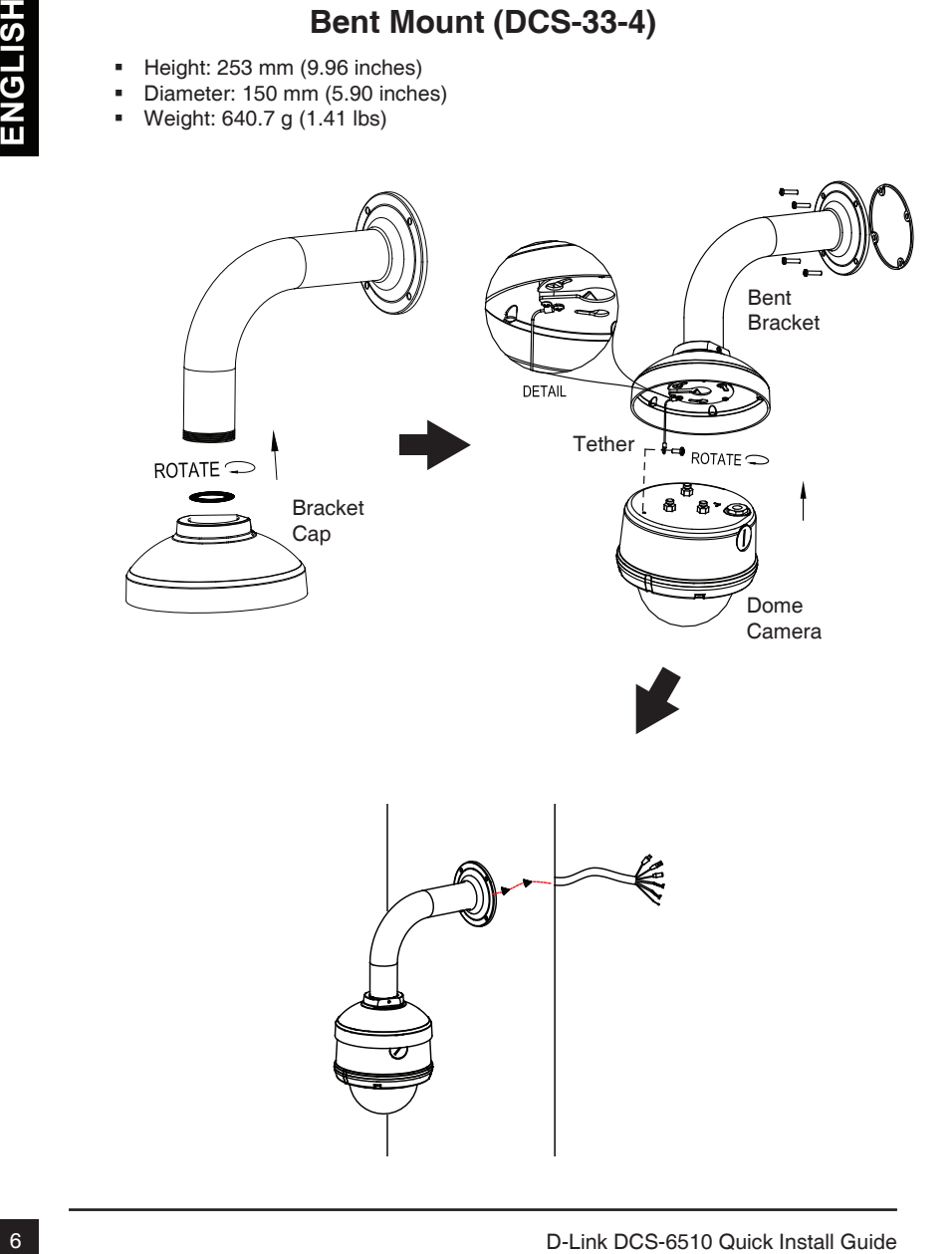

## **General Connection Using 12 V DC Power Adapter**

- 1. Connect the network camera to a hub via an Ethernet cable.
- 2. Connect the supplied power cable from the camera to a power outlet.

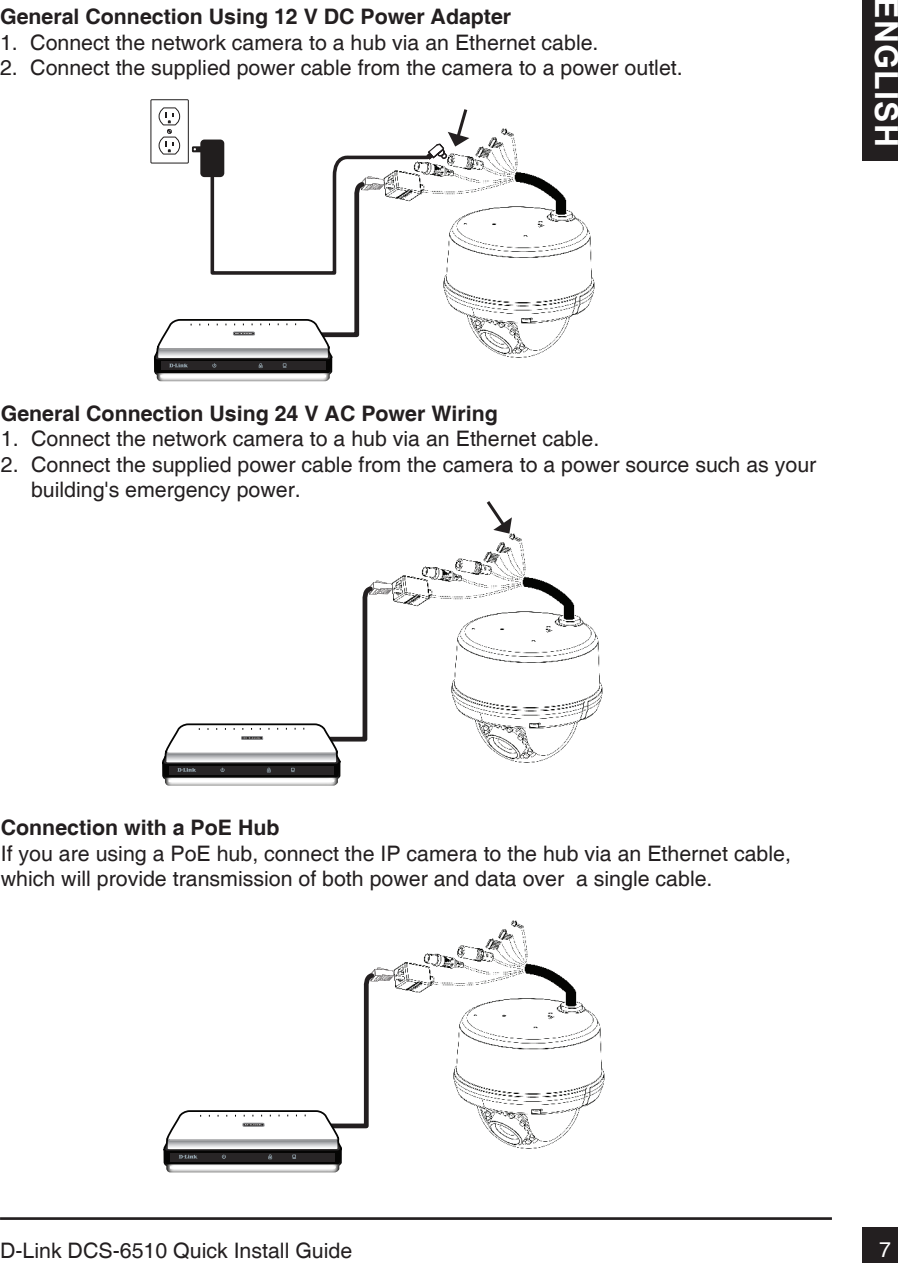

## **General Connection Using 24 V AC Power Wiring**

- 1. Connect the network camera to a hub via an Ethernet cable.
- 2. Connect the supplied power cable from the camera to a power source such as your building's emergency power.

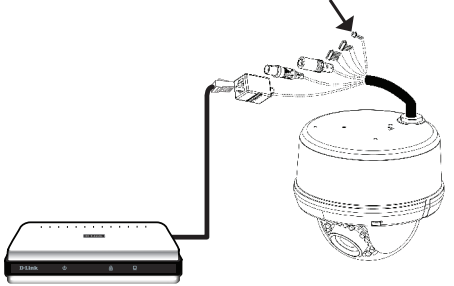

## **Connection with a PoE Hub**

If you are using a PoE hub, connect the IP camera to the hub via an Ethernet cable, which will provide transmission of both power and data over a single cable.

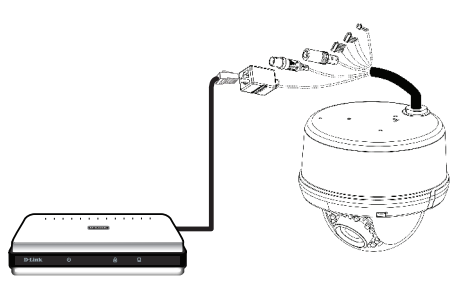

# **5. Configuration with Wizard**

Insert the DCS-6510 CD into your computer's CD-ROM drive to begin the installation. If the Autorun function on your computer is disabled, or if the D-Link Launcher fails to start automatically, click **Start > Run**. Type **D:\autorun.exe**, where D: represents the drive letter of your CD-ROM drive.

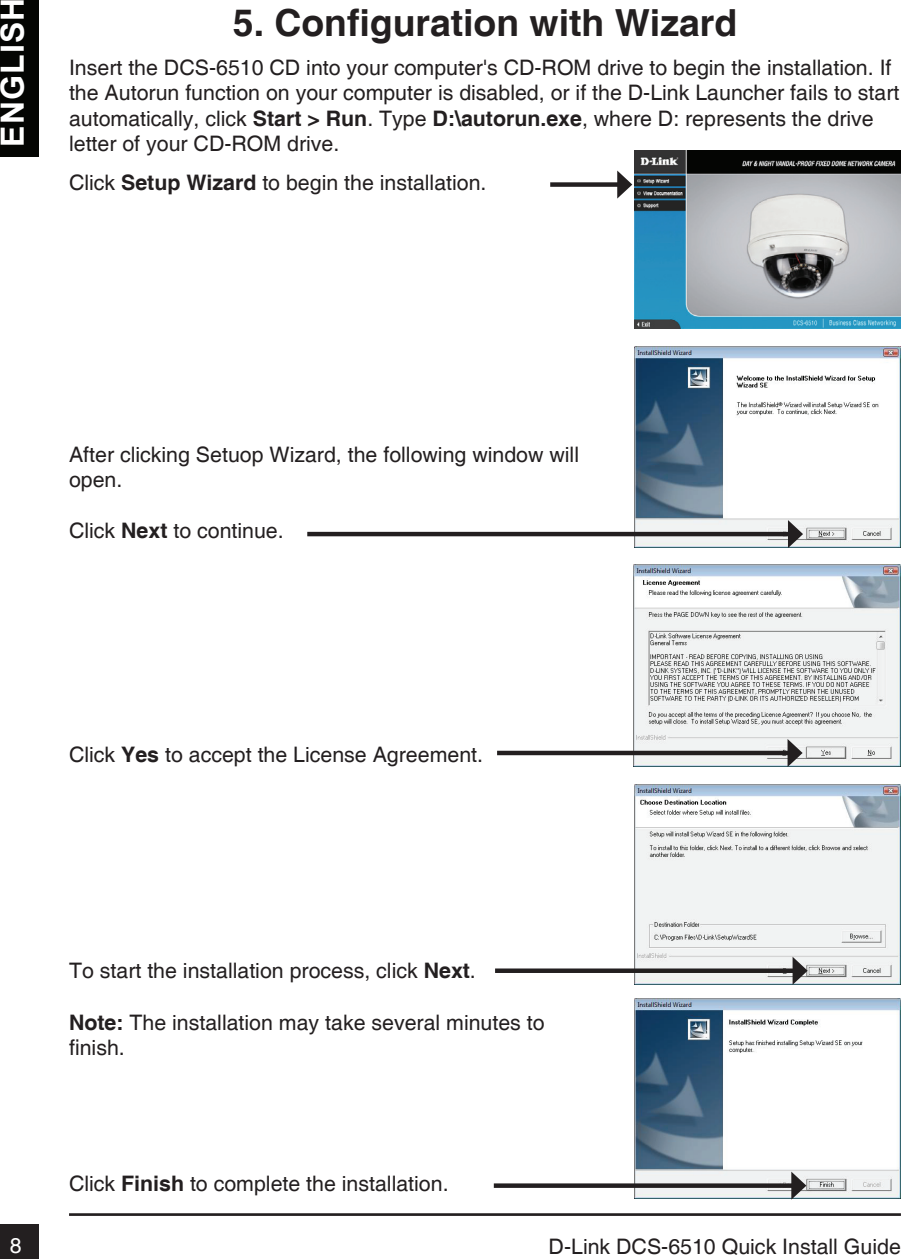

Click on the D-Link Setup Wizard SE ison that was<br>created in your Windows Start menu.<br>
Start > D-Link > Setup Wizard SE<br>
The Setup Wizard will appear and display the MAC<br>
and DHCP server on your network, availal P Address<br> Take a moment to confirm your settings and click **Restart**. Select DHCP if your camera obtains an IP address automatically when it boots up. Select static IP if the camera will use the same IP address each time it is started. Click **Next**, to proceed to the next page. Enter the Admin ID and password. When logging in for the first time, the default Admin ID is **admin** with the password left blank. Click **Next**, to proceed to the next page. The Setup Wizard will appear and display the MAC address and IP address of your camera(s). If you have a DHCP server on your network, a valid IP Address will be displayed. If your network does not use a DHCP server, the network camera's default static IP **192.168.0.20** will be displayed. Click the **Wizard** button to continue.

created in your Windows Start menu. **Start > D-Link > Setup Wizard SE**

Click on the **D-Link Setup Wizard SE** icon that was

# **Viewing Camera via Web Browser**

Click on the **D-Link Setup Wizard SE** icon that was created in your Windows Start menu.

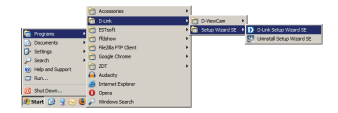

## **Start > D-Link > Setup Wizard SE**

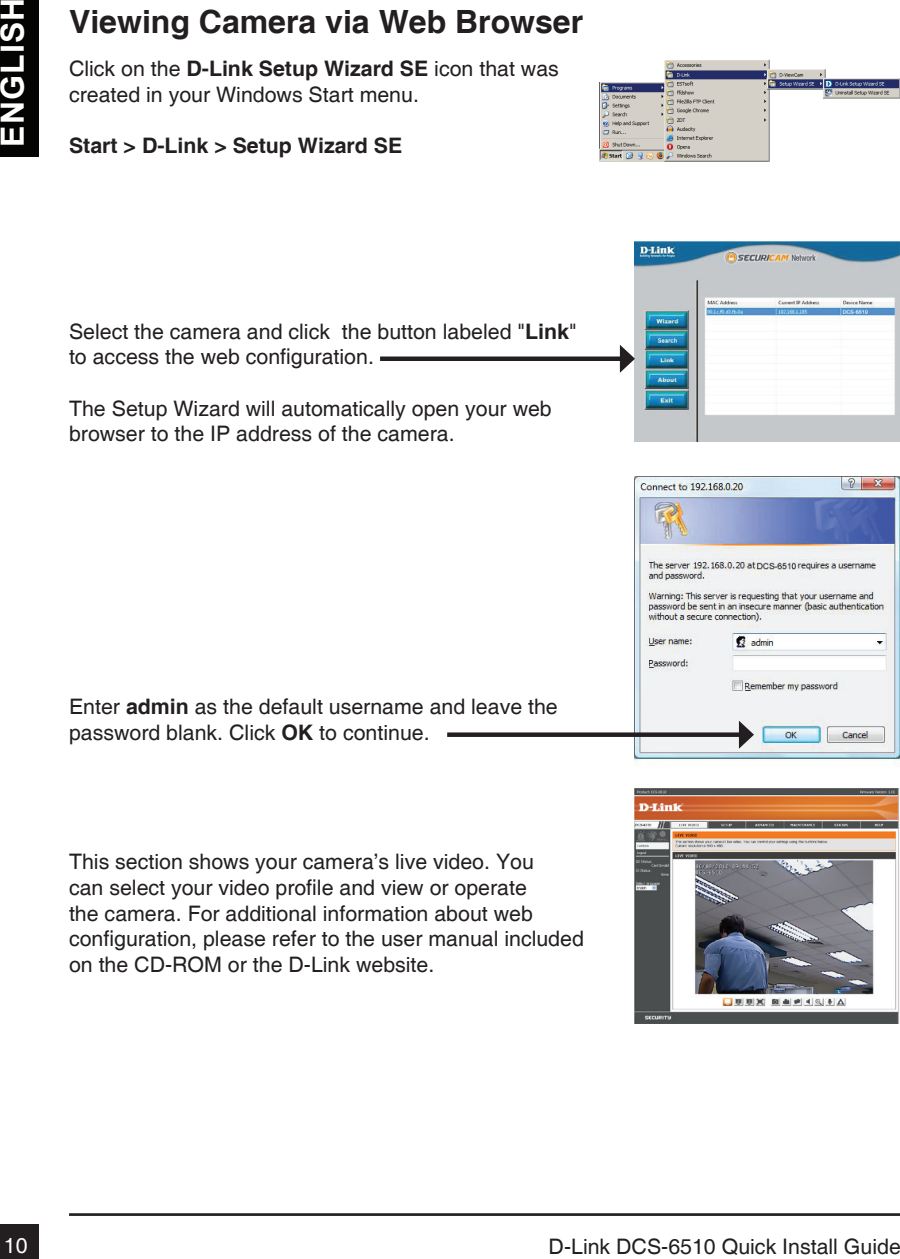

This section shows your camera's live video. You can select your video profile and view or operate the camera. For additional information about web configuration, please refer to the user manual included on the CD-ROM or the D-Link website.

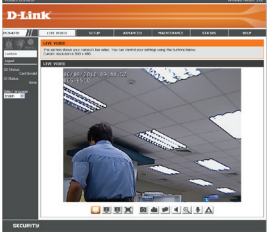

# **6. Adjusting the Zoom/Focus**

## **Adjust the Viewing Angle of the 3-Axis Mechanism**

Turn the lens module left and right until the desired position is achieved; tighten the pan screw once completed.

Loosen the tilt screws on both sides of the camera, and turn the lens module up and down until the desired position is achieved; tighten the tilt screws once completed.

Turn the lens to adjust the IP camera's image until the desired orientation is achieved, tighten the image adjustment screw once completed.

**Adjust Zoom and Focus of the Lens Module**

Loosen the zoom controller and adjust the zoom factor by moving the controller left and right until the desired range is achieved. Tighten the zoom controller once completed.

Loosen the focus controller and adjust the focus range by moving the controller left and right until the image is clear. Tighten the focus controller once completed.

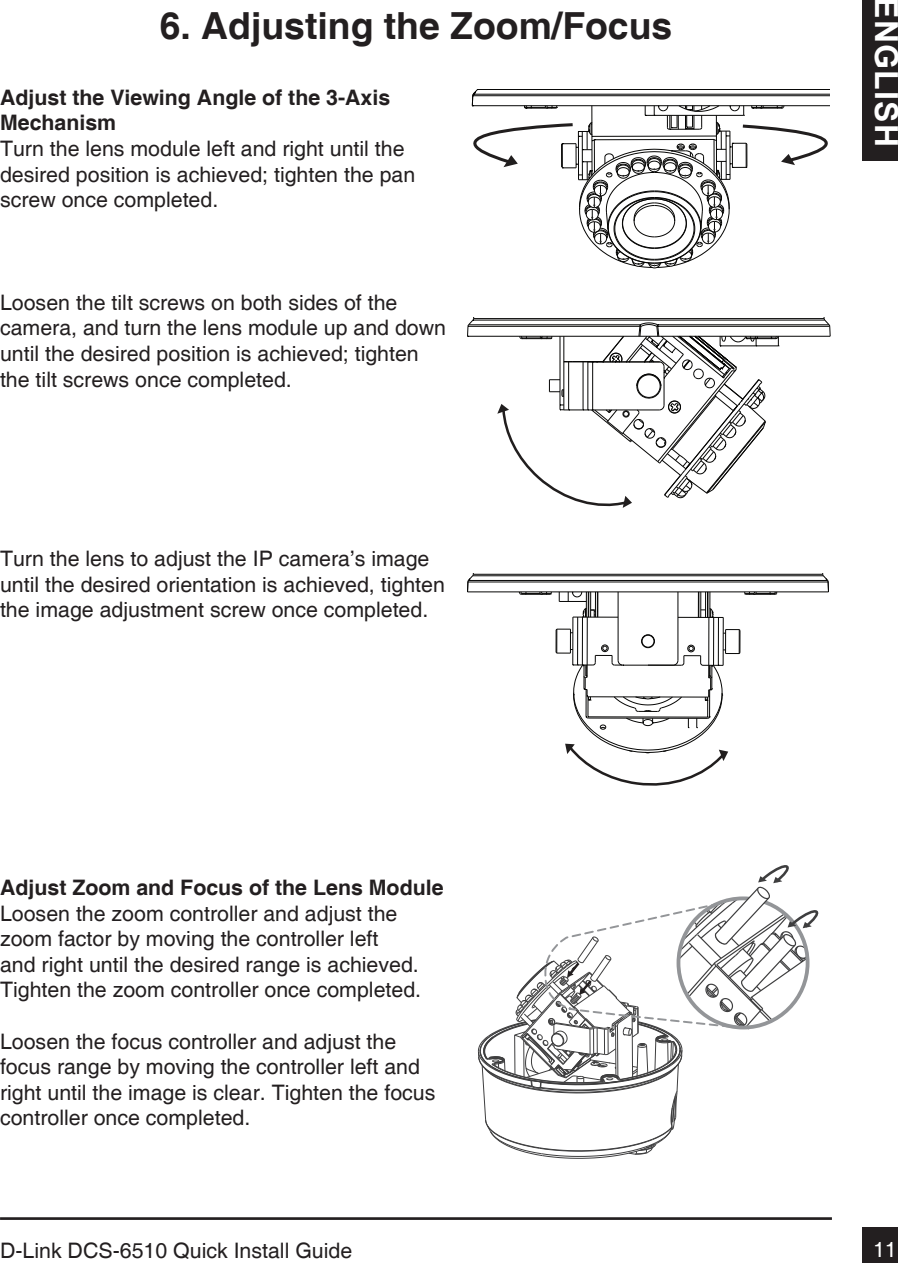

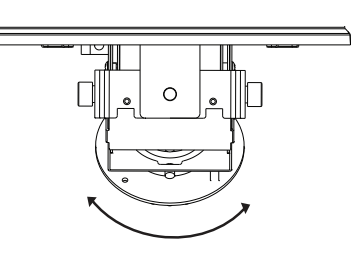

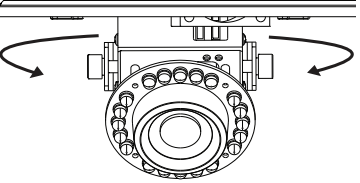

# **Technical Support**

You can find software updates and user documentation on the D-Link website.

## **Tech Support for customers in**

## **Australia:**

Tel: 1300-766-868 24/7 Technical Support Web: http://www.dlink.com.au E-mail: support@dlink.com.au

## **India:**

Tel: 1800-233-0000 (MTNL & BSNL Toll Free) +91-832-2885700 (GSM, CDMA & Others) Web: www.dlink.co.in E-Mail: helpdesk@dlink.co.in

# **Indonesia, Malaysia, Singapore and Thailand:**

The Christian and the documentation on the D-Link Web the Web the Supervolution of the D-Link Web the Web the Counterposition of the Counterposition of the Counterposition of the Counterposition of the Counterposition of t Tel: +62-21-5731610 (Indonesia)<br>Tel: 1800-882-880 (Malaysia) Tel: 1800-882-880 (Malaysia)<br>Tel: +65 6501 4200 (Singapore)  $Tel: +6566014200$ Tel: +66-2-719-8978/9 (Thailand) 24/7, for English Support only Web: http://www.dlink.com.sg/support/ E-mail: support@dlink.com.sg

## **Korea:**

Tel: +82-2-2028-1815 Monday to Friday 9:00am to 6:00pm Web: http://www.d-link.co.kr E-mail: arthur@d-link.co.kr

## **New Zealand:**

Tel: 0800-900-900 24/7 Technical Support Web: http://www.dlink.co.nz E-mail: support@dlink.co.nz

## **Egypt:**

Tel: +202-2919035 +202-2919047 Sunday to Thursday 9:00am to 5:00pm Web: http://support.dlink-me.com E-mail: support.eg@dlink-me.com

## **Iran:**

Tel: +98-21-88880918,19 Saturday to Thursday 9:00am to 5:00pm Web: http://support.dlink-me.com E-mail: support.ir@dlink-me.com support@dlink.ir

# **Technical Support**

You can find software updates and user documentation on the D-Link website.

## **Tech Support for customers in**

## **Israel:**

Magshimim 20, Petach Tikva 49348 Main Tel: 972-3-9215173 Customer Support Tel: 972-3-9212886 Web: www.dlink.co.il

### **Pakistan:**

Tel: +92-21-4548158 +92-21-4548310 Monday to Friday 10:00am to 6:00pm Web: http://support.dlink-me.com E-mail: zkashif@dlink-me.com

## **South Africa and Sub Sahara Region:**

Technical Support<br>
You can find software updates and user documentation on the D-Link website.<br>
Tends Signation:<br>
Is a started:<br>
Is a started:<br>
Nationer Signator The 1372-3427288<br>
Calciners: Signator The 1372-3427288<br>
Calc Tel: +27-12-665-2165 08600 DLINK (for South Africa only) Monday to Friday 8:30am to 9:00pm South Africa Time Web: http://www.d-link.co.za E-mail: support@d-link.co.za

## **Turkey:**

Tel: +90-212-2895659 Monday to Friday 9:00am to 6:00pm Web: http://www.dlink.com.tr E-mail: turkiye@dlink-me.com

## **U.A.E and North Africa:**

Tel: +971-4-4278127 (U.A.E) Sunday to Thursday 9.00AM to 6.00PM GMT+4 Web: http://www.dlink-me.com E-mail: support.me@dlink-me.com

## **Saudi ARABIA (KSA):**

Tel: +971-4-4278127 (U.A.E) Sunday to Thursday 9.00AM to 6.00PM GMT+4 Web: http://www.dlink-me.com E-mail: support.me@dlink-me.com

# **Руководство по быстрой установке DCS-6510**

14 Method is nontanyitera, обратитесь к руководству пользователя на СО-диске, входящем в комплект поставки, или на сайте технической поддержки D-Link DCS-6510 MM CONTINUEST TO STATION THE REAL AND THE REAL AND STATION CON Руководство по установке содержит основные инструкции по установке новой сетевой камеры DCS-6510. За дополнительной информацией по установке камеры, пожалуйста, обратитесь к руководству пользователя на CD-диске, входящем в комплект поставки, или на сайте технической поддержки D-Link.

# **Шаги по установке**

- 1. Убедитесь в наличии всех компонентов по списку ниже.
- 2. Обзор устройства
- 3. Установка SD-карты
- 4. Установка устройства
- 5. Настройка с помощью мастера по установке
- 6. Регулировка масштаба/фокуса

# **1. Комплект поставки**

- Сетевая камера DCS-6510
- Руководство пользователя и программное обеспечение на CD-диске
- Адаптер питания
- Руководство по быстрой установке
- Отвертка

Если что-либо из перечисленного отсутствует, пожалуйста, обратитесь к поставщику.

## **Примечание по безопасности:**

Установка и обслуживание устройства должны проводиться с соблюдением местных законов и сохранением гарантии.

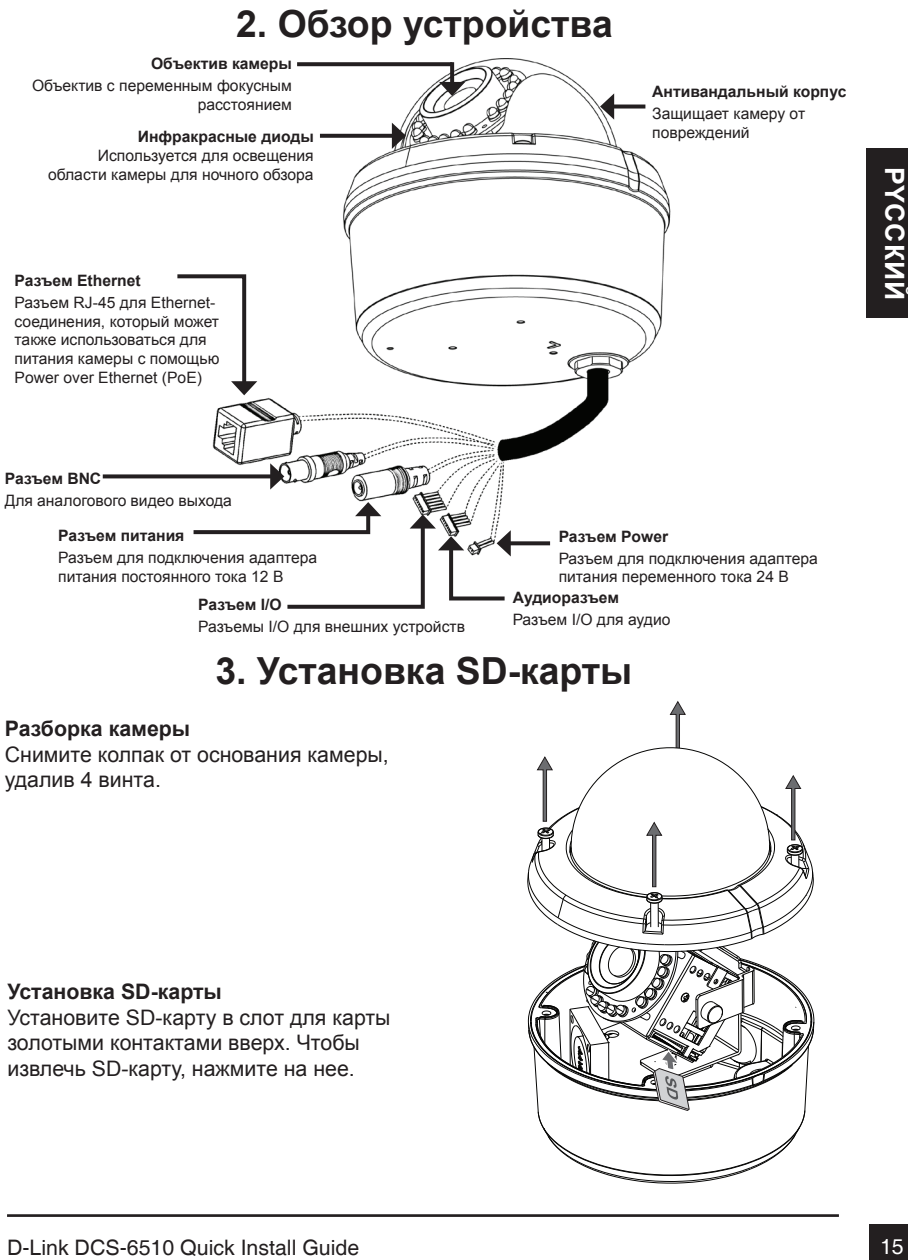

## **Установка SD-карты**

Установите SD-карту в слот для карты золотыми контактами вверх. Чтобы извлечь SD-карту, нажмите на нее.

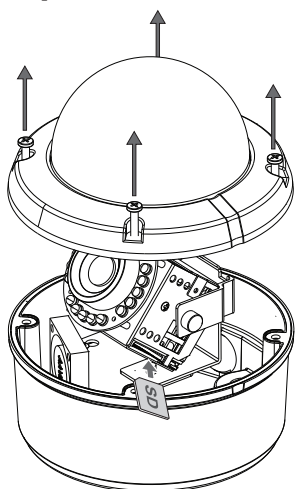

# **4. Установка устройства**

## **Установка**

За подробными инструкциями по установке и монтажу камеры с помощью монтажного кронштейна, пожалуйста, обратитесь к руководству пользователя.

## **Скрытый монтаж (DCS-33-1)**

- Высота: 60 мм
- Диаметр: 190 мм
- Вес: 272.5 г

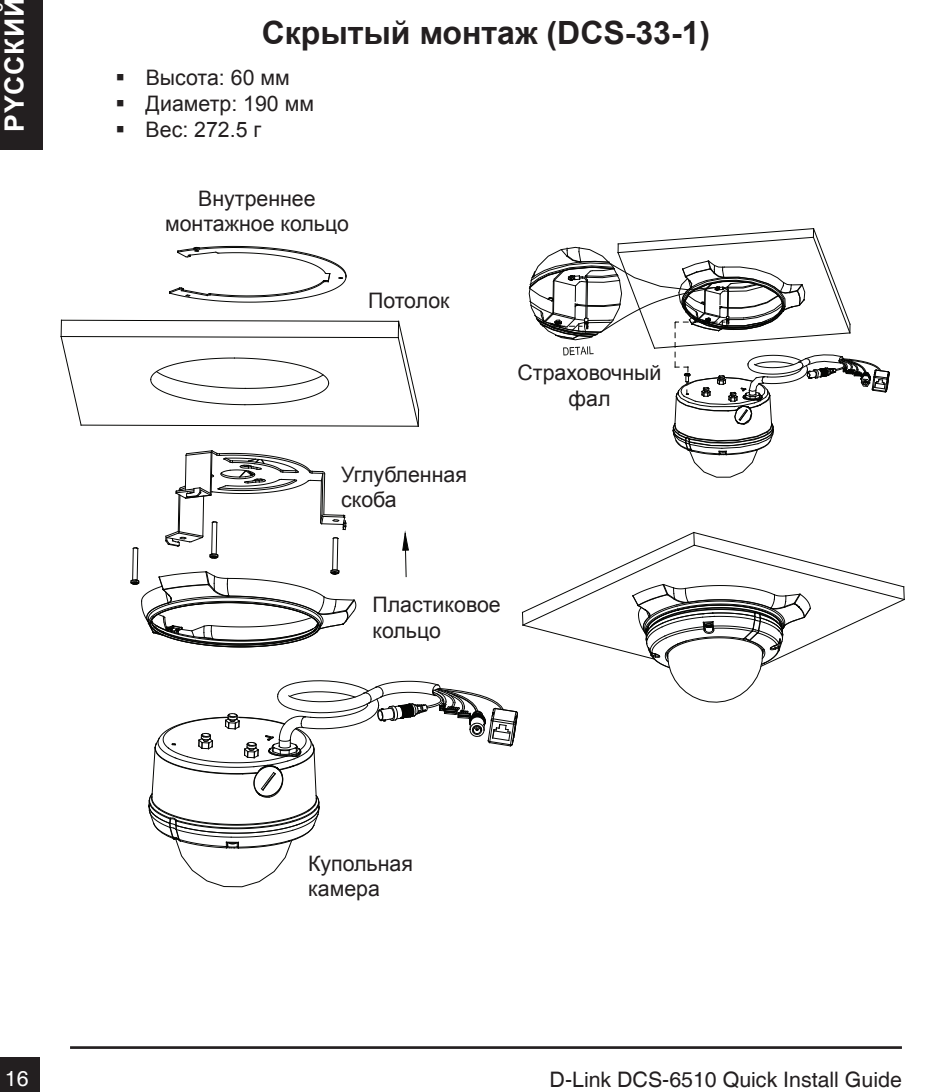

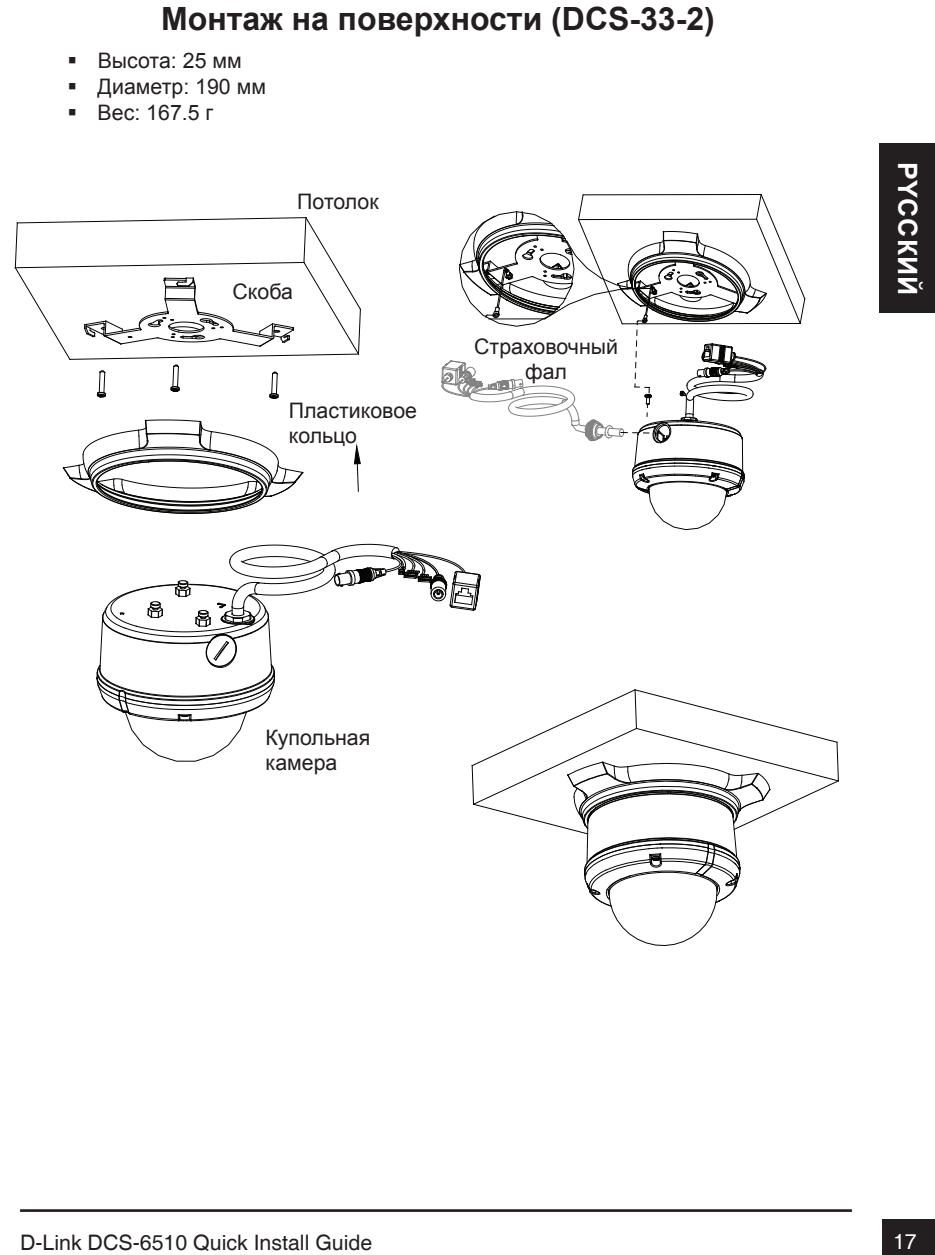

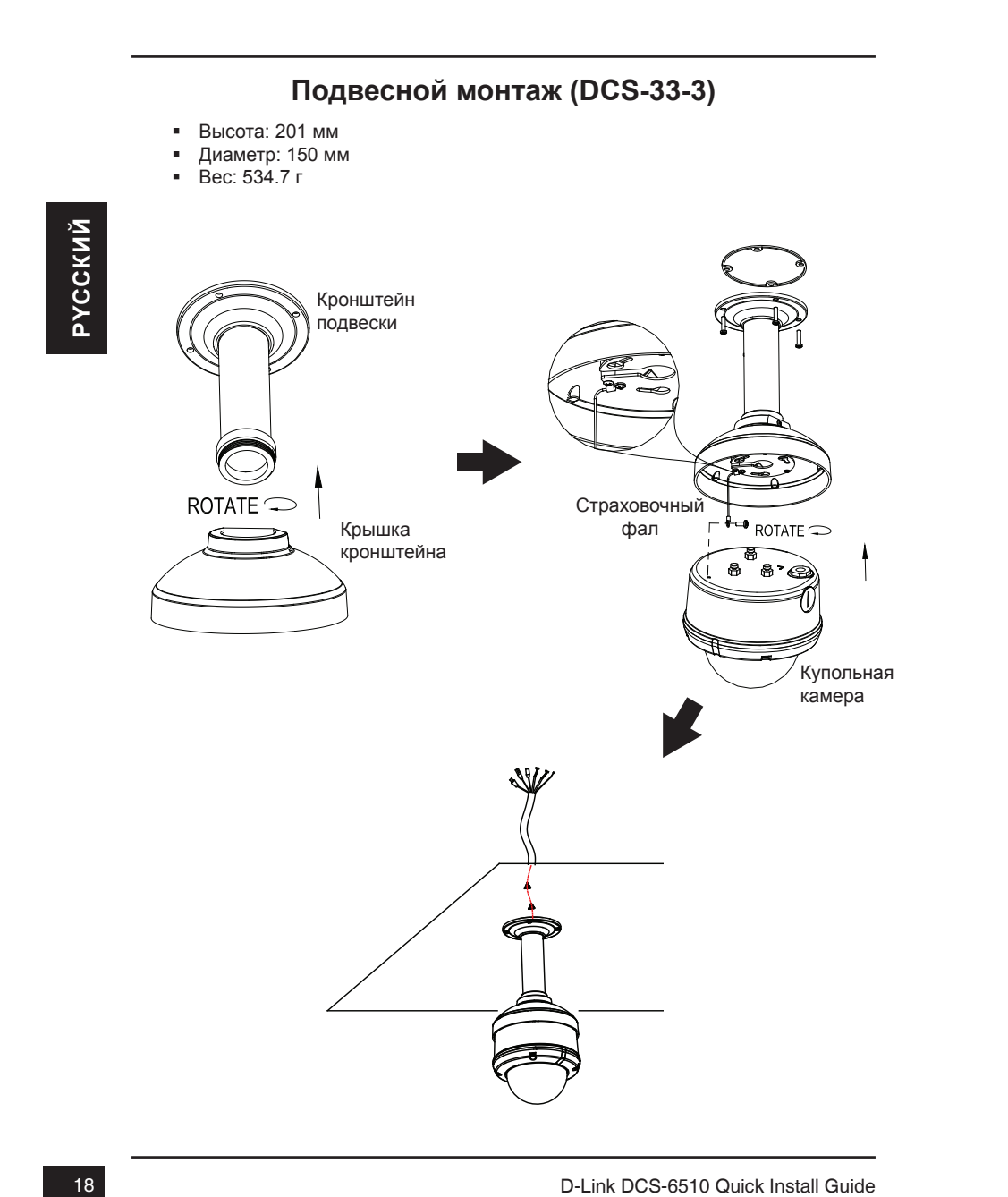

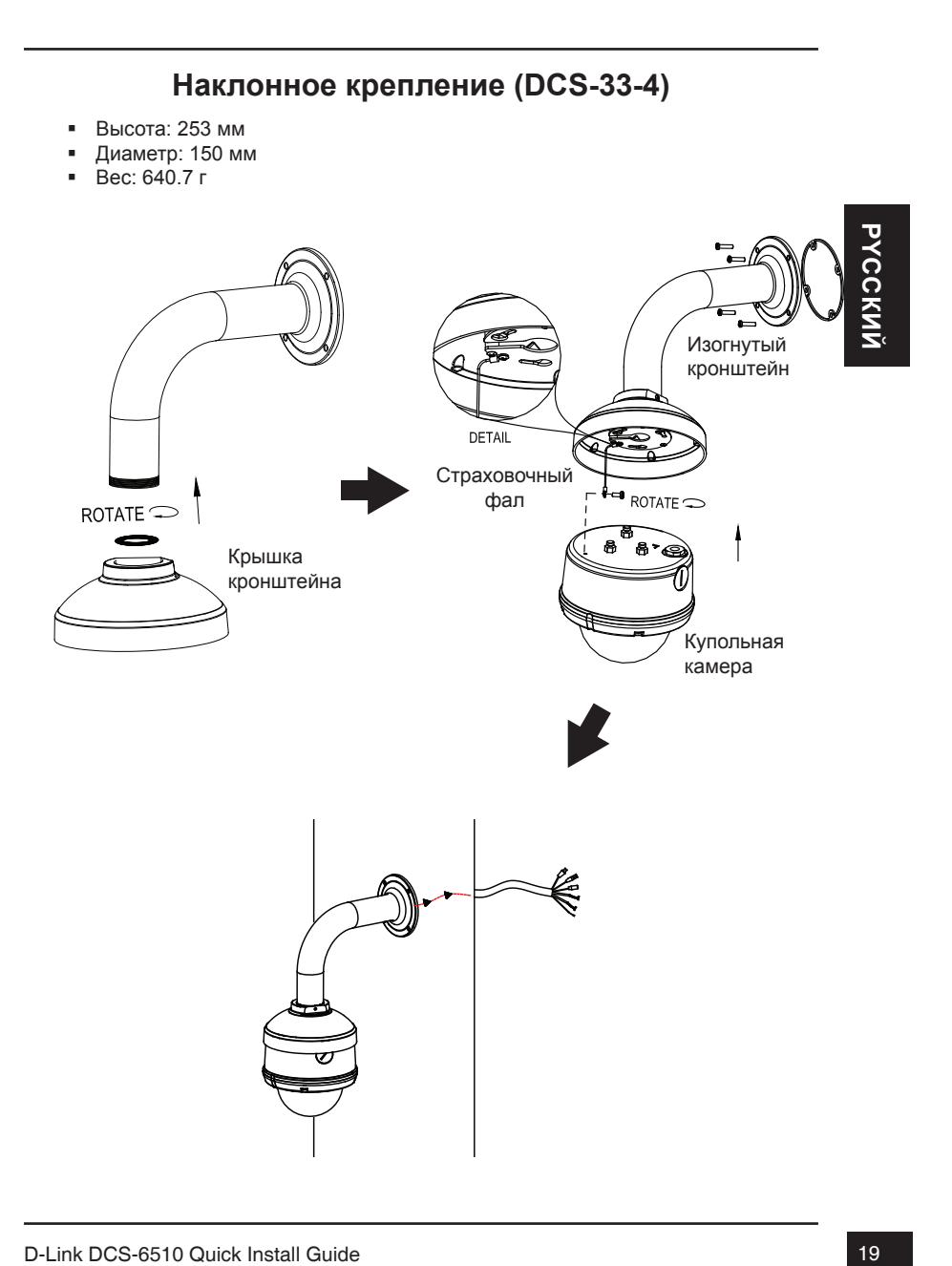

## **Основное подключение с помощью адаптера питания постоянного тока 12 В**

- 1. Подключите сетевую камеру к концентратору через кабель Ethernet.
- 2. Подключите кабель питания от камеры к настенной розетке.

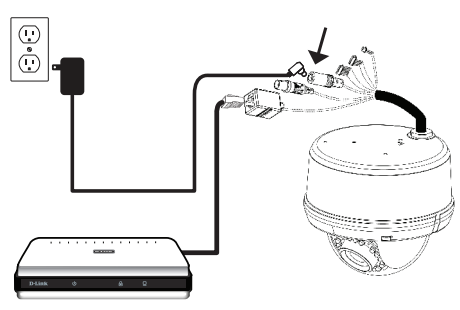

## **Основное подключение с помощью адаптера питания переменного тока 24 В**

- 1. Подключите сетевую камеру к концентратору через кабель Ethernet.
- 1. Подключите кабель питания от камеры к источнику питания, такого как аварийный (резервный) источник питания.

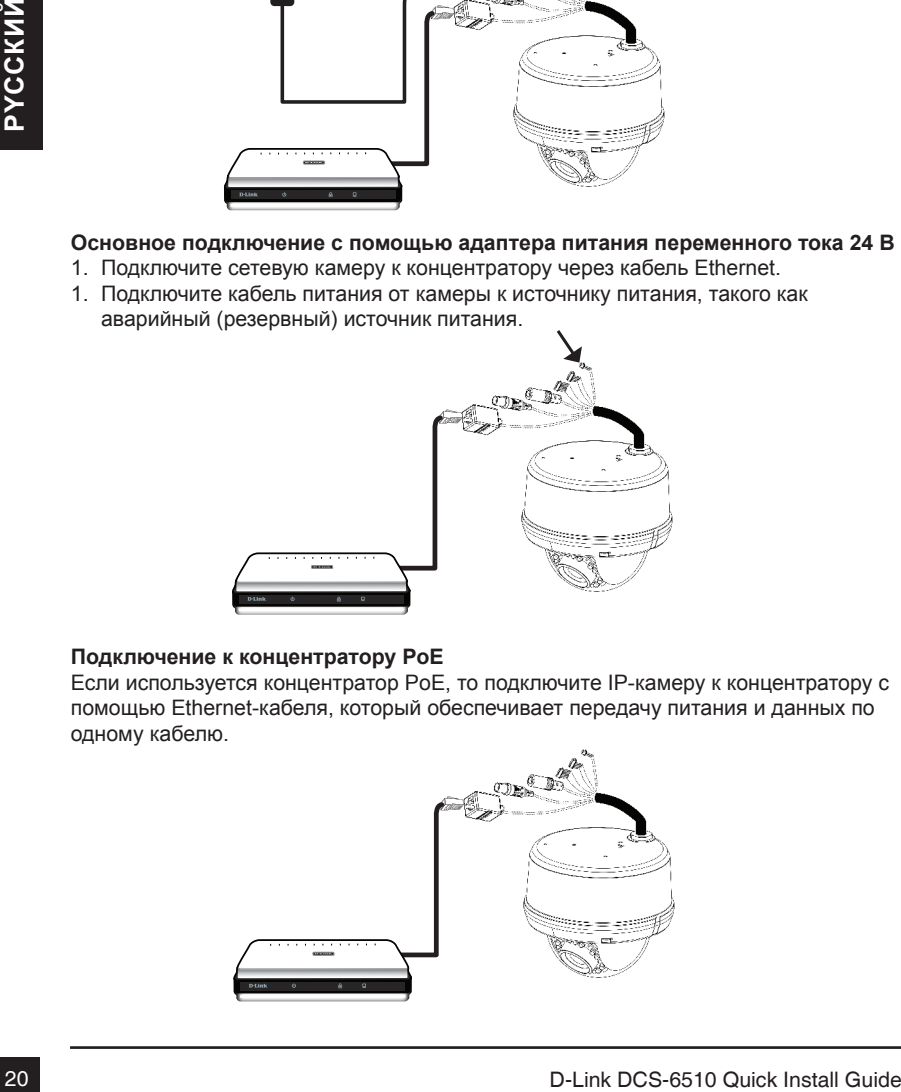

## **Подключение к концентратору PoE**

Если используется концентратор PoE, то подключите IP-камеру к концентратору с помощью Ethernet-кабеля, который обеспечивает передачу питания и данных по одному кабелю.

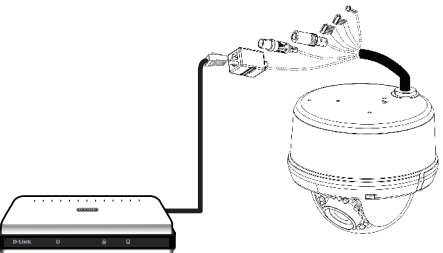

# **5. Настройка с помощью мастера установки**

Разместите CD-диск в привод CD-ROM. Если на компьютере отключена функция автоматического запуска или запуск не произошел автоматически, нажмите Пуск > Выполнить. Введите D:\ autorun.exe, где D: - имя привода CD-ROM.

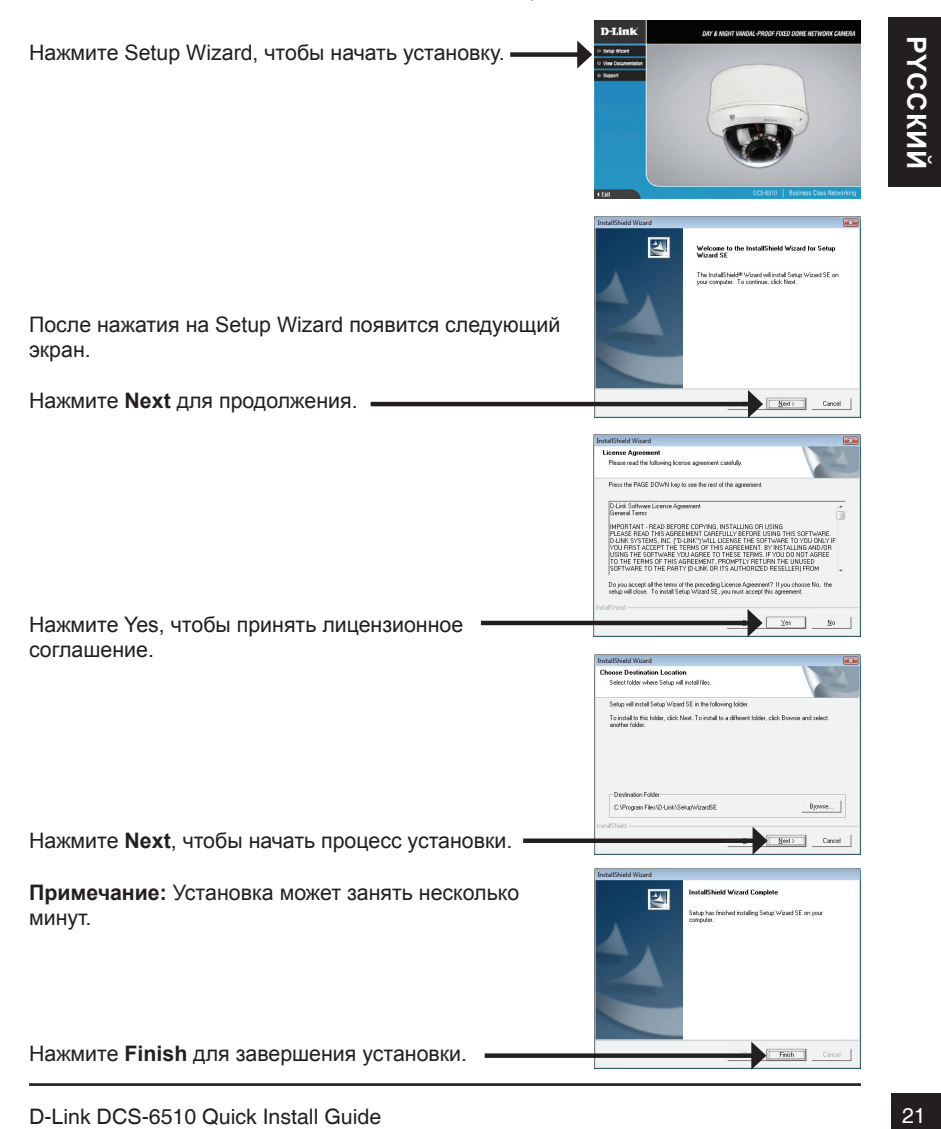

## Нажмите иконку D-Link **Setup Wizard SE** в стартовом меню Windows.

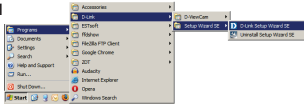

## **Пуск > D-Link > Setup Wizard SE**

**CONSUMER ONE DATE ON A CAPE CONSUMER CONSUMER AND CAPE CONSUMER AND CAPE ON A CAPE ON A CAPE OF DRIVER CONSUMER AND CONSUMER AND CONSUMER CONSUMER TO DEPEND TO DEPEND THE CONSUMER CONSUMER TO DEPEND THE CONSUMER CONSUMER** Подождите несколько минут для сохранения настроек и нажмите кнопку **Restart.** Выберите DHCP, если камера автоматически получает IP-адрес при загрузке. Выберите статический IP-адрес, если камера использует постоянный IP-адрес при каждой загрузке. Нажмите **Next** для перехода на следующую страницу. Введите Admin ID и пароль. Для первой регистрации значение Admin ID по умолчанию admin, пароль оставьте пустым. Нажмите **Next** для перехода на следующую страницу. Появится окно мастера установки с MAC-адресом и IP-адресом камеры (камер). Если в сети используется DHCP-сервер, то будет отображен действительный IP-адрес. Если же в сети не используется DHCP-сервер, то отобразится статический IP-адрес камеры по умолчанию: 192.168.0.20. Нажмите кнопку **Wizard** для продолжения.

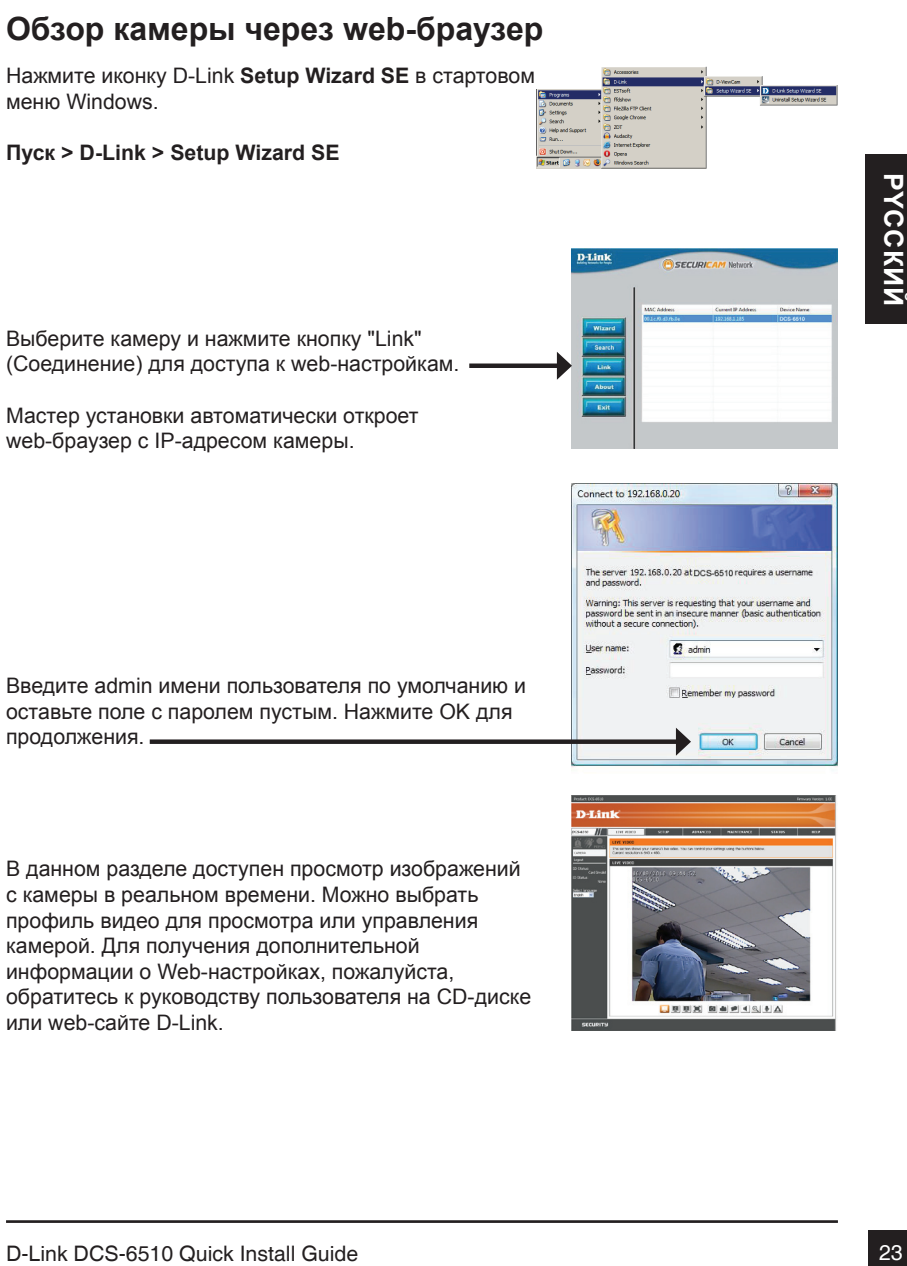

В данном разделе доступен просмотр изображений с камеры в реальном времени. Можно выбрать профиль видео для просмотра или управления камерой. Для получения дополнительной информации о Web-настройках, пожалуйста, обратитесь к руководству пользователя на CD-диске или web-сайте D-Link.

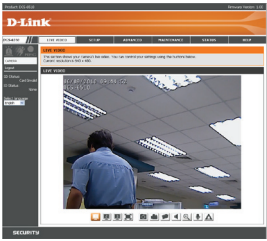

# **6. Регулировка масштаба/фокуса**

## **Регулировка угла обзора 3-х осевого механизма**

Поверните модуль объектива налево или направо пока не достигнете требуемого положения; затем закрепите винты.

Ослабьте винты с обеих сторон камеры, и поверните модуль объектива вверх или вниз до требуемого положения; затем закрепите винты.

Поверните объектив до нужного положения, чтобы отрегулировать изображение IP-камеры, закрепите винты как только закончите регулировку изображения.

## **Регулировка масштаба и фокуса модуля объектива**

Ослабьте регулятор масштабирования и настройте коэффициент масштаба с помощью контролера, перемещая его вправо или влево, пока не достигнуто нужное значение. Закрепите регулятор масштаба.

Ослабьте регулятор фокуса и настройте диапазон фокусировки с помощью контролера, перемещая его вправо или влево, пока не достигнуто нужное значение. Закрепите регулятор фокуса.

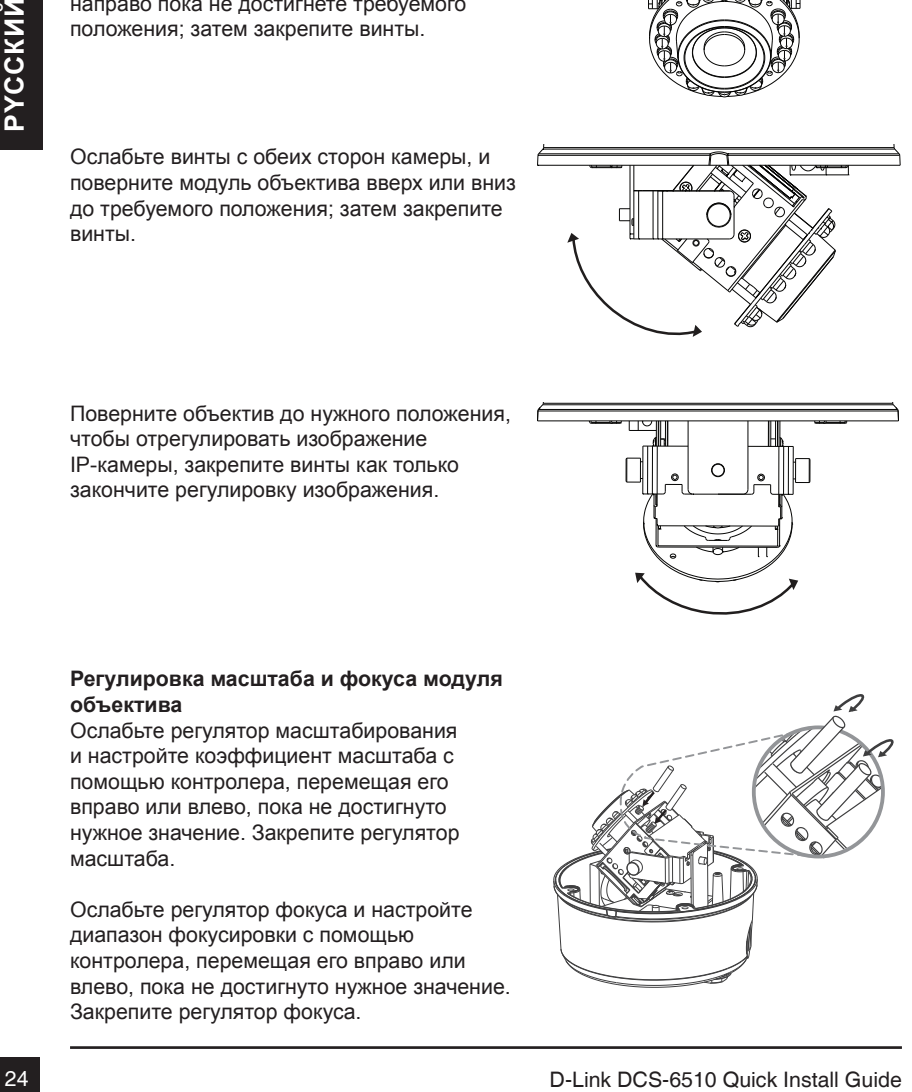

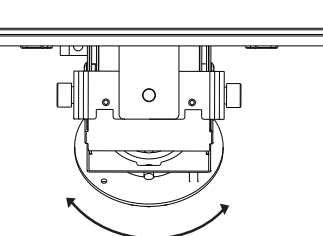

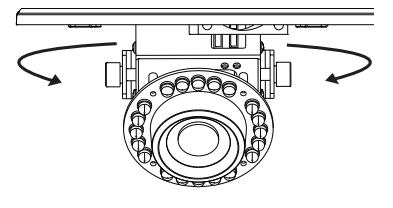

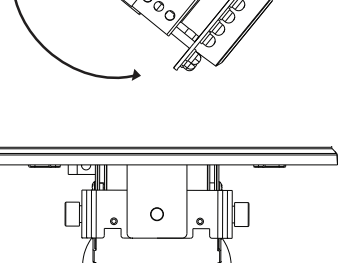

# **Техническая поддержка**

Обновления программного обеспечения и документация доступны на Интернет-сайте D-Link. D-Link предоставляет бесплатную поддержку для клиентов

в течение гарантийного срока.

Клиенты могут обратиться в группу технической поддержки D-Link по телефону или через Интернет.

## **Техническая поддержка D-Link:**

+7(495) 744-00-99

# D-Link DCS-6510 Quick Install Guide 25**PYCCКИЙ Техническая поддержка через Интернет**

http://www.dlink.ru e-mail: support@dlink.ru

# **Guía de Instalación Rápida DCS-6510**

Esta guía de instalación proporciona instrucciones básicas para la instalación de la cámara DCS-6510 en su red. Para obtener información adicional acerca de cómo utilizar la cámara, consulte el Manual del Usuario que se encuentra disponible en el CD incluido en este paquete o desde el sitio web de soporte de D-Link.

# **Pasos de Instalación**

- 1. Verificar el contenido con la lista de abajo.
- 2. Descripción de Hardware
- 3. Instalación de Tarjeta SD
- 4. Instalación de Hardware
- 5. Configuración con Asistente
- 6. Ajustando el Zoom/Foco

# **1. Contenido del Empaque**

- Cámara IP DCS-6510
- Manual y Software en CD-ROM
- Adaptador de Poder
- Guía de Instalación Rápida
- **Destornillador**

Si alguno de los ítems no se encuentra, por favor contáctese con su vendedor.

## **Aviso de seguridad:**

2. Descripcion de Hardware<br>
3. Instalación de Tarjeta SD<br>
4. Instalación de Tarjeta SD<br>
5. Configuración con Asistente<br>
6. Ajustando el Zoom/Foco<br> **1. Contentido del Empaque**<br> **1. Contentido del Empaque**<br> **1. Contentido de** La Instalación y servicio debe ser realizado por técnicos certificados con el fin de cumplir todas las normas locales y no invalidar la garantía.

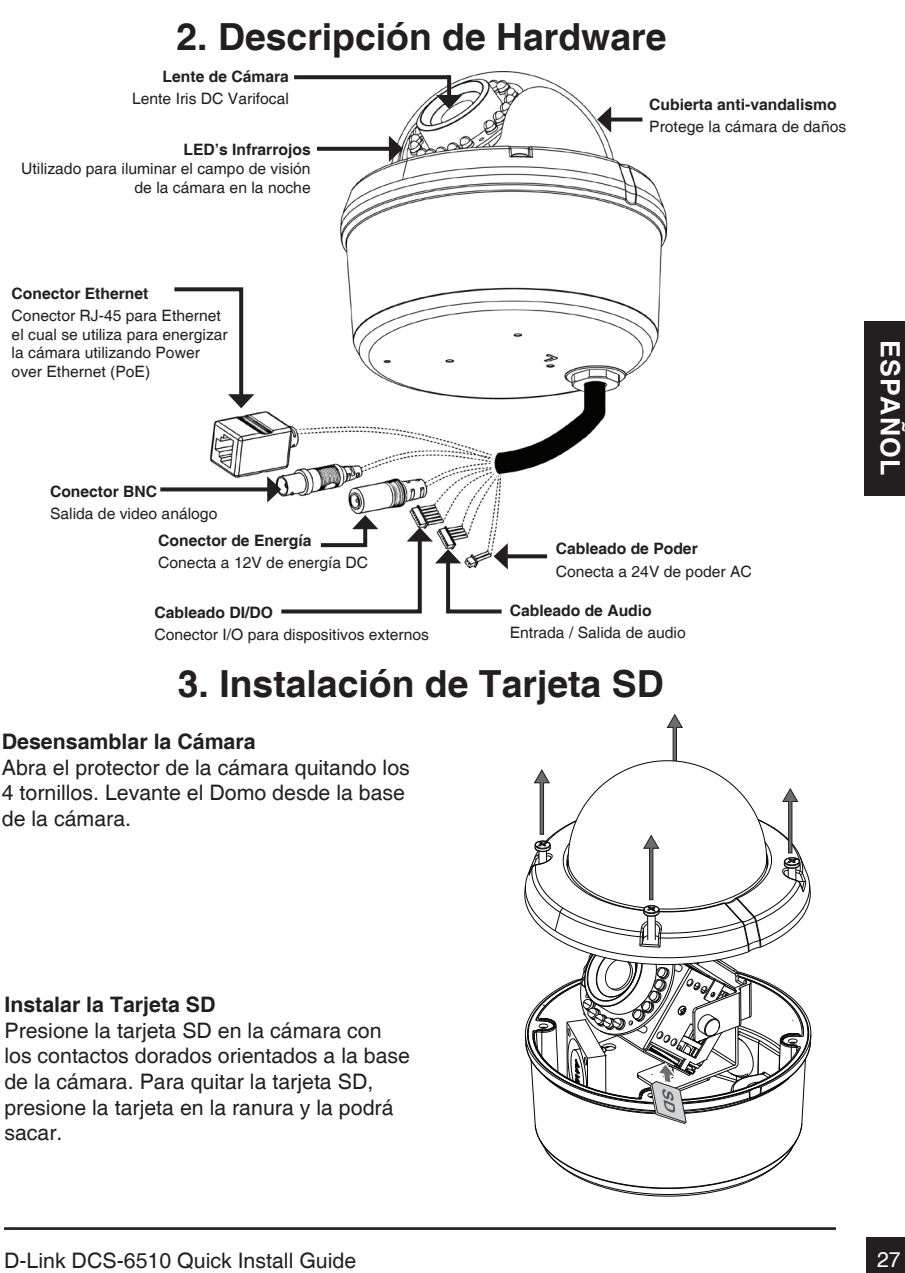

# **3. Instalación de Tarjeta SD**

## **Desensamblar la Cámara**

Abra el protector de la cámara quitando los 4 tornillos. Levante el Domo desde la base de la cámara.

## **Instalar la Tarjeta SD**

Presione la tarjeta SD en la cámara con los contactos dorados orientados a la base de la cámara. Para quitar la tarjeta SD, presione la tarjeta en la ranura y la podrá sacar.

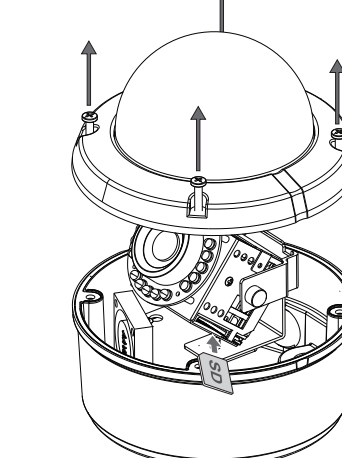

# **4. Instalación de Hardware**

## **Instalación de Montaje**

Por favor vea el Manual de Usuario para instrucciones detalladas para la instalación y montaje de la cámara usando el soporte de montaje.

# **Montaje a Ras (DCS-33-1)**

- Tamaño: 60 mm (2.36 pulgadas)
- Diámetro: 190 mm (7.48 pulgadas)
- Peso: 272.5g (0.60 lbs.)

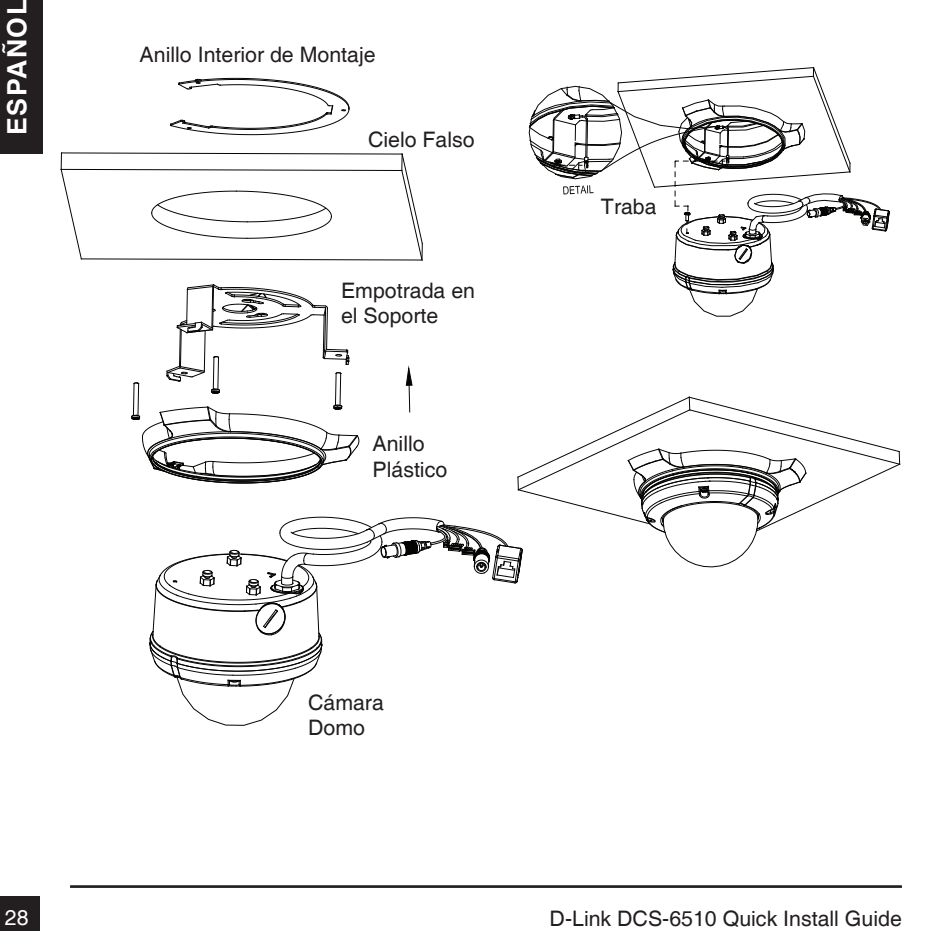

# **Montaje en Superficie (DCS-33-2)**

- Tamaño: 25mm (0.98 pulgadas)
- Diámetro: 190mm (7.48 pulgadas)
- Peso:  $167.5(0.36 \text{ lbs.})$

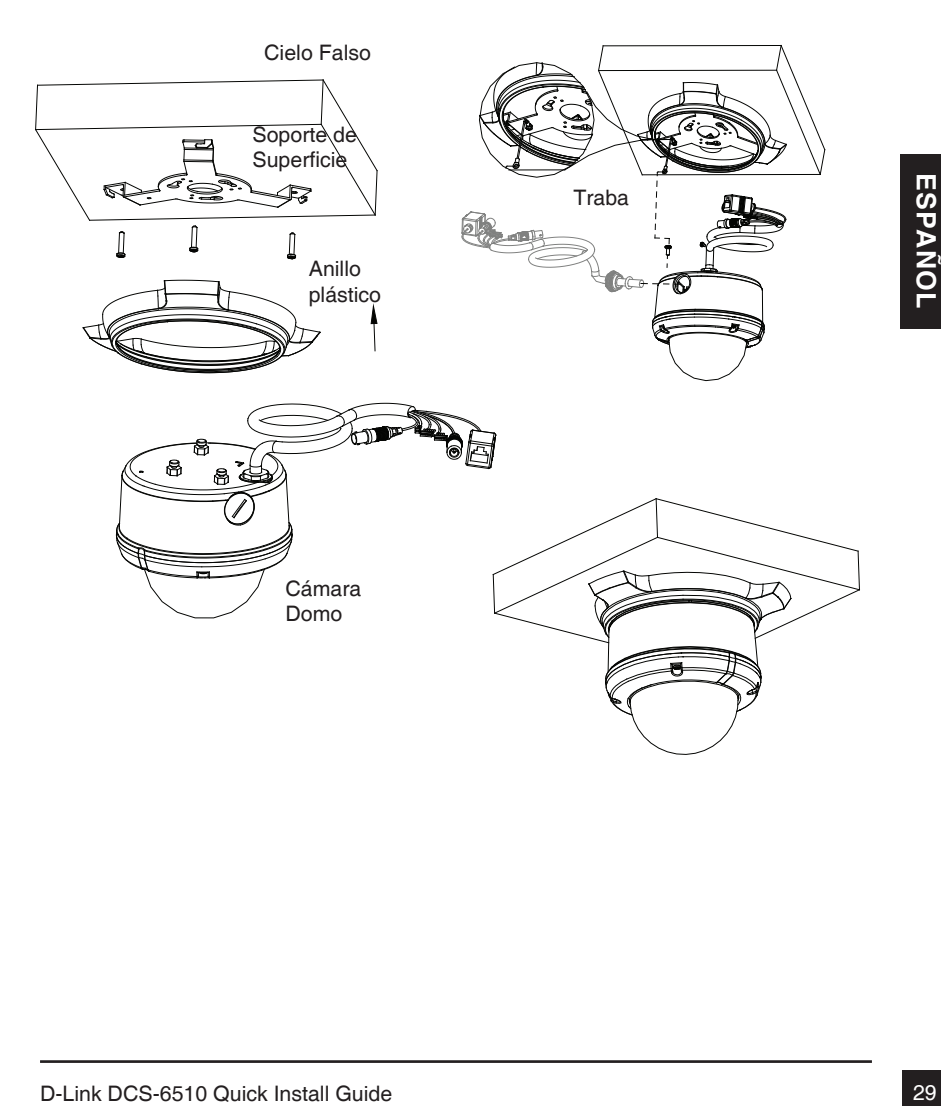

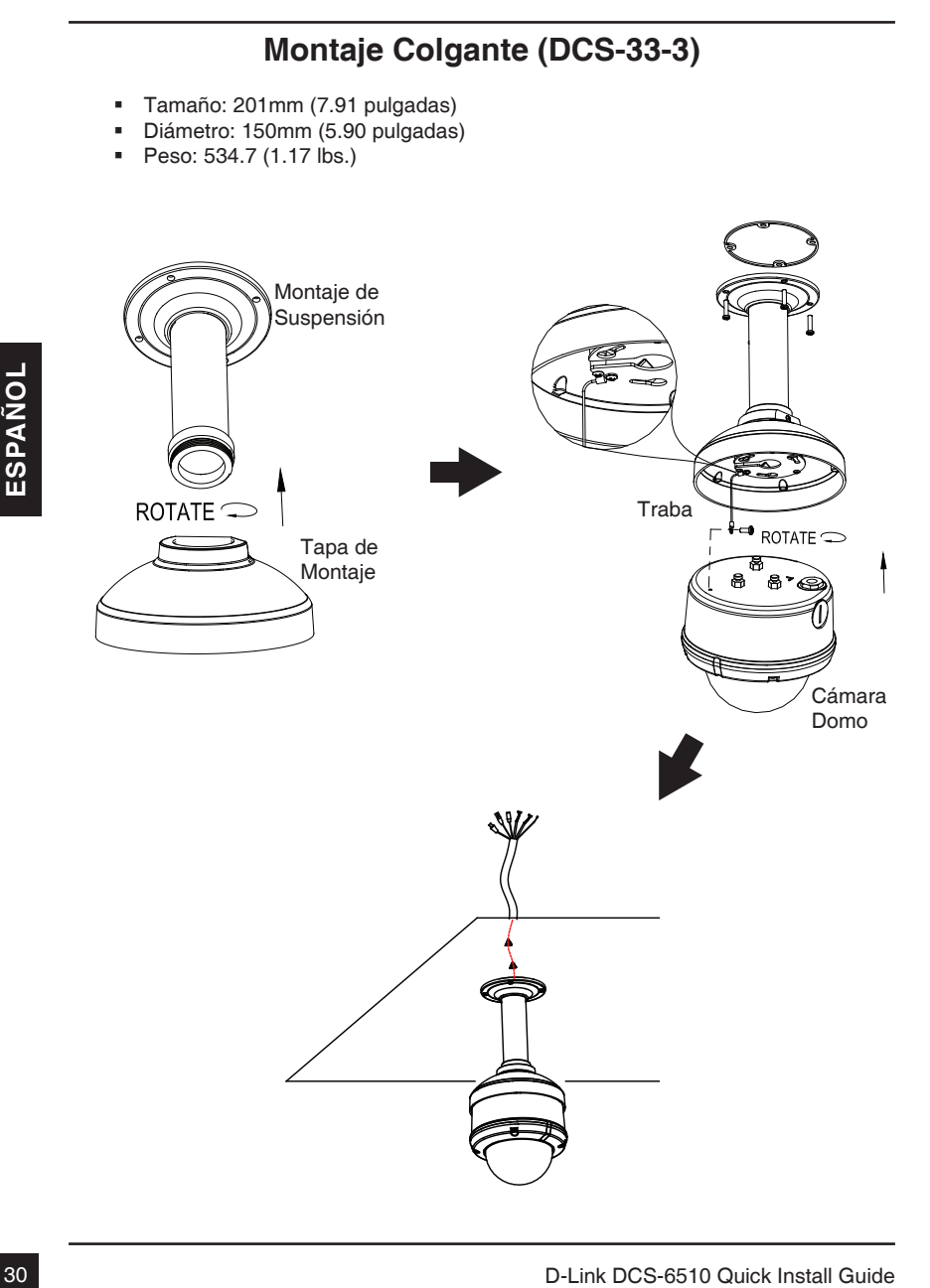

# **Montaje Curvado (DCS-33-4)**

- Tamaño: 253mm (9.96 pulgadas)
- Diámetro: 150mm (5.90 pulgadas)
- Peso:  $640.7g(1.41 \text{ lbs.})$

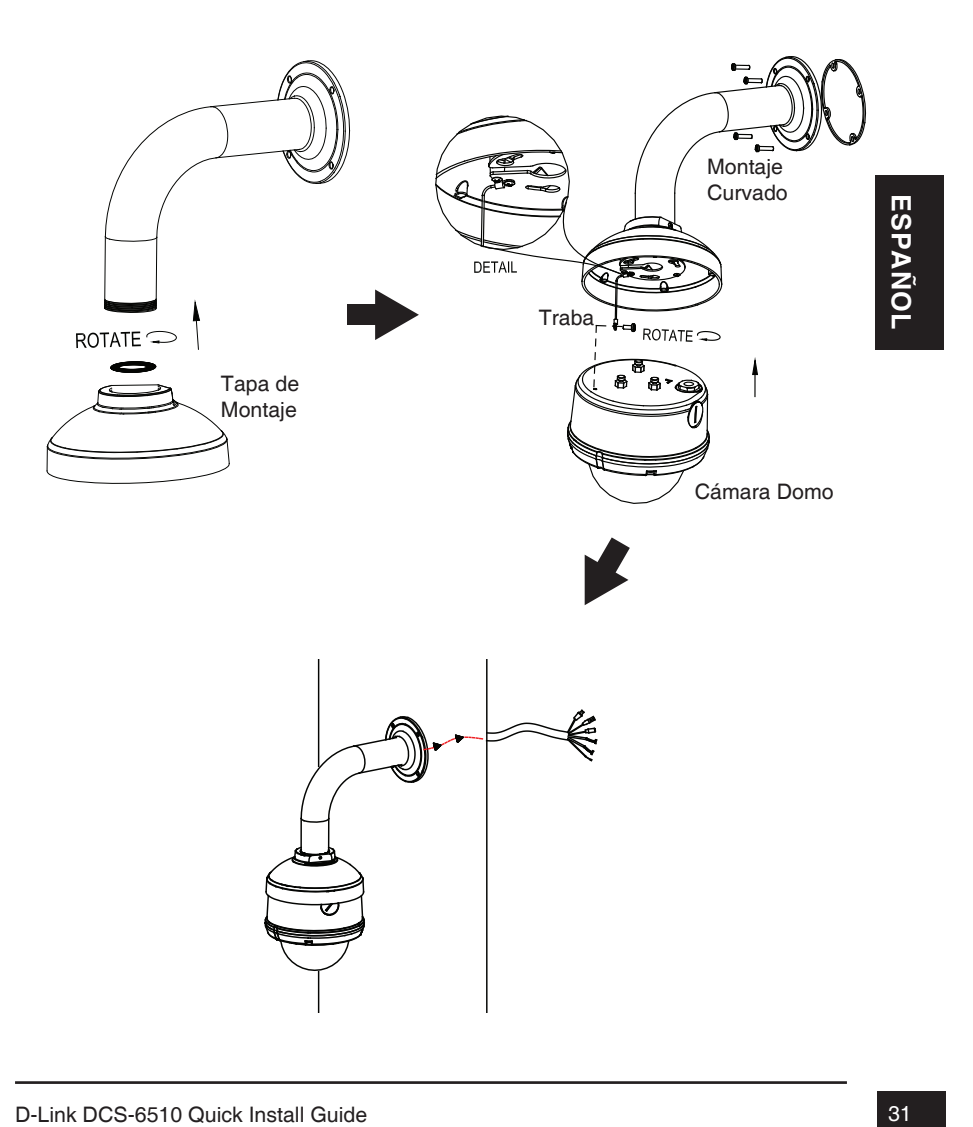

## **Conexión General usando Adaptador de Poder 12V DC**

- 1. Conecte la cámara IP al hub vía cable Ethernet
- 2. Conecte el cable de poder entregado desde la cámara a una toma corriente.

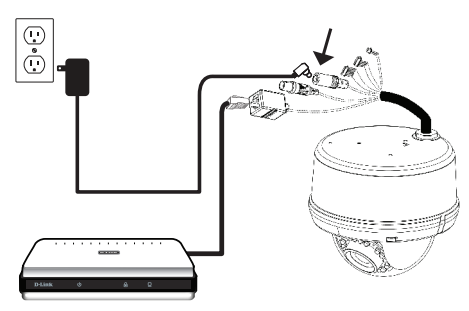

## **Conexión General Utilizando un Cable de Poder 24v AC**

- 1. Conecte la cámara IP al hub vía cable Ethernet.
- 2. Conecte el cable de poder entregado desde la cámara a la fuente de poder como la conexión de emergencia de un edificio.

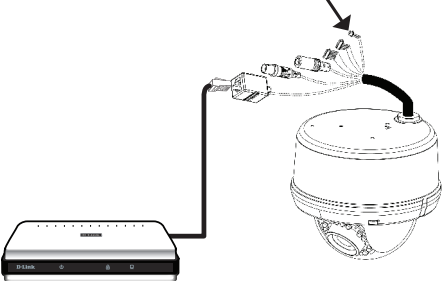

## **Conexión con un Hub PoE**

Si está utilizando un hub PoE, conecte la cámara IP al hub vía cable Ethernet, el cual proveerá la transmisión tanto de poder y datos en un solo cable.

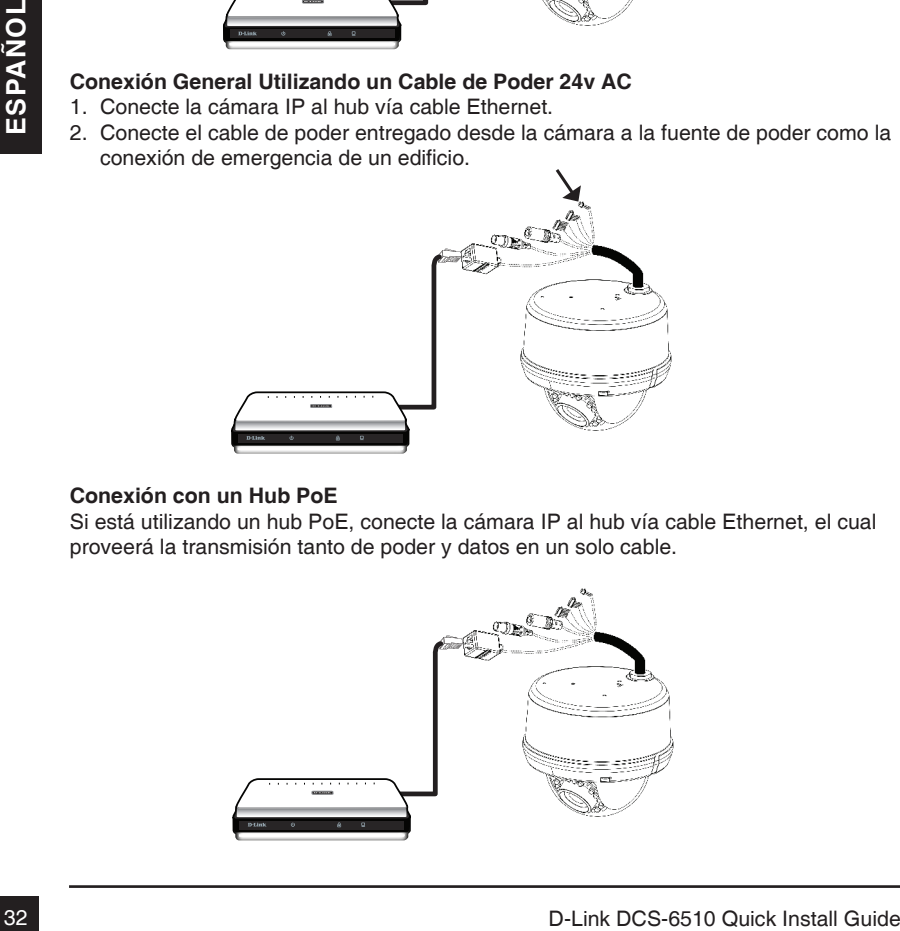

# **5. Configurando con Asistente**

Inserte el CD de DCS-6510 en el lector de CD-ROM de su computador para comenzar la instalación. Si la función Auto-Ejecutar en su computador está deshabilitada, o si al ejecutar el Programa de D-Link falla al iniciar, haga clic en Inicio>Ejecutar y escriba **D:\ autorun.exe**, donde D representa la letra de la Unidad de su Lector de CD-ROM.

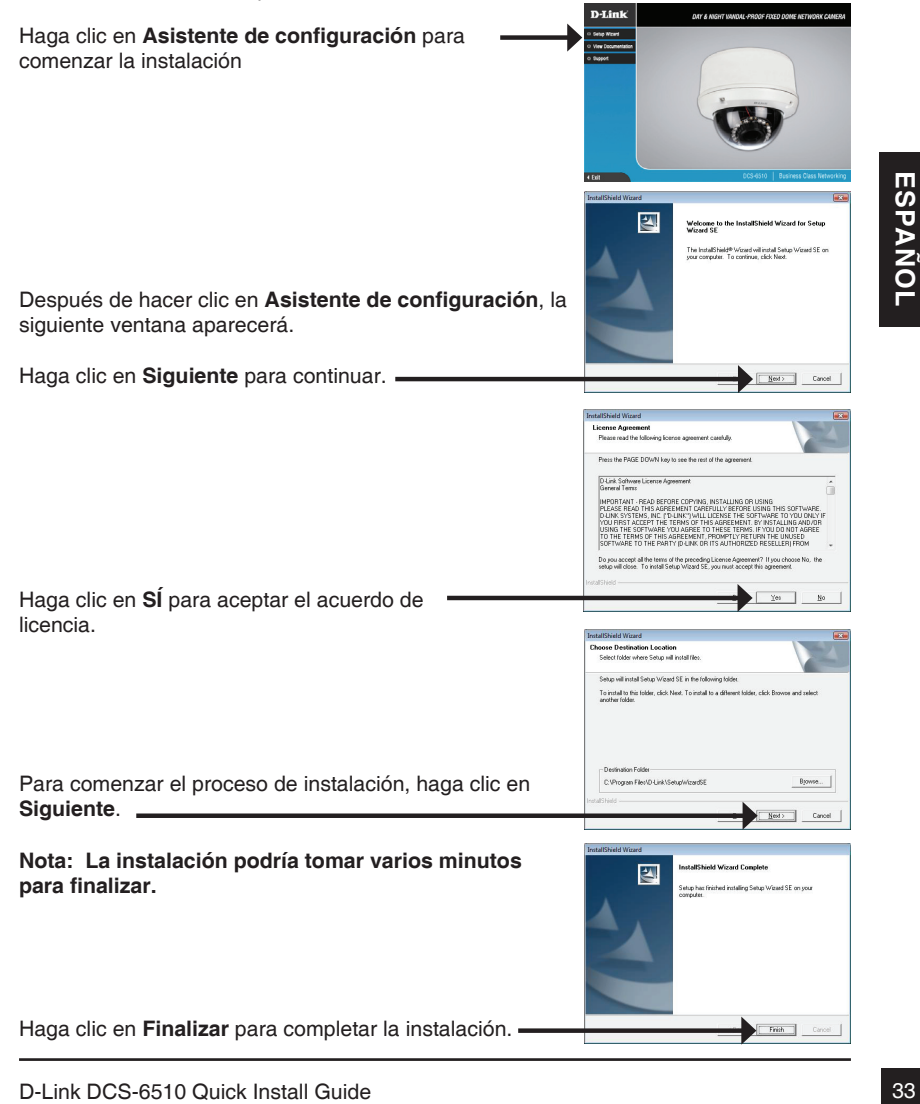

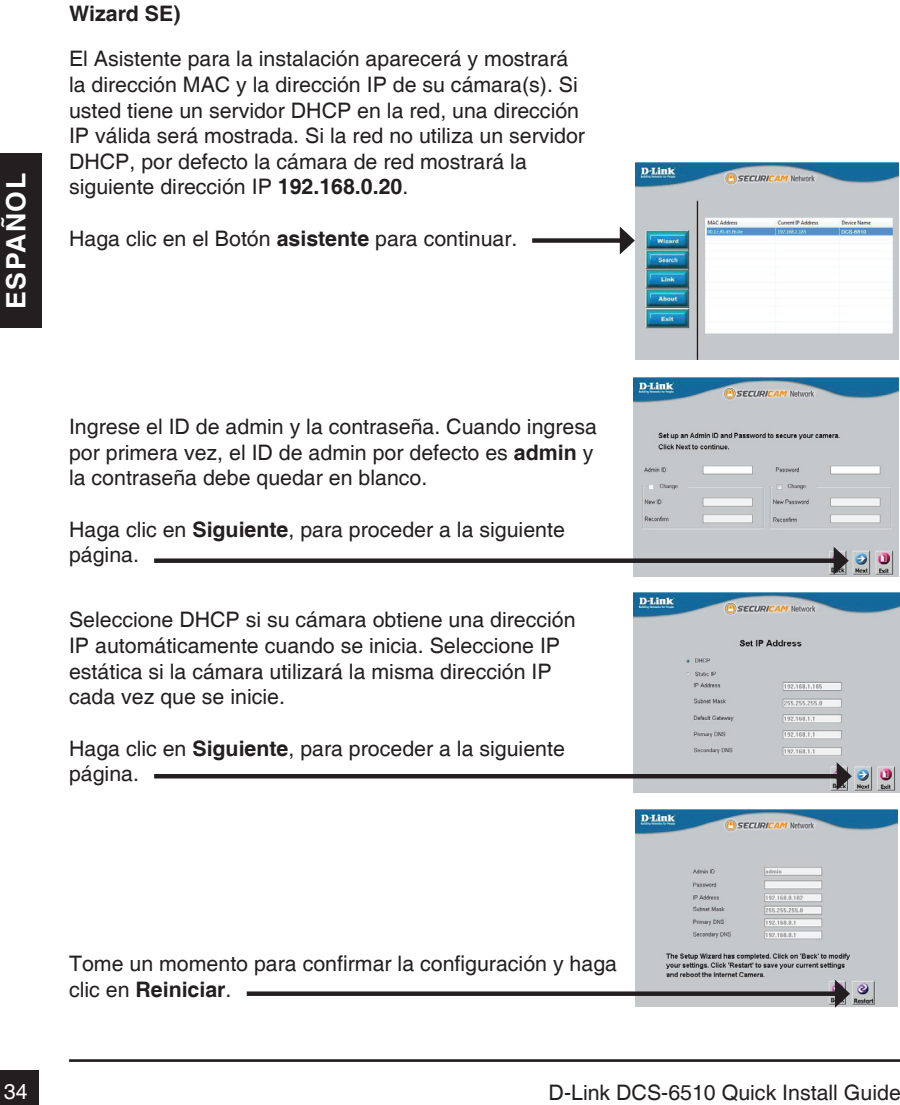

Haga clic en **Siguiente**, para proceder a la siguiente página.

Haga clic en el icono **Asistente de configuración D-Link** que fue creado en su menú de Inicio de

**Inicio>D-Link>Asistente de configuración (Setup** 

Seleccione DHCP si su cámara obtiene una dirección IP automáticamente cuando se inicia. Seleccione IP estática si la cámara utilizará la misma dirección IP cada vez que se inicie.

Haga clic en **Siguiente**, para proceder a la siguiente página.

Tome un momento para confirmar la configuración y haga clic en **Reiniciar**.

Windows.
# **Ver cámara vía Navegador Web**

Haga clic en el icono **Asistente de Configuración D-Link** que fue creado en su menú de inicio de Windows.

#### **Inicio>D-Link>Asistente de configuración (Setup Wizard SE)**

Seleccione la cámara y haga clic en el botón etiquetado como "**Link**" para acceder a la configuración Web.

El asistente de configuración automáticamente abrirá su navegador Web en la dirección IP de la cámara.

continuar. -

Ingrese **admin** como nombre de usuario por defecto y la contraseña dejar en blanco. Haga clic en **OK** para

Selection la carriera y naga circ en el boton estudion velo.<br>
El asistente de configuración automáticamente abrirá<br>
El asistente de configuración automáticamente abrirá<br>
su navegador Web en la dirección IP de la cámara.<br>
A En esta sección se muestra vídeo en vivo de su cámara. Se puede seleccionar el perfil de video y ver o manejar la cámara. Para obtener información adicional acerca de la configuración web, por favor consulte el manual de usuario incluido en el CD-ROM o en el sitio web de D-Link.

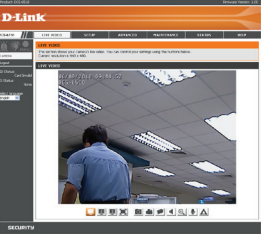

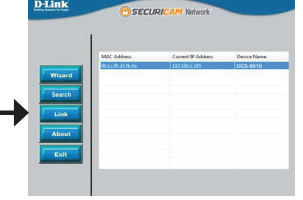

n.<br>Einb

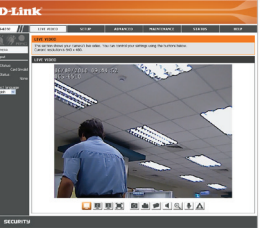

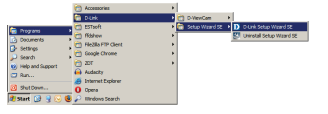

# **6. Ajustando el Zoom/Enfoque**

#### **Ajuste el ángulo de visión con el mecanismo 3-Axis**

Gire el módulo del lente de la izquierda y derecha hasta la posición deseada, apriete el tornillo una vez completado.

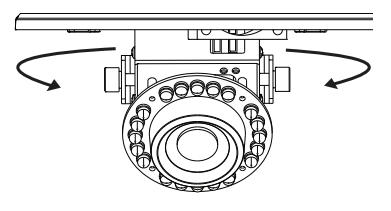

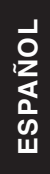

Afloje los tornillos de inclinación en ambos lados de la cámara y gire el módulo del lente hacia arriba y hacia abajo hasta la posición deseada, apriete los tornillos de inclinación una vez completado.

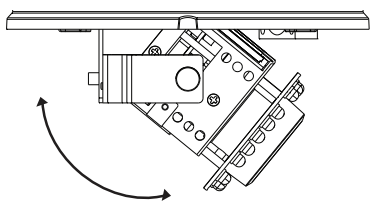

Gire el lente para ajustar la imagen de la cámara IP hasta la orientación deseada, apriete el tornillo de ajuste de la imagen una vez completado.

#### **Ajuste de Zoom y Enfoque de módulo del lente**

Afloje el controlador de zoom y ajuste el factor de zoom moviendo el controlador de izquierda y derecha hasta el rango deseado. Apriete el controlador de zoom una vez completado.

Afloje el controlador de enfocar y ajustar el rango de enfoque al mover el controlador de izquierda y derecha hasta que la imagen sea clara. Apriete el controlador de enfoque una vez completado.

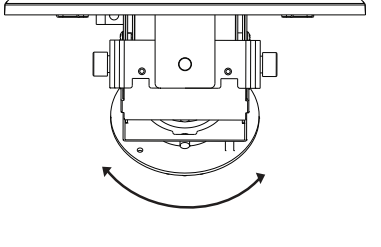

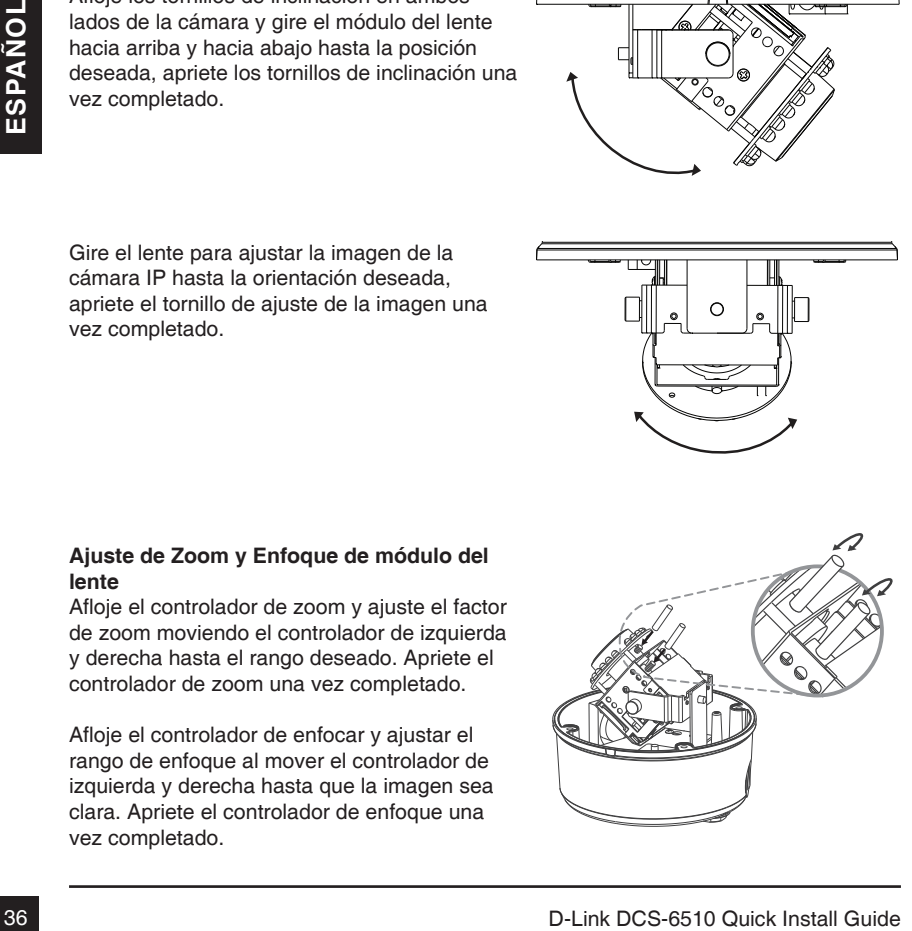

# **SOPORTE TÉCNICO**

Usted puede encontrar actualizaciones de softwares o firmwares y documentación para usuarios a través de nuestro sitio www.dlinkla.com

#### **SOPORTE TÉCNICO PARA USUARIOS EN LATINO AMERICA**

Soporte técnico a través de los siguientes teléfonos de D-Link

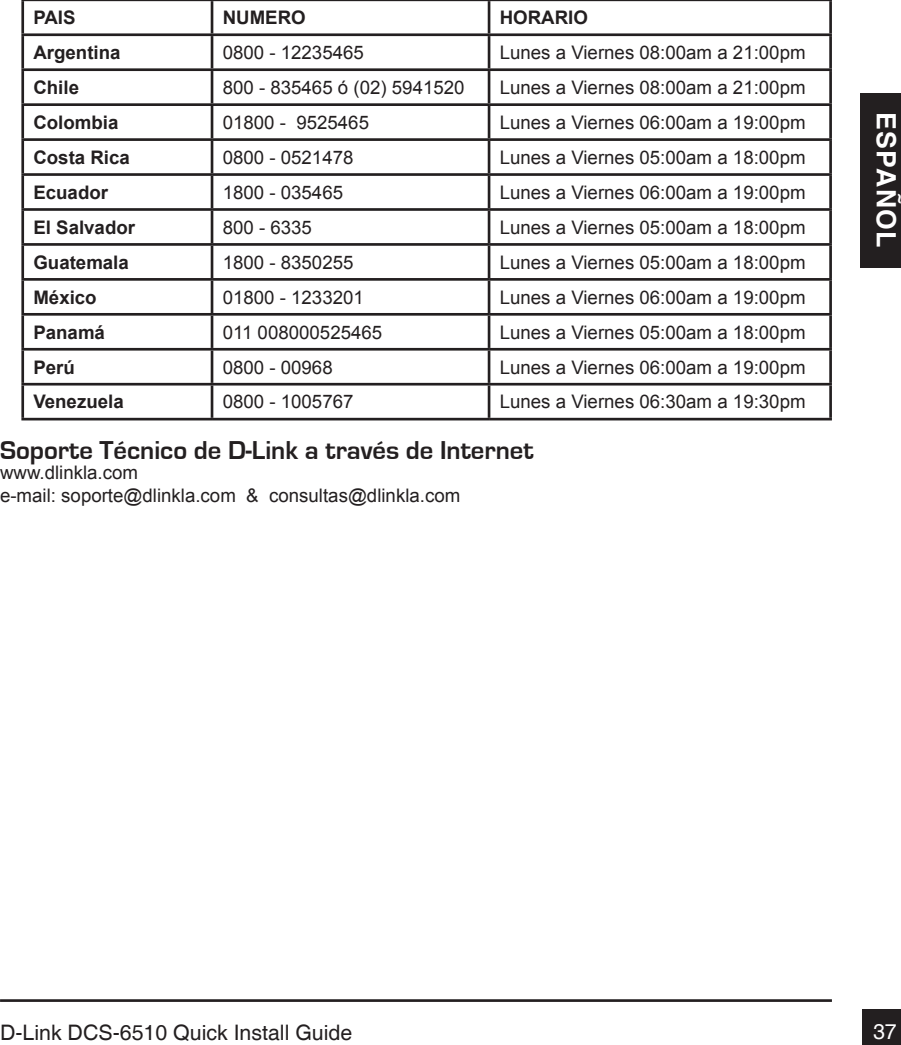

#### **Soporte Técnico de D-Link a través de Internet**

www.dlinkla.com

e-mail: soporte@dlinkla.com & consultas@dlinkla.com

# **DCS-6510 - Guia rápido de instalação**

Este guia de instalação fornece instruções básicas para instalar a câmera DCS-6510 em sua rede. Para obter informações adicionais sobre como usar a câmera, consulte o Manual do Usuário, disponível no CD incluído neste pacote ou a partir do site de suporte da D-Link.

# **Etapas para a instalação**

- 1. Verifique o conteúdo da embalagem através da lista abaixo.
- 2. Visão do Hardware
- 3. Instalação do SD Card
- 4. Instalação do Hardware
- 5. Configuração utilizando o Wizard
- 6. Ajustando o Foco / Zoom

# **1. Conteúdo da Embalagem**

- Câmera DCS-6510
- Manual e software em CD-ROM
- Fonte de Alimentação
- Guia rápido de instalação
- Chave de fenda

Se algum dos itens acima estiver faltando, favor contatar o seu revendedor.

#### **Aviso de segurança:**

1. **Conteúdo da Embalagem<br>
1.** Camera DCS-6510<br>
1. Manual e software em CD-ROM<br>
6. Chave de Alimentação<br>
6. Guia rápido de instalação<br>
6. Guige républe de Instalação<br>
5. Aliso de segurança:<br>
A Instalação e manuenção deve s A nstalação e manutenção deve ser feita por técnicos certificados, a fim de atender a todos os códigos locais e evitar anulação da sua garantia.

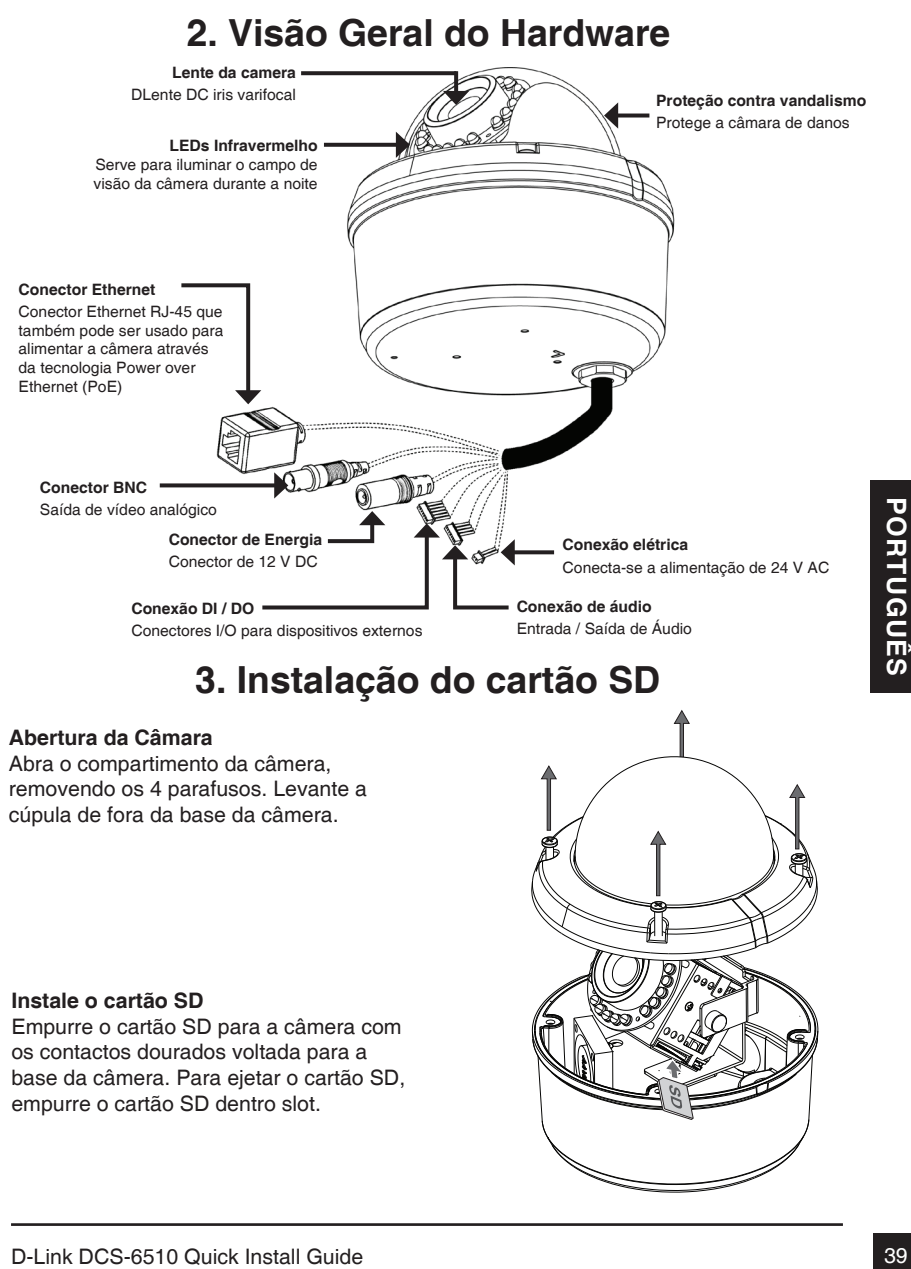

#### **Instale o cartão SD**

Empurre o cartão SD para a câmera com os contactos dourados voltada para a base da câmera. Para ejetar o cartão SD, empurre o cartão SD dentro slot.

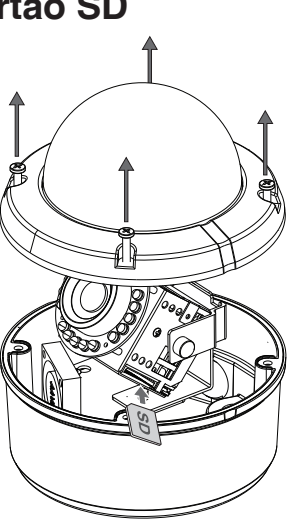

# **4. Instalação do Hardware**

#### **Montagem para instalação**

Por favor, consulte o Manual do Usuário para obter instruções detalhadas sobre a instalação e montagem da câmara através de um suporte de montagem.

### **Kit para montagem em teto (DCS-33-1)**

- Altura: 60 mm (2,36 polegadas)
- Diâmetro: 190 mm (7,48 polegadas)
- Peso: 272,5 g (0,60 lbs)

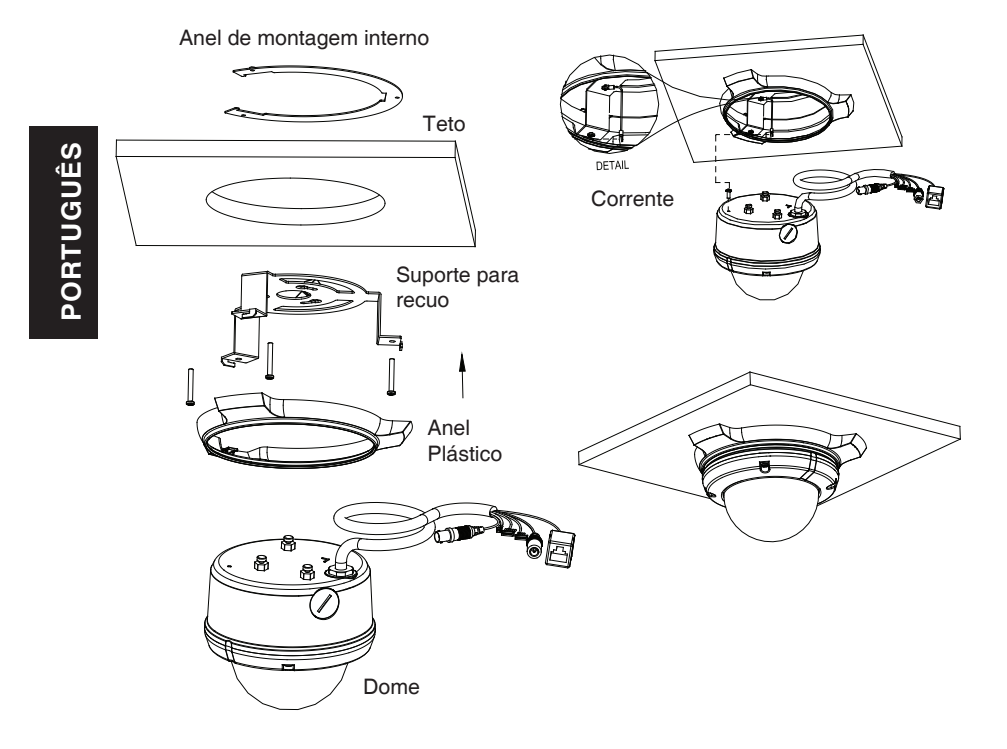

# **Kit para montagem na superfície (DCS-33-2)**

- Altura: 25 mm (0,98 polegadas)
- Diâmetro: 190 mm (7,48 polegadas)
- Peso:  $167,5$  g  $(0,36)$  lbs)

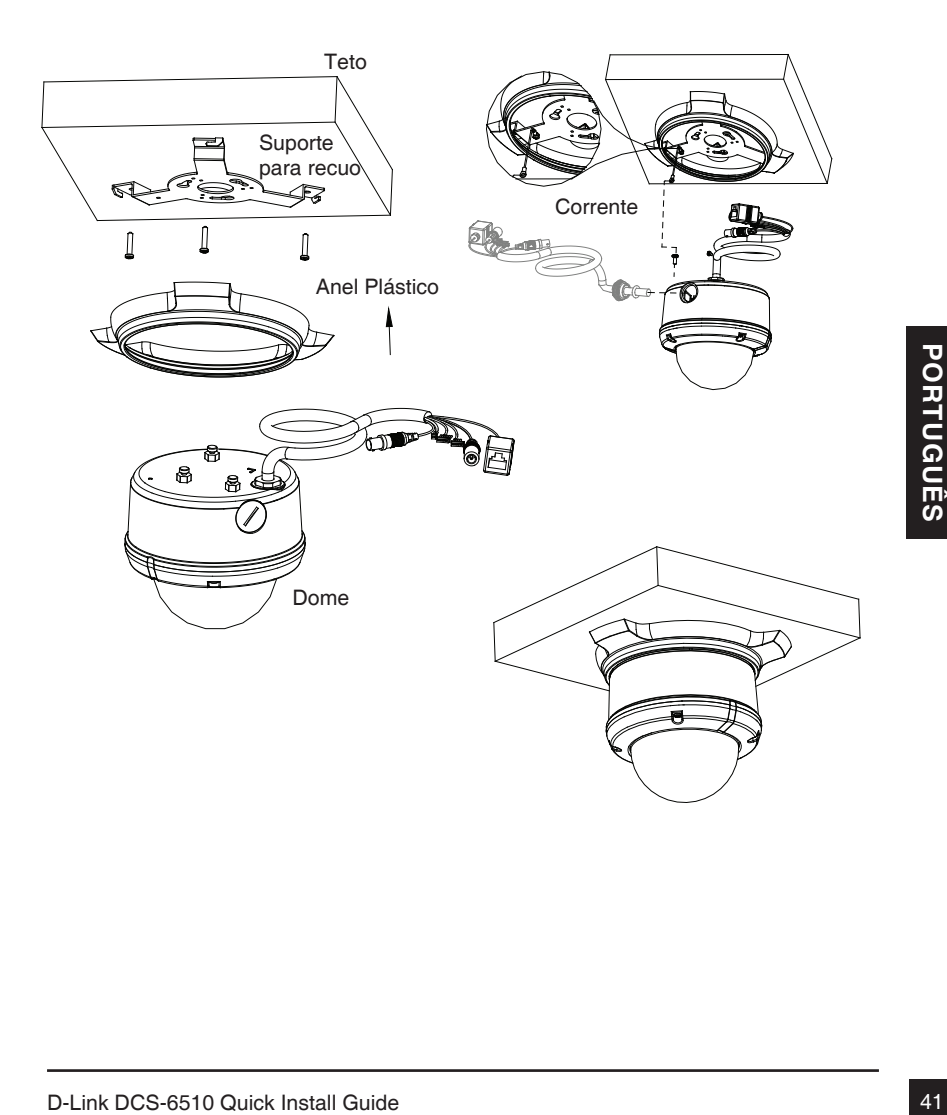

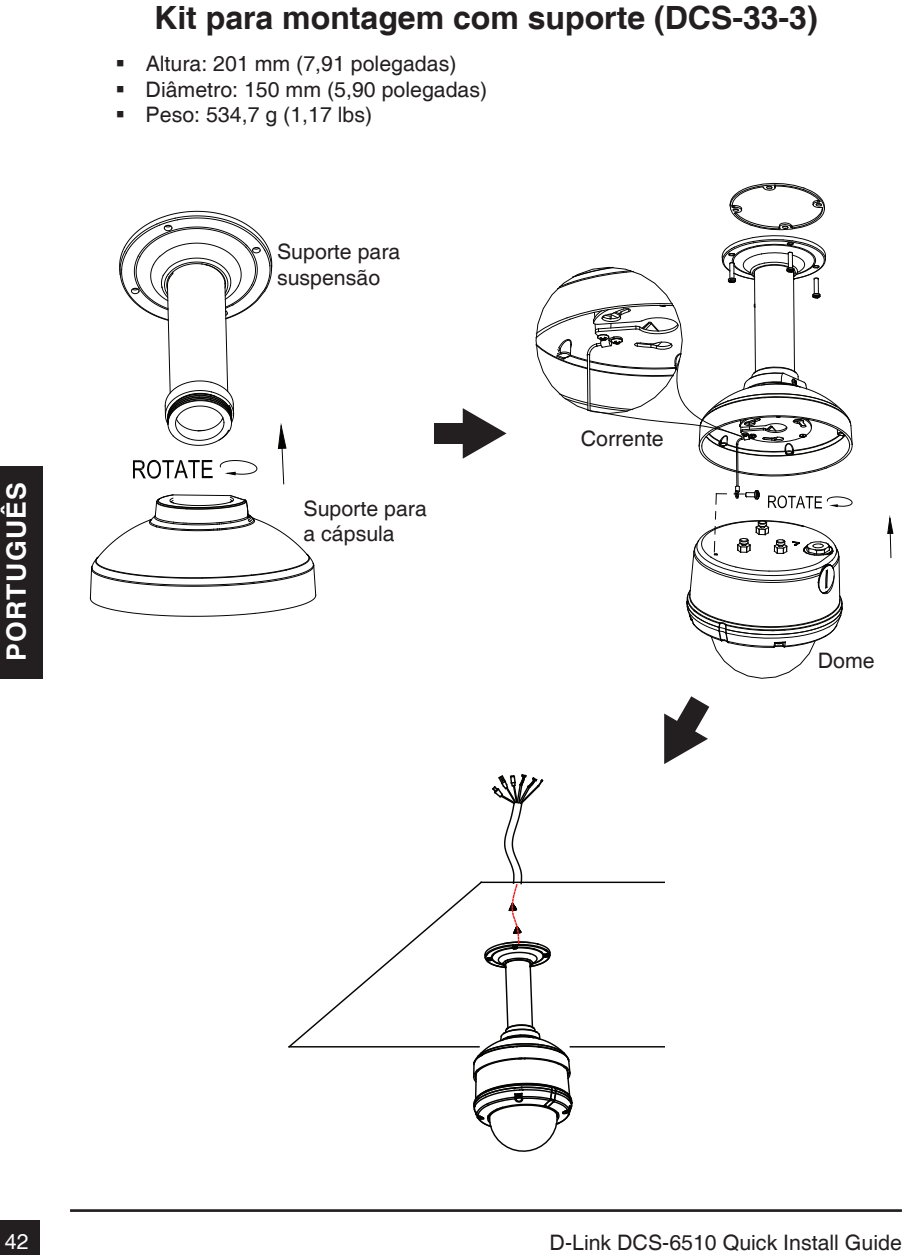

### **Kit para montagem com suporte em L (DCS-33-4)**

- Altura: 253 mm (9,96 polegadas)
- Diâmetro: 150 mm (5,90 polegadas)<br>Peso: 640 7 g (1 41 lbs)
- Peso: 640,7 g (1,41 lbs)

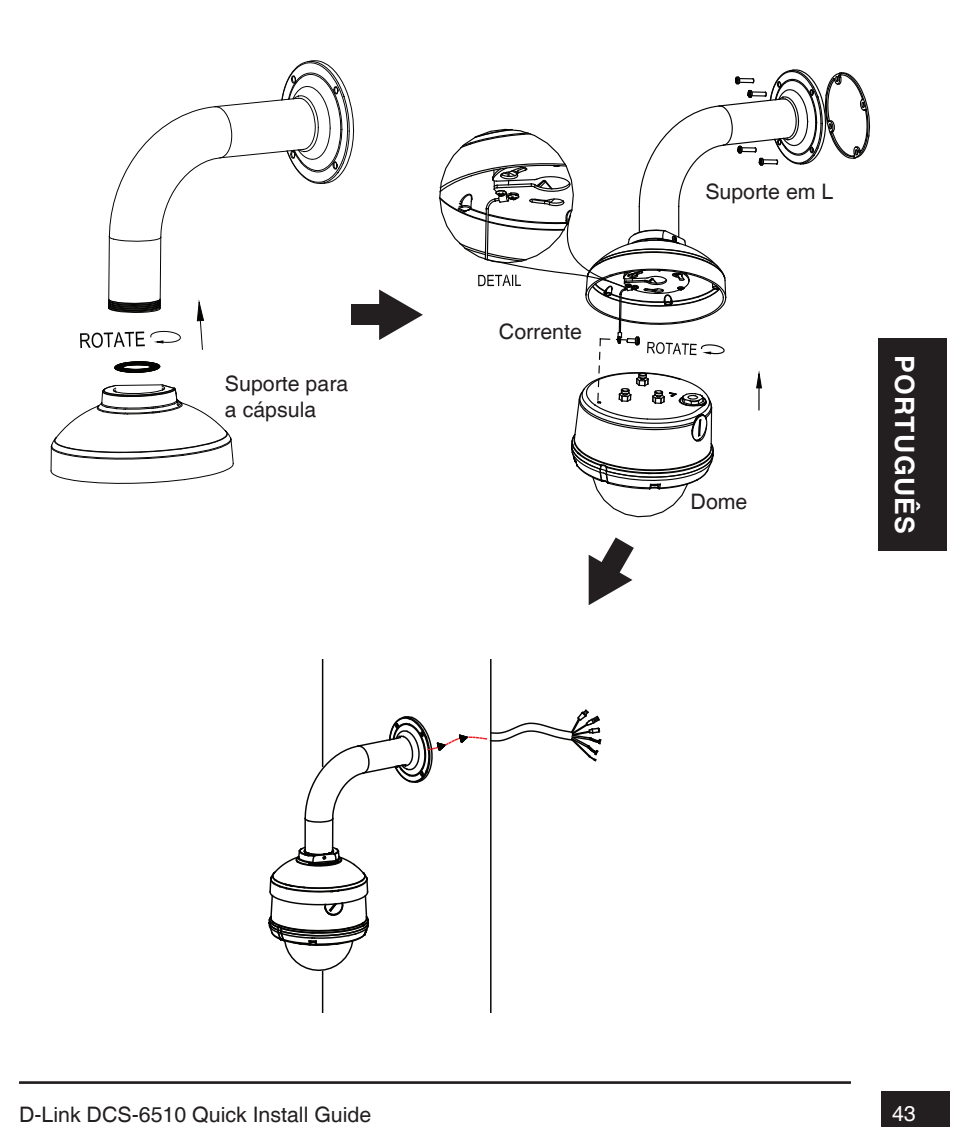

#### **conexão geral usando fonte de alimentação 12 V DC**

- 1. Ligue a câmera a um switch através de um cabo Ethernet.
- 2. Conecte o cabo de alimentação fornecido com a câmera a uma tomada

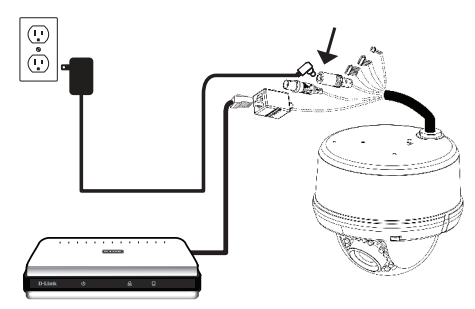

#### **conexão geral usando alimentação de 24 V AC**

- 1. Ligue a câmera a um switch através de um cabo Ethernet
- 2. Conecte o cabo de alimentação fornecido com a câmera a uma tomada.

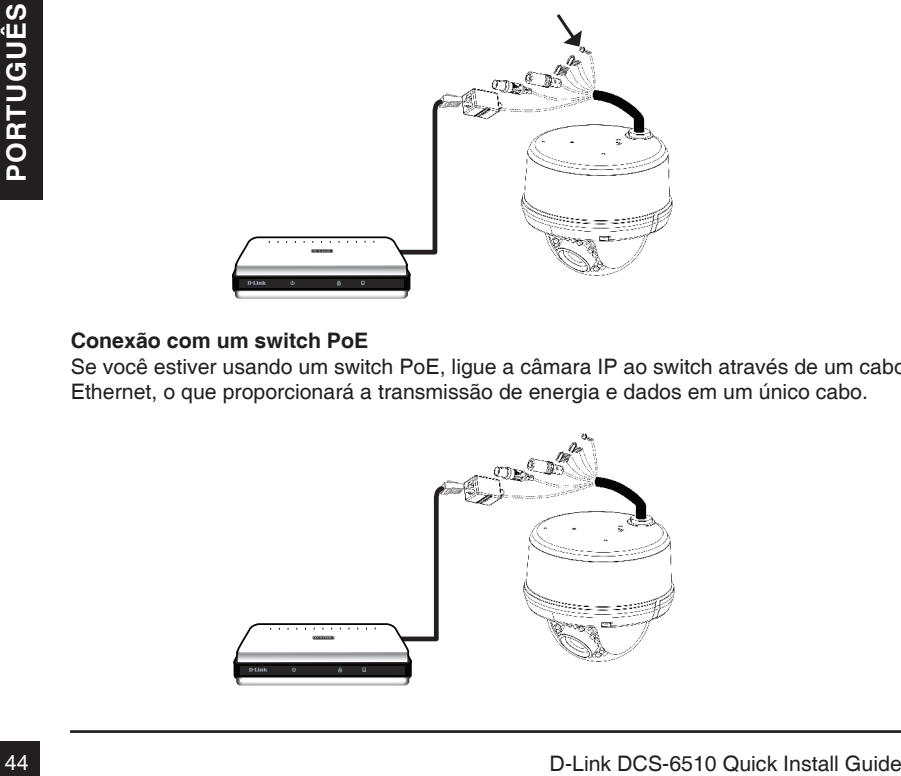

#### **Conexão com um switch PoE**

Se você estiver usando um switch PoE, ligue a câmara IP ao switch através de um cabo Ethernet, o que proporcionará a transmissão de energia e dados em um único cabo.

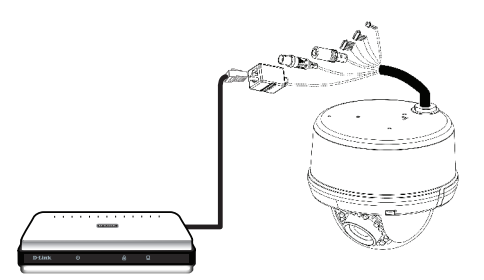

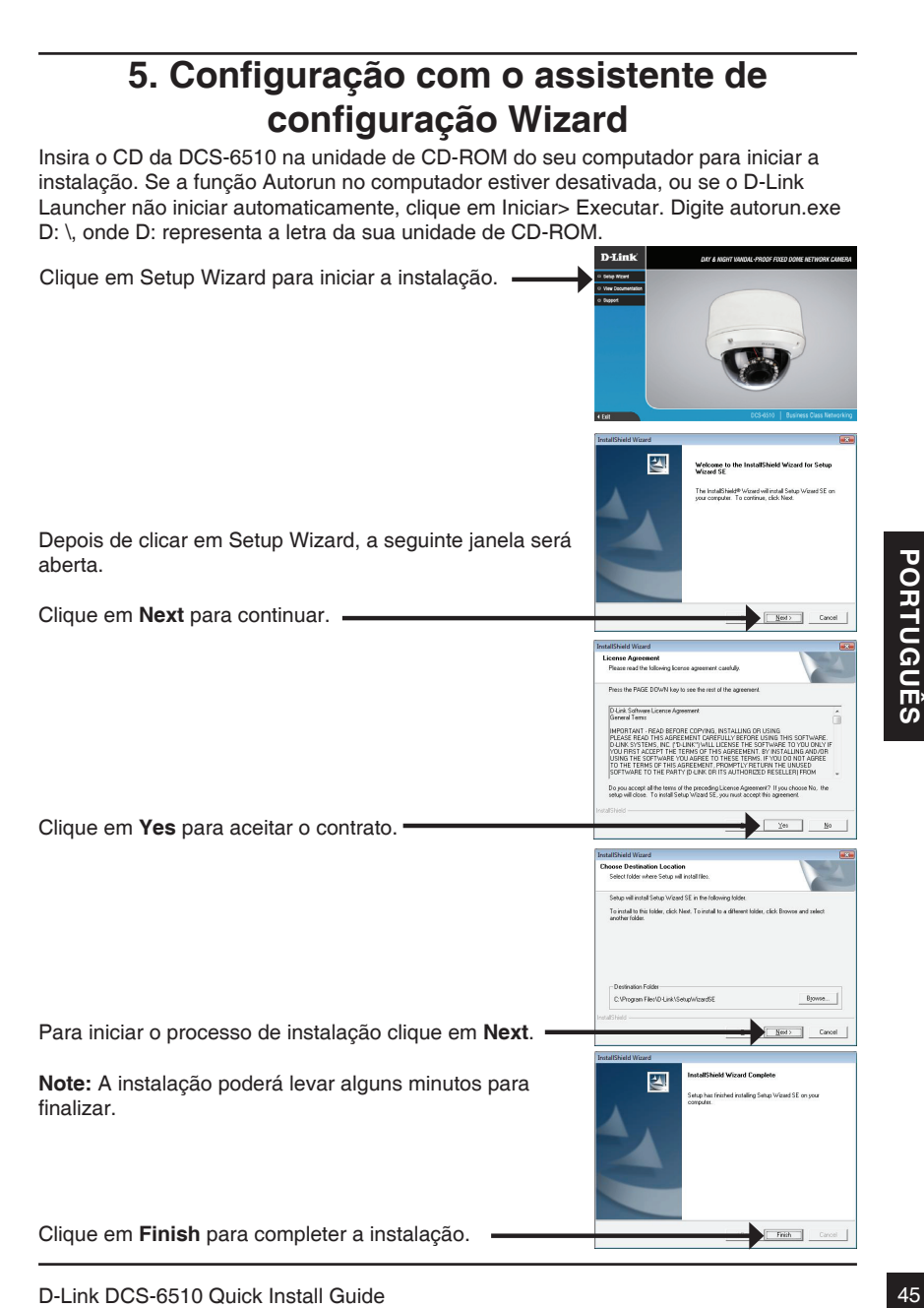

que na ícone do **Setup Wizard D-Link SE** que foi criado no menu Iniciar do seu Windows.

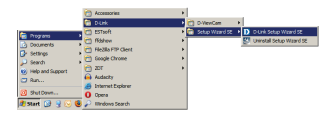

**SECURK** 

D-Link

#### **Iniciar> D-Link > Setup Wizard SE**

Clique em Wizard para continuar.

O Setup Wizard irá aparecer e mostrar o endereço MAC e o endereço IP da sua máquina (s). Se você tem um servidor DHCP em sua rede, um endereço IP válido será exibido. Se sua rede não usa um servidor DHCP, o padrão estático da câmera de rede é **192.168.0.20** ele será exibido.

Insira o ID do Administrador e a senha. Quando você logar pela primeira vez, o ID do administrador será admin e a senha, deixar em branco.

Clique **Next** para prosseguir a próxima página.

For the state of D do Administrador e a senha. Quando você<br>
logar pela primeira vez, o ID do administrador e a senha. Quando você<br>
darmin e a senha, deixar em branco.<br>
Clique Next para prosseguir a próxima página.<br>
Selecio Selecione DHCP se sua câmera irá obter um endereço IP automaticamente quando ele inicia. Selecione IP estático se a câmara irá utilizar o mesmo endereço IP a cada vez que for iniciada.

Clique **Next** para prosseguir a próxima página.

Verifique as configurações e clique em **Restart**.

# **Visualizando a Câmera pelo seu Navegador**

Clique no ícone **Setup Wizard D-Link SE** que foi criado no seu menu Iniciar do Windows.

**Iniciar> D-Link > Setup Wizard SE**

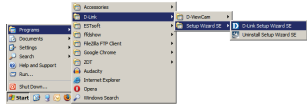

Selecione a câmera e clique no botão "**Link**" para acessar à configuração via web.

O Assistente de instalação irá abrir automaticamente o navegador da Web para o endereço IP da câmera.

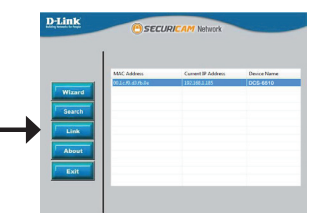

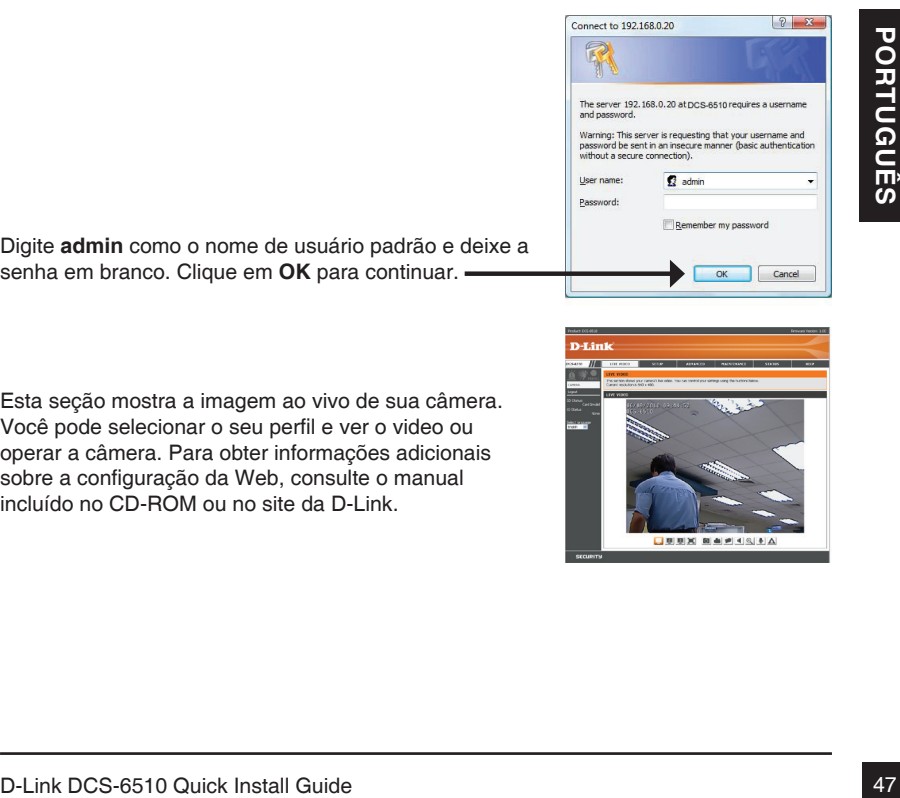

Digite **admin** como o nome de usuário padrão e deixe a senha em branco. Clique em **OK** para continuar.

Esta seção mostra a imagem ao vivo de sua câmera. Você pode selecionar o seu perfil e ver o video ou operar a câmera. Para obter informações adicionais sobre a configuração da Web, consulte o manual incluído no CD-ROM ou no site da D-Link.

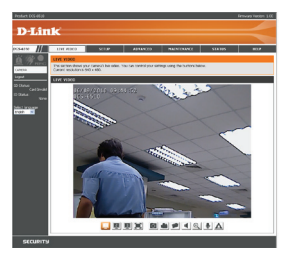

# **6. Ajustando o Foco / Zoom**

#### **Ajuste o ângulo de visão do Mecanismo de 3 eixos**

Rode o módulo da lente para a esquerda e para a direita até a posição desejada ser atingida, aperte o parafuso de pan, uma vez que o ajuste for concluído.

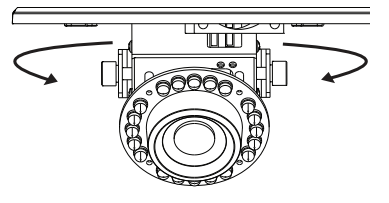

Solte os parafusos de inclinação dos dois lados da câmera, e gire a lente para cima e para baixo até a posição desejada ser atingida, aperte os parafusos de inclinação, uma vez que for concluído o ajuste.

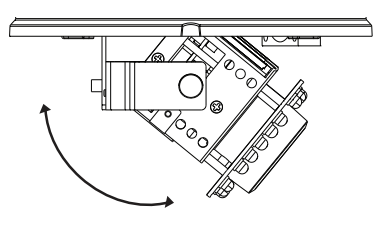

Gire a lente para ajustar a imagem da câmera até a posição desejada ser atingida, aperte o parafuso de ajuste de imagem uma vez que for concluído o ajuste.

#### **Ajuste o zoom e o foco da Lente**

Solte o controlador de zoom e ajuste o zoom movendo o controlador para a esquerda e para a direita até que o intervalo desejado seja alcançado. Aperte o controlador de zoom, uma vez que for concluído o ajuste.

Solte o controlador de foco e ajuste o alcance do foco movendo o controlador para a esquerda e para a direita até que a imagem seja clara. Aperte o controlador de foco, uma vez que for concluído o ajuste.

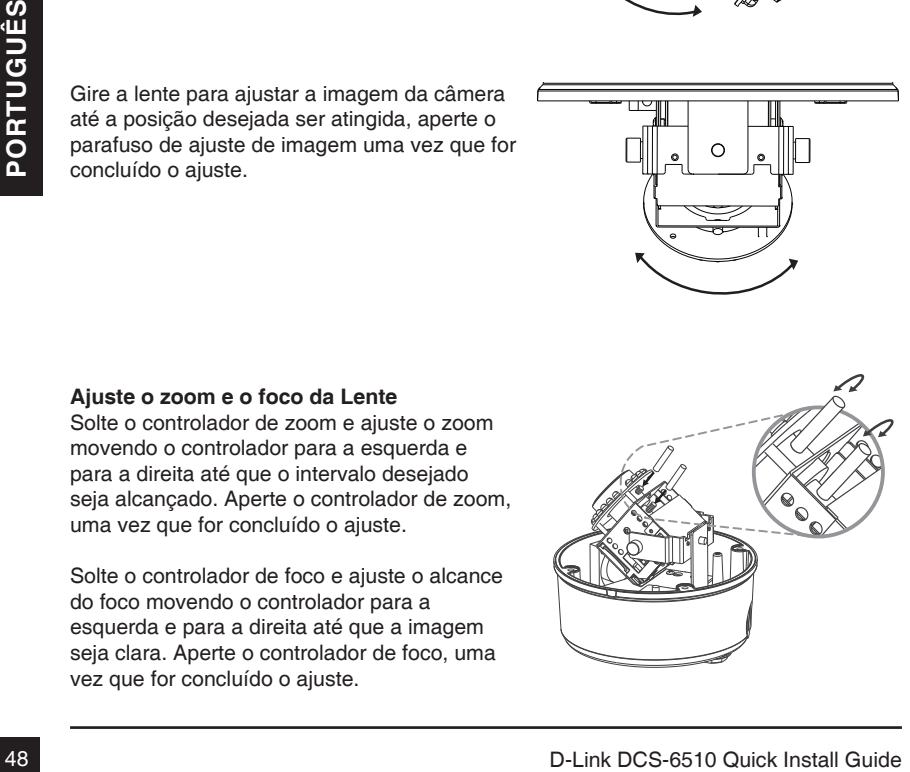

# **Suporte Técnico**

Você pode encontrar atualizações de software e documentação de usuário no site da D-Link Brasil.

A D-Link fornece suporte técnico gratuito para clientes no Brasil durante o período de vigência da garantia deste produto.

#### **Suporte Técnico para clientes no Brasil:**

Website para suporte: www.dlink.com.br/suporte e-mail: suporte@dlink.com.br

# **Telefones para contato:**  Clientes de São Paulo: 2755 6950

Clientes das demais regiões: 0800 70 24 104 Segunda à Sexta-feira, das 9:00h às 21:00h Sábado, das 9:00h às 15:00h

# DCS-6510 快速安裝手冊

本安裝手冊將導引您將DCS-6510網路攝影機連接至您的網路環境。更進一步產品相關操 作說明,敬請參考光碟內之產品操作手冊,或可從D-Link技術支援服務網站下載。

# 安裝步驟

- 1. 檢視產品包裝清單
- 2. 硬體檢視
- 3. SD 記憶卡安裝
- 4. 硬體安裝
- 5. 設定精靈導引組態設定
- 6. 調整攝影機焦距與位置

### 1.包裝清單

- DCS-6510 網路攝影機
- 光碟內含產品手冊與軟體
- 電源供應器
- 快速安裝手冊
- 螺絲起子

假如有缺少任何配件,敬請向您購買的經銷商聯繫。

中 安全注意事項:

安裝和服務應該由專業的技術人員進行,以符合所有當地安裝法規並確保產品不會因為 不當安裝而失去保固。

文

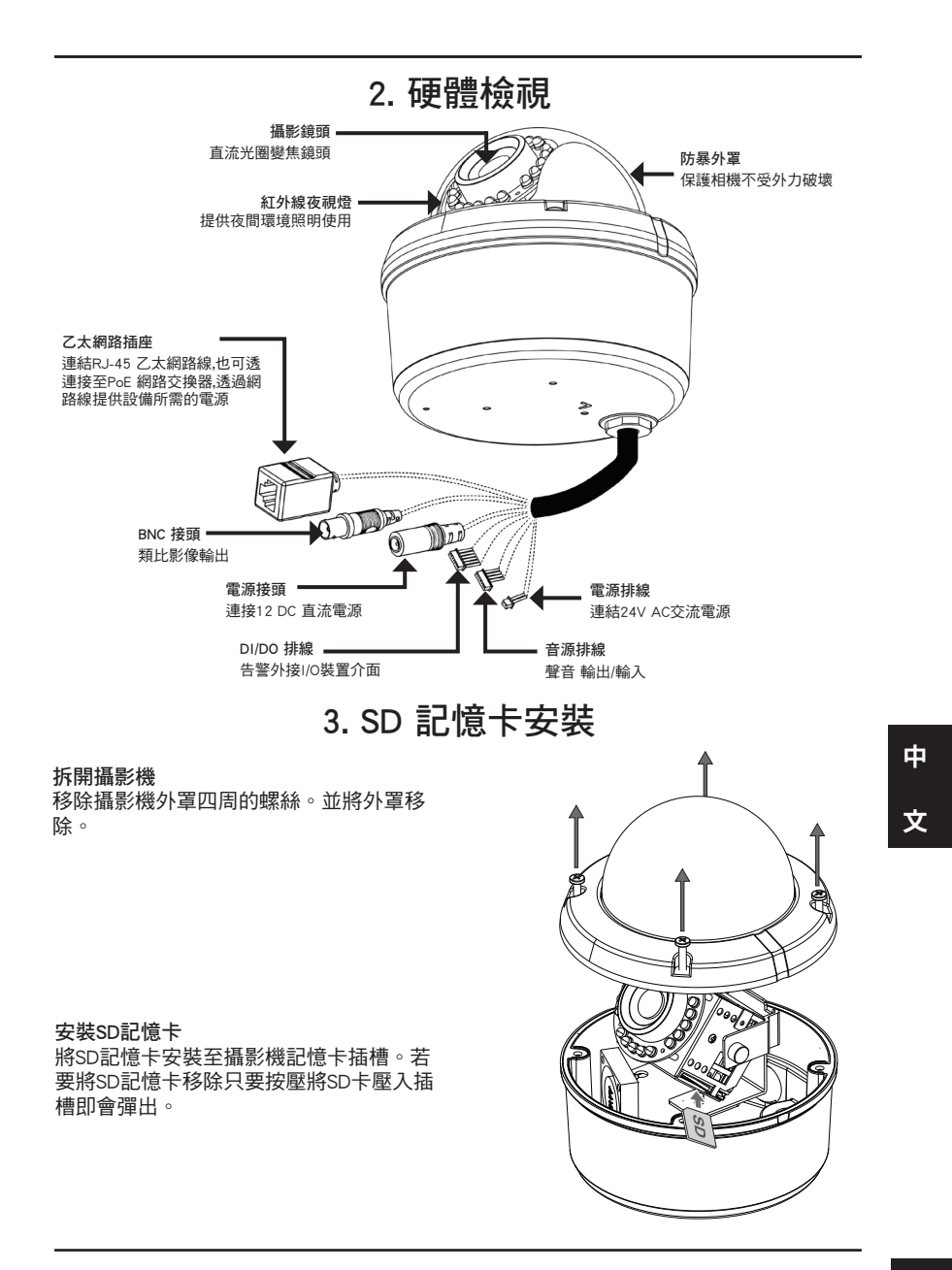

D-Link DCS-6510 Quick Install Guide 51 September 2014 10:30 St

# 4. 硬體檢視

固定架安裝 詳細的固定架安裝說明請參考產品使用手冊說明。

### Flush Mount (DCS-33-1)

- 高: 60 mm (2.36 inches)
- 直徑: 190 mm (7.48 inches)
- 重量: 272.5 g (0.60 lbs)

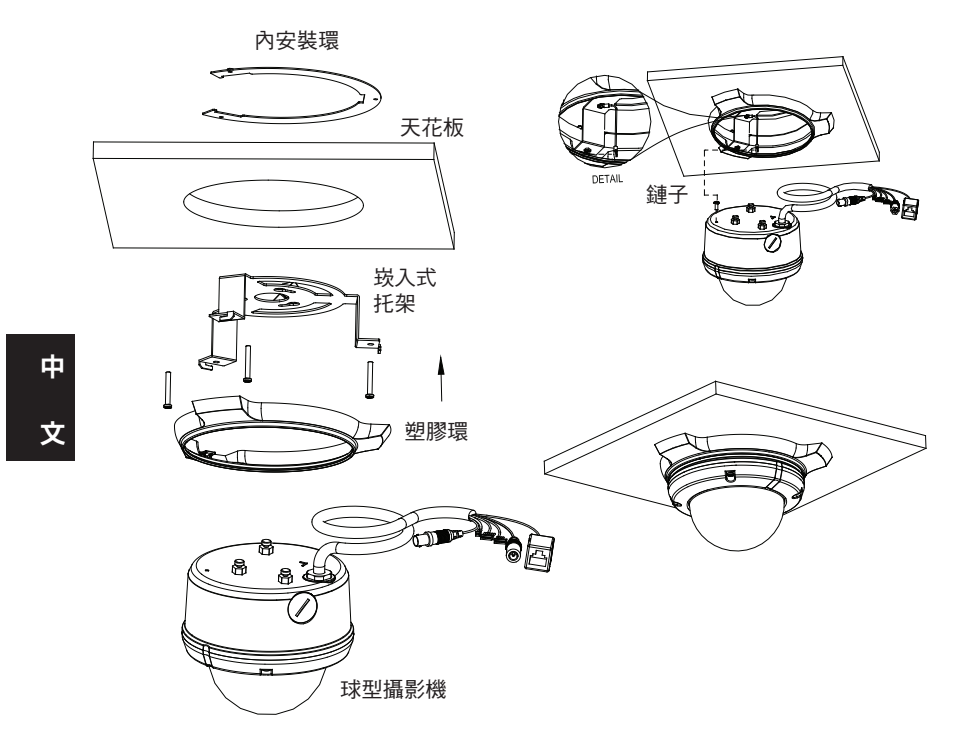

### Surface Mount (DCS-33-2)

- 高: 25 mm (0.98 inches)
- 直徑: 190 mm (7.48 inches)
- 重量: 167.5 g (0.36 lbs)

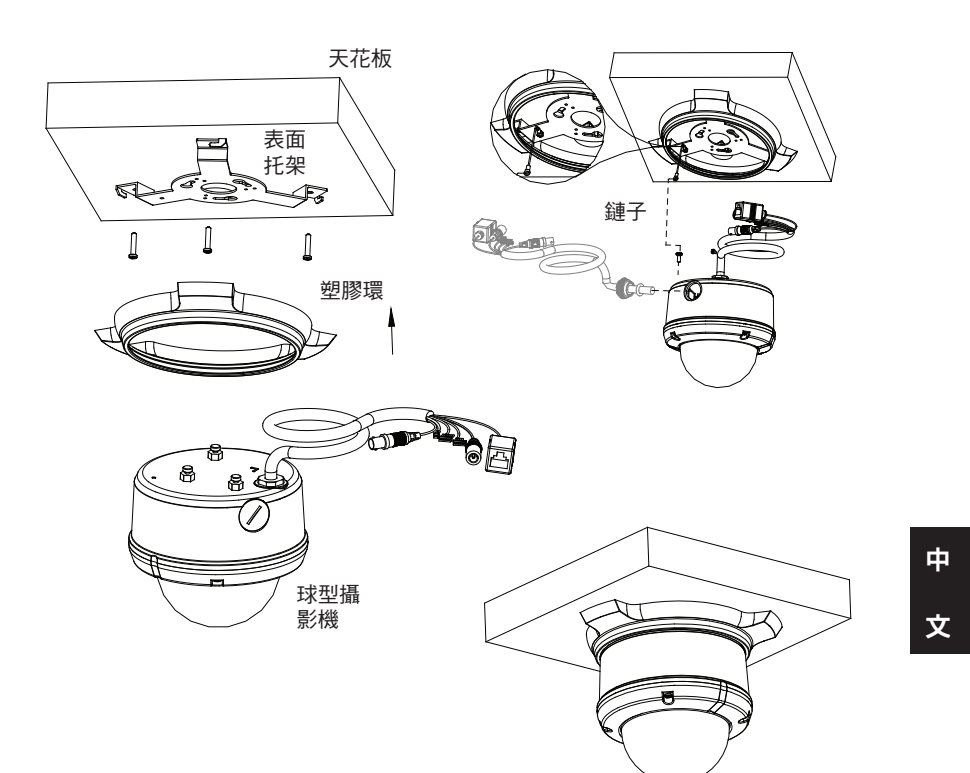

# ■ 高: 201 mm (7.91 inches) ■ 直徑: 150 mm (5.90 inches) ■ 重量: 534.7 g (1.17 lbs) 懸掛支架 ROTATE  $\implies$ 鏈子  $\overleftarrow{=}$  rotate  $\Rightarrow$ 支架蓋 髙 球型攝影機 NW

Pendant Mount (DCS-33-3)

54 D-Link DCS-6510 Quick Install Guide

中

文

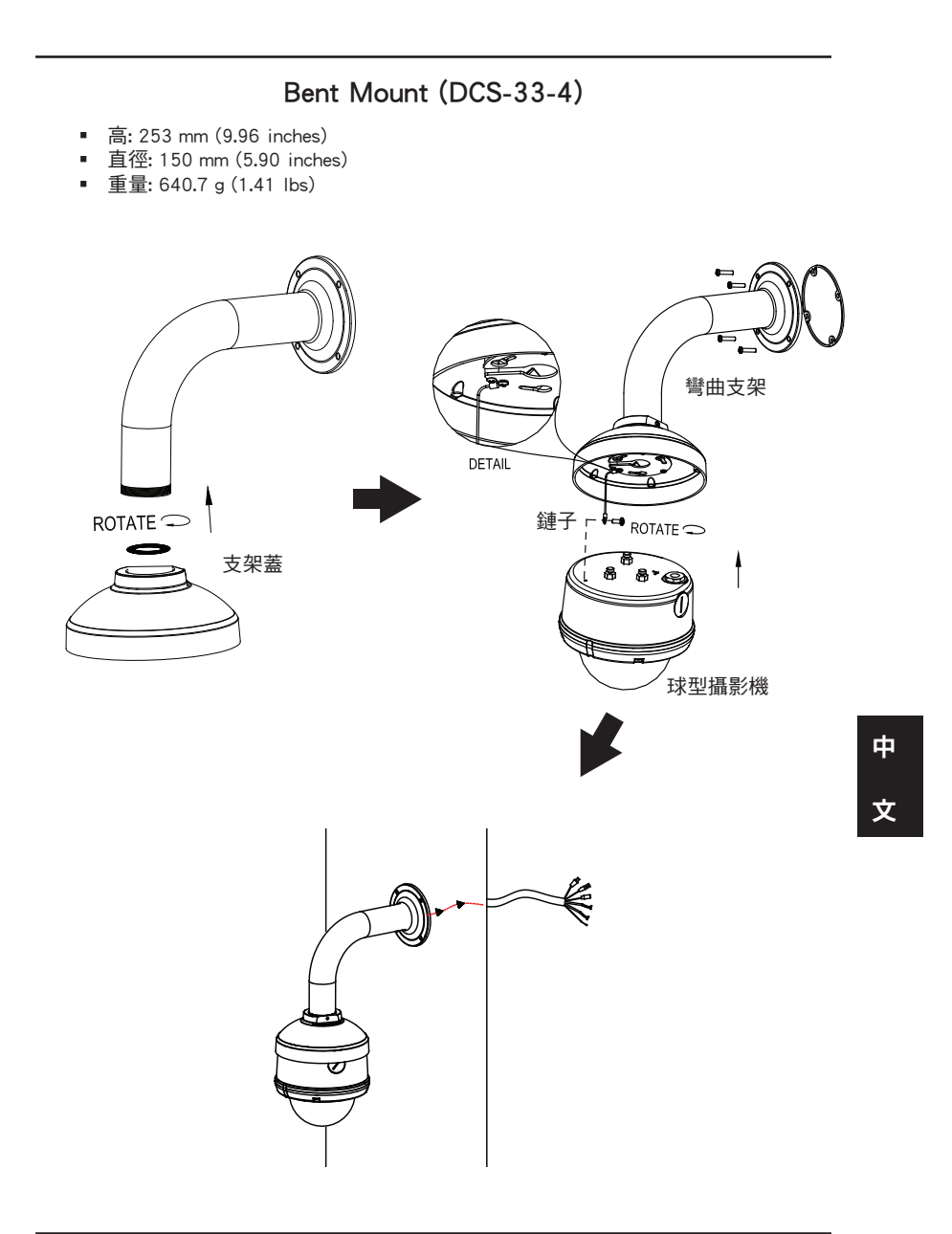

#### 一般連接使用12VDC 電源供應器

- 1. 將網路攝影機透過網路路線連接至網路交換器或寬頻路由器。
- 2. 將網路攝影機連接上電源供應器並連接至供電的電源插座。

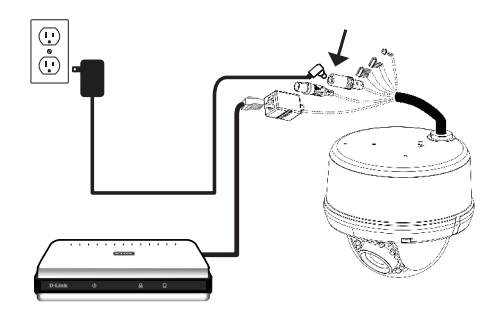

- 一般連接使用24VAC 電源排線
- 1. 將網路攝影機透過網路路線連接至網路交換器或寬頻路由器。
- 2. 將網路攝影機的24VAC 電源排線連接至您建置環境的供電端。

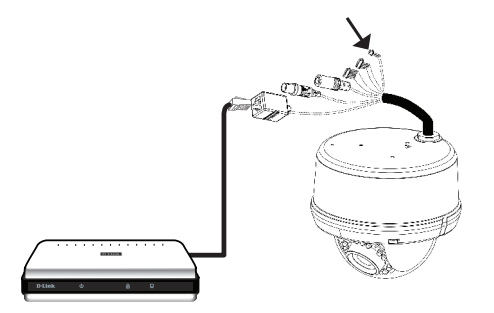

# 中 文

#### 透過PoE網路供電交換器連接

假如您具備PoE網路供電交換器,請使用網路線連接網路攝影機與網路交換器,即可同時透 過網路線傳送網路攝影機的電源與資料。

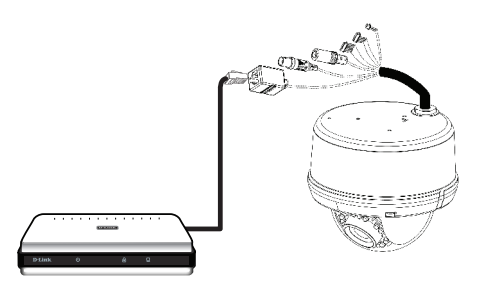

56 D-Link DCS-6510 Quick Install Guide

# 5. 設定精靈導引組態設定

將DCS-6510 光碟放入您電腦的光碟機中開始進行安裝。假如您電腦的自動啟用功能是關 閉的,或假如D-Link 光碟沒有自動啟動。請點選電腦開始>執行。輸入D:\autorun.exe ,當D為 您的預設光碟機代號。

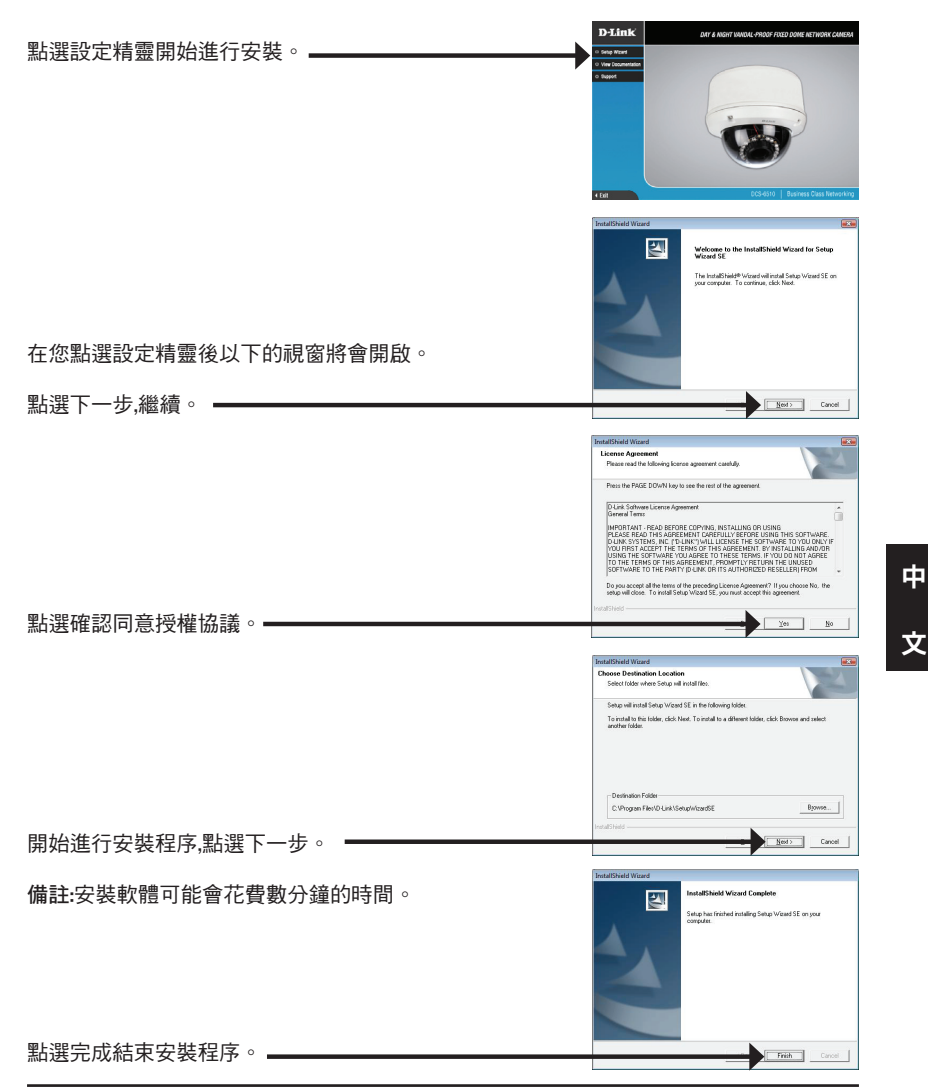

D-Link DCS-6510 Quick Install Guide 57

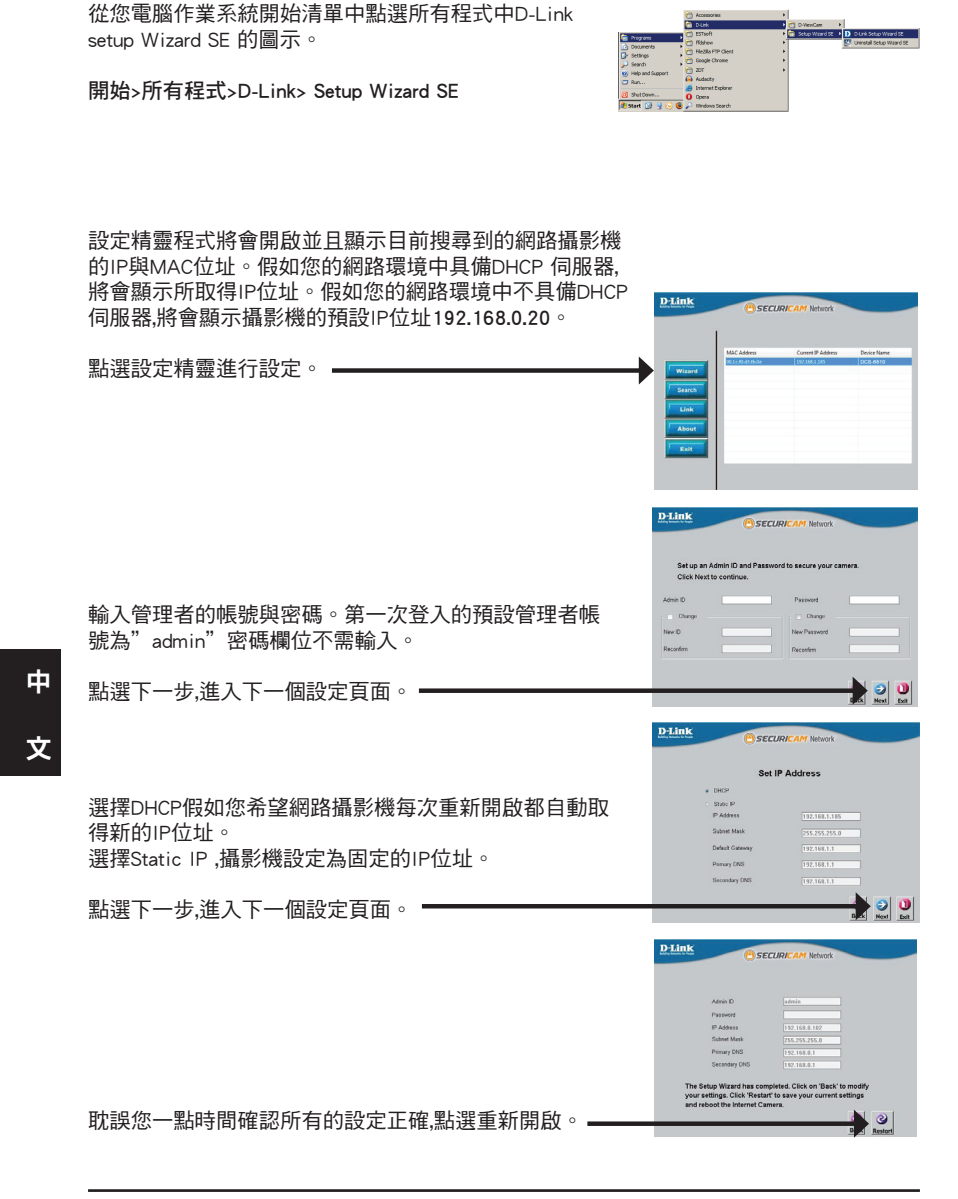

### 透過網頁瀏覽器觀看攝影機

從您電腦作業系統開始清單中點選所有程式中D-Link setup Wizard SE 的圖示。

SECURICA

**QUIX BAPISA** 

n.car

開始>所有程式>D-Link> Setup Wizard SE

選擇攝影機並點選標示"Link"的按鍵,網頁式設定網頁 將會開啟。 設定精靈將會自動開啟您的網頁瀏覽器並開啟網路攝影 機的登入畫面。Connect to 192.168.0.20  $\left| \begin{array}{c} \varphi \\ \varphi \end{array} \right| = \mathbf{x}$ R The server 192.168.0.20 at DCS-6510 requires a use Warning: This server is requesting that your username and<br>password be sent in an insecure manner (basic authenticatis<br>without a secure connection).  $\Omega$  admin User name: Remember my password 輸入預設的管理者帳號"admin",預設不需輸入密碼。點 選確認繼續。 OK Cancel 本章節將顯示您網路攝影機的即時影像。您可以選擇您 影像不同的配置設定進行影像的觀看或操作網路攝影 機。更多詳細的網路攝影機操作設定說明請參考光碟內 的產品操作手冊或可至D-Link網站下載。

中

文

# 6. 調整攝影機焦距與位置

透過攝影機的三軸機制調整觀看的位置。 左右選轉鏡頭模組到您所想要的位置,栓緊固定 位置的螺絲。

鬆開兩側鏡頭傾角固定螺絲,將攝影鏡頭模組上 下調整至您所想要的位置,重新將螺絲栓緊固 定。

mŭŤ

置。重新將影像調整的螺絲栓緊固定。

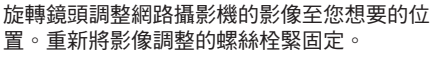

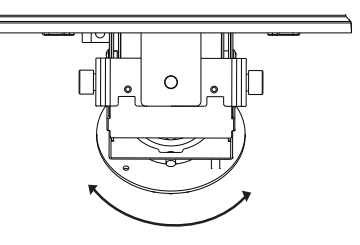

中 文

#### 調整鏡頭位置與焦距

放鬆變焦控制器,左右調整變焦的放大或縮小 直到想要的位置。重新將變焦控制器固定。

放鬆焦距控制器。左右調整焦距直到影像清 晰。重新將焦距控制器固定。

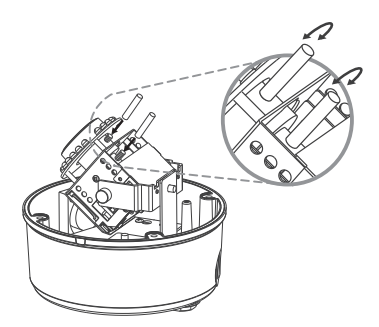

# D-Link 友訊科技 台灣分公司 技術支援資訊

如果您還有任何本使用手冊無法協助您解決的產品相關問題,台灣地區用戶可以透過我 們的網站、電子郵件或電話等方式與D-Link台灣地區技術支援工程師聯絡。

#### **D-Link** 免付費技術諮詢專線

0800-002-615 服務時間: 週一至週五,早上9:00到晚上9:00 (不含周六、日及國定假日) 網 站:http://www.dlink.com.tw 電子郵件:dssqa\_service@dlink.com.tw

### 如果您是台灣地區以外的用戶,請參考**D-Link**網站,全球各地分公司 的聯絡資訊以取得相關支援服務。

產品保固期限、台灣區維修據點查詢,請參考以下網頁說明: http://www.dlink.com.tw

產品維修: 使用者可直接送至全省聯強直營維修站或請洽您的原購買經銷商。

> 中 文

# **Petunjuk Pemasangan Cepat DCS-6510**

Petunjuk pemasangan ini menyediakan petunjuk dasar untuk memasang kamera jaringan DCS-6510 pada jaringan anda. Untuk informasi tambahan mengenai cara menggunakan kamera, silahkan mengacu pada Petunjuk Penggunaan yang tersedia pada CD yang termasuk dalam paket ini atau dari website bantuan D-Link.

# **Langkah-langkah Pemasangan**

- 1. Cek isi paket dan samakan dengan daftar dibawah
- 2. Pengenalan Perangkat Keras
- 3. Pemasangan kartu SD
- 4. Pemasangan Perangkat Keras
- 5. Konfigurasi dengan bantuan
- 6. Menyesuaikan Zoom/Fokus

# **1. Isi Paket**

- **Kamera Jaringan DCS-6510**
- CD-ROM yang berisi Petunjuk Penggunaan dan Piranti Lunak
- Power Adapter
- Petunjuk Pemasangan Cepat
- **D**beng

Jika ada salah satu dari item diatas yang hilang, silahkan hubungi penjual.

#### **Catatan Keamanan :**

Catatan Keamanan :<br>
Pemasangan dan perbaikan harus dilakukan oleh teknisi yang berpengalaman untuk<br>
menyesuaikan dengan aturan lokal yang berlaku dan mencegah hangusnya garansi<br>
anda.<br> **BAHASA INDONESIA**<br>
BAHASA INDONESIA<br> Pemasangan dan perbaikan harus dilakukan oleh teknisi yang berpengalaman untuk menyesuaikan dengan aturan lokal yang berlaku dan mencegah hangusnya garansi anda.

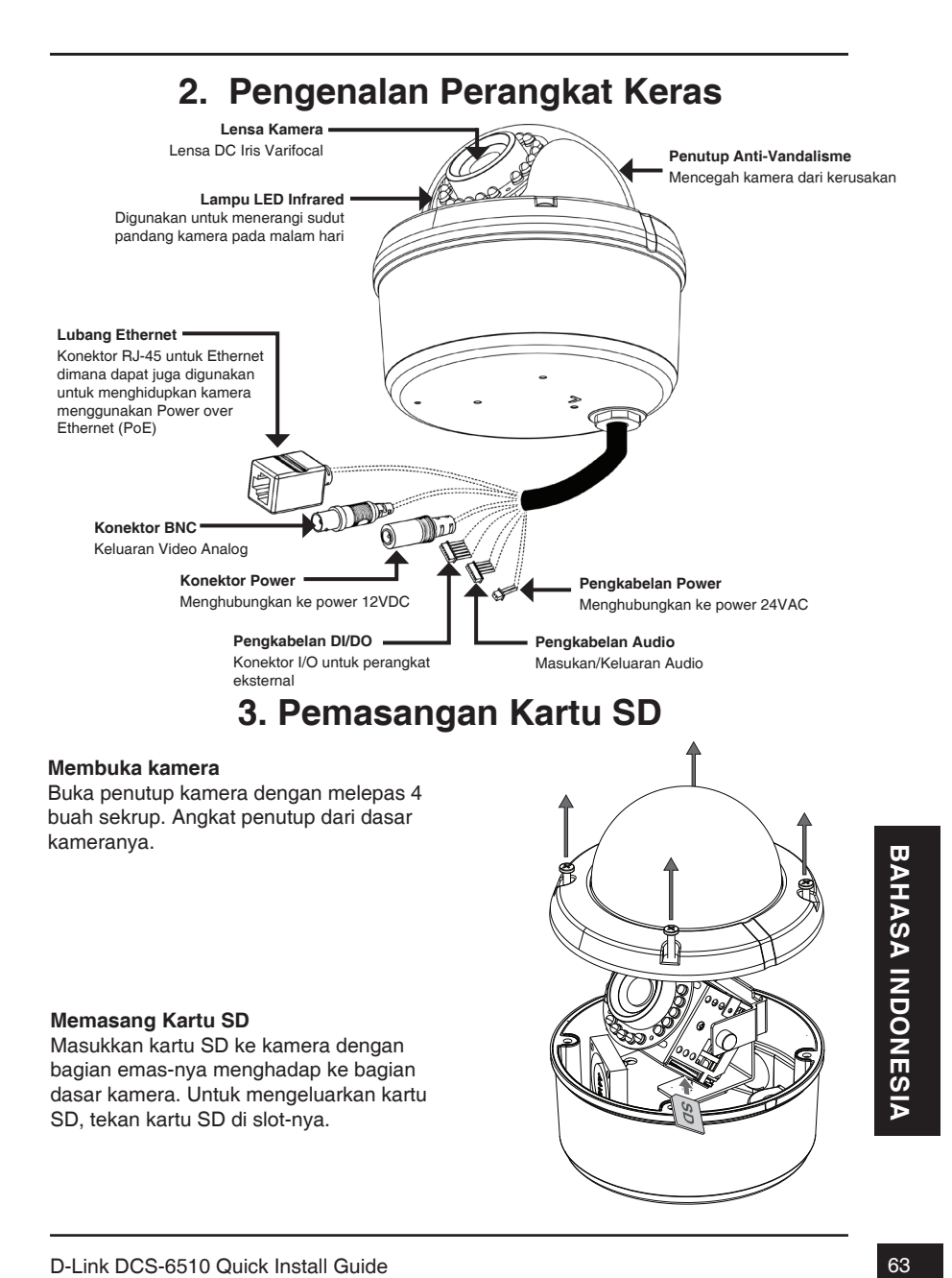

# **4. Pemasangan Perangkat Keras**

#### **Pemasangan Pengait**

Silahkan mengacu ke Petunjuk Pemasangan untuk petunjuk lebih rinci dalam hal pemasangan dan mengaitkan kamera ke braket pemasangan.

# **Pengait Siram (DCS-33-1)**

- Tinggi: 60 mm (2.36 inci)
- Diameter: 190 mm (7.48 inci)
- Berat: 272.5 g (0.60 pon)

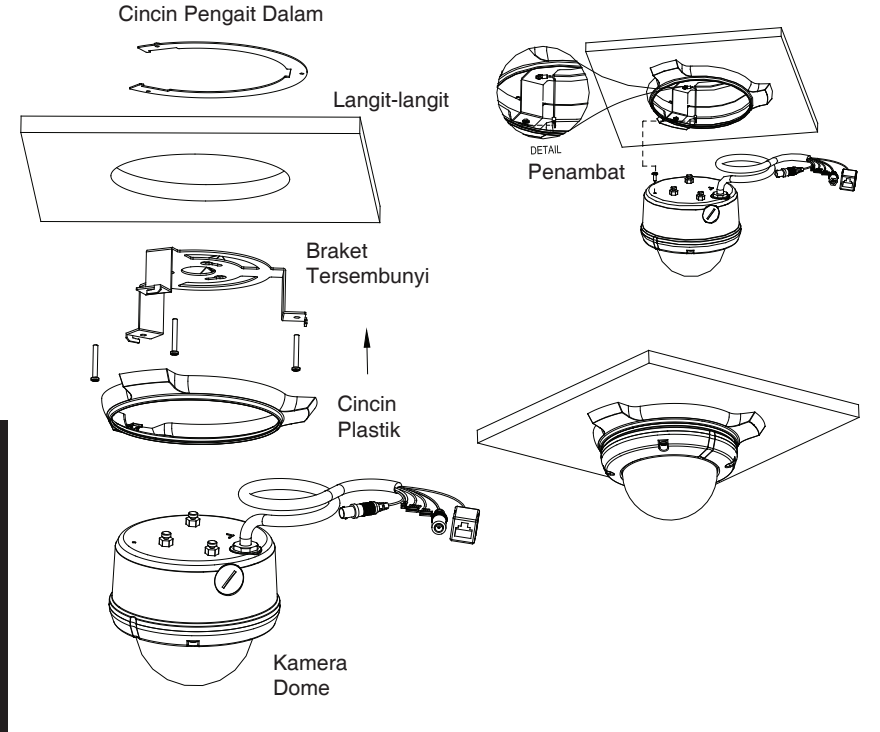

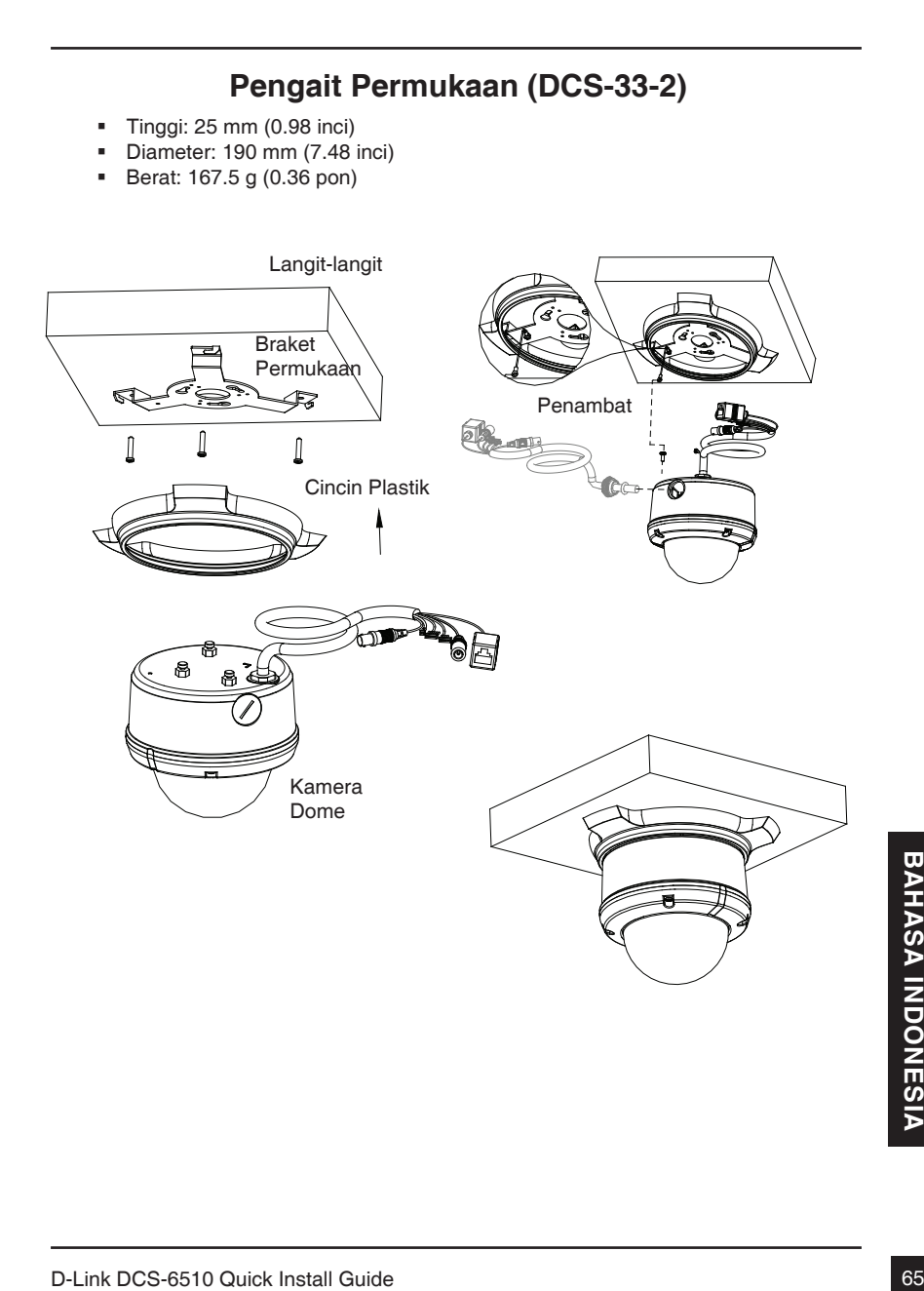

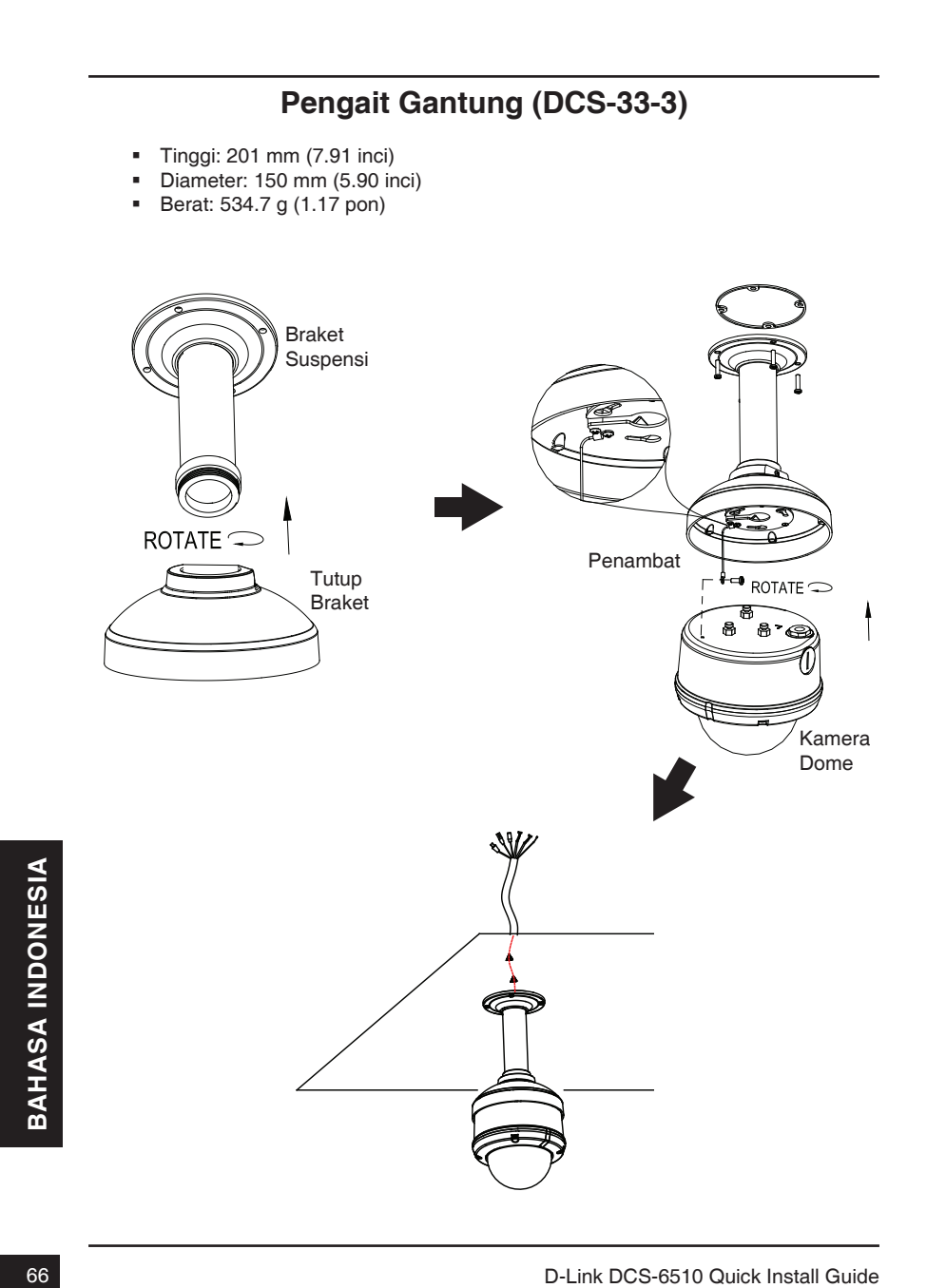

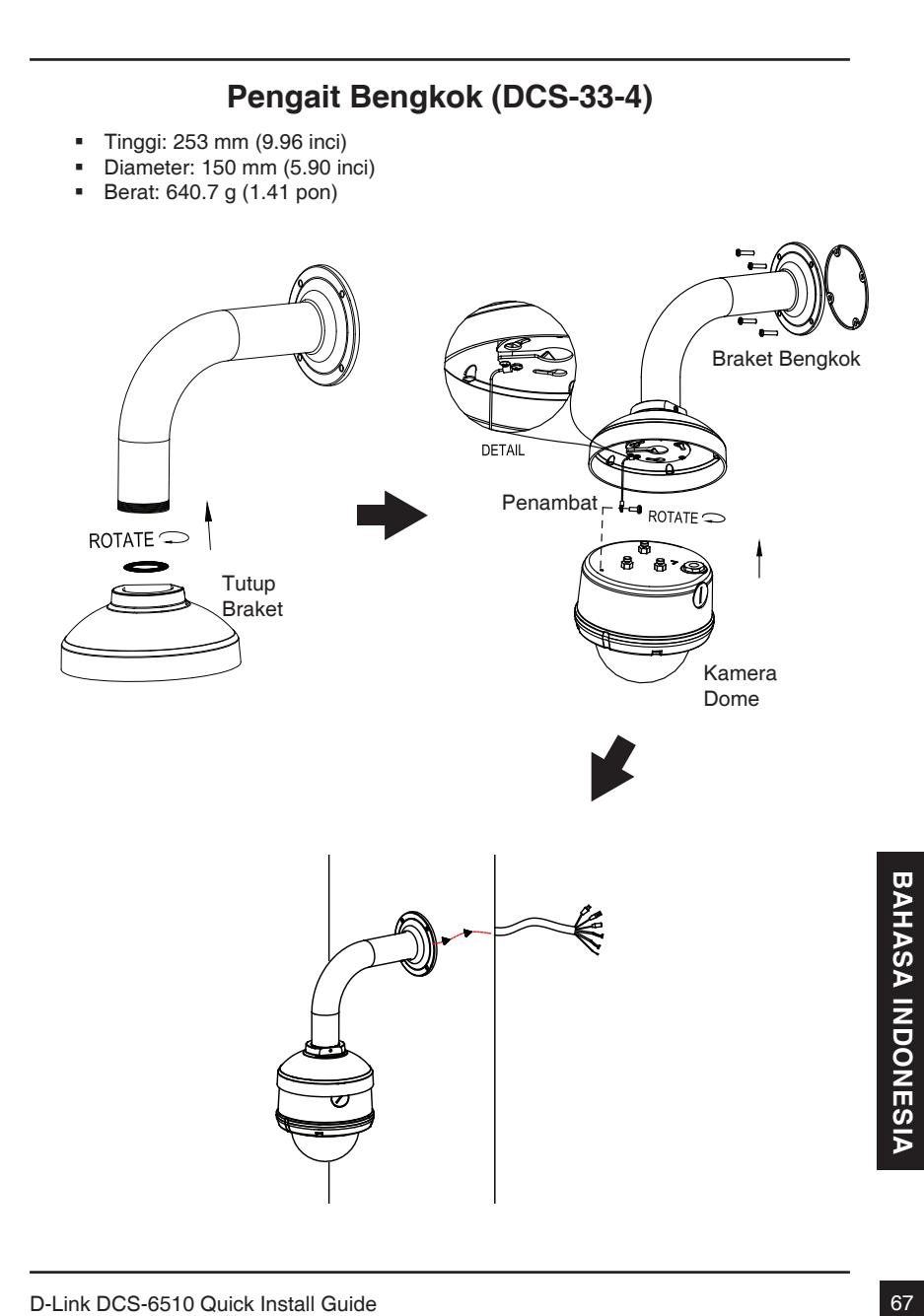

#### **Koneksi umum menggunakan Power Adapter 12VDC**

- 1. Hubungkan kamera jaringan ke sebuah switch menggunakan kabel Ethernet.
- 2. Hubungkan kabel power yang disediakan dari kamera ke colokan listrik.

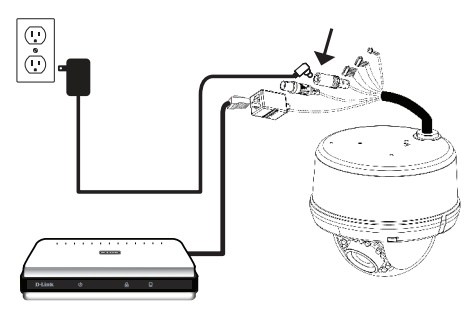

#### **Koneksi umum menggunakan Pengkabelan Power 24VAC**

- 1. Hubungkan kamera jaringan ke sebuah hub menggunakan kabel Ethernet.
- 2. Hubungkan kabel power yang disediakan dari kamera ke sumber tenaga seperti tenaga cadangan dari gedung anda.

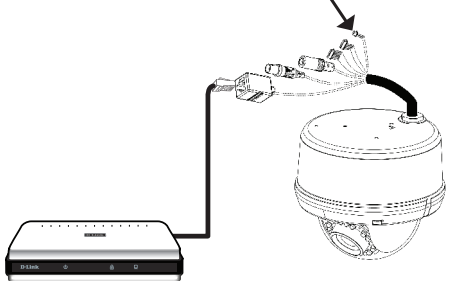

#### **Koneksi menggunakan Switch PoE**

Jika anda menggunakan sebuah switch PoE, hubungkan kamera IP ke switch menggunakan kabel Ethernet yang akan menyediakan tenaga dan data melalui kabel tunggal.

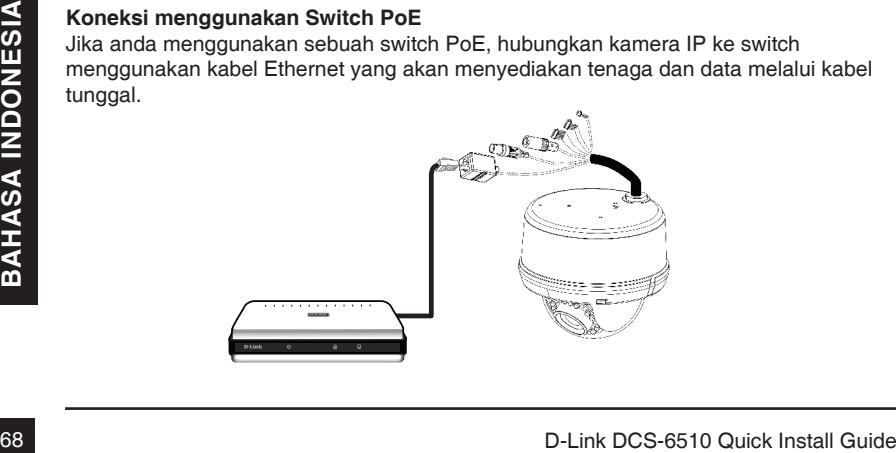

# **5. Konfigurasi dengan bantuan**

Masukkan CD DCS-6510 kedalam drive CD-ROM komputer anda untuk memulai pemasangan. Jika fungsi Autorun pada komputer anda tidak aktif, atau jika aplikasi D-Link gagal untuk beroperasi secara otomatis, klik Start > Run. Ketik D:\autorun.exe, dimana D: menandakan huruf drive dari drive CD-ROM anda.

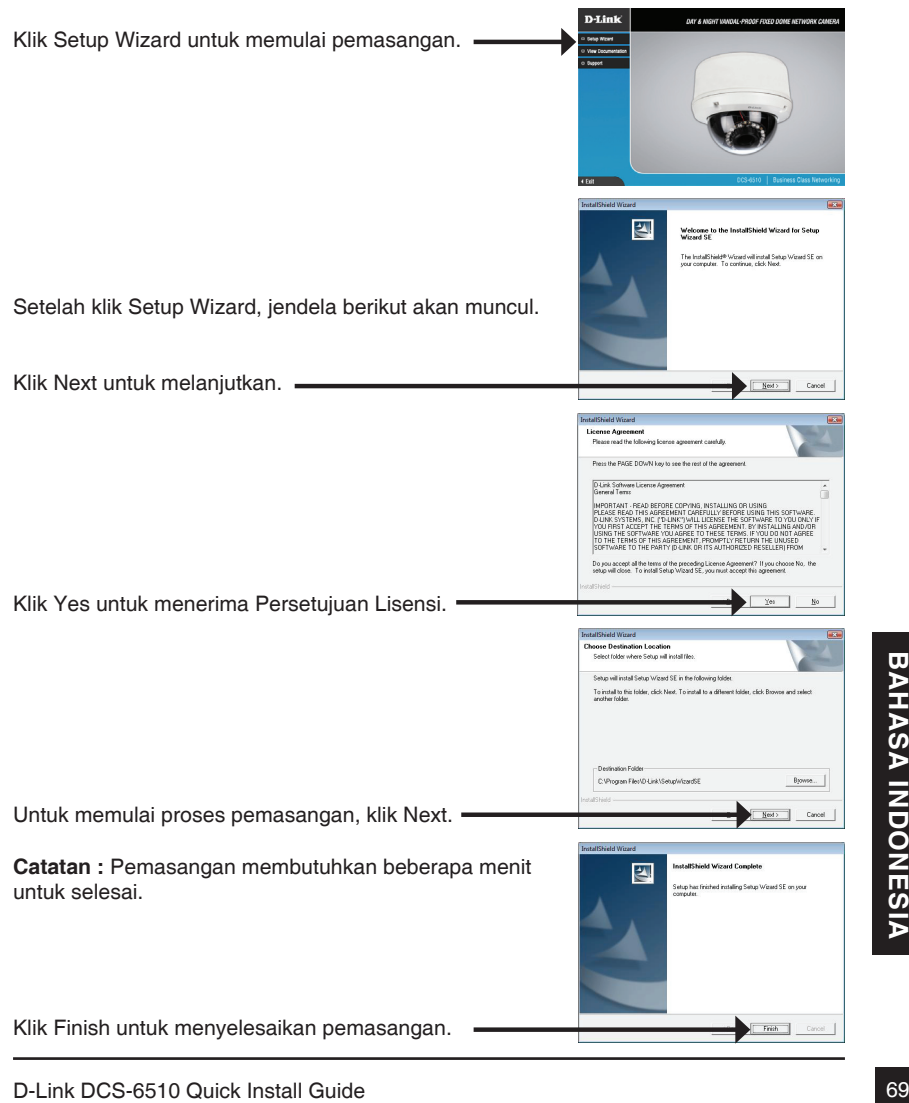

Klik pada ikon D-Link Setup Wizard SE yang telah dibuat pada Start Menu Windows anda.

Bantuan Pemasangan akan muncul dan menampilkan

#### **Start > D-Link > Setup Wizard SE**

alamat MAC dan alamat IP dari kamera anda. Jika anda mempunyai server DHCP pada jaringan anda, sebuah alamat IP yang berlaku akan muncul. Jika jaringan anda tidak menggunakan sebuah server DHCP, alamat IP statis default dari kamera jaringan D-Link **SECURK** 192.168.0.20 akan muncul. Klik tombol Wizard untuk melanjutkan. D-Link SECUR Masukkan ID admin dan password. Ketika masuk untuk pertama kali, ID admin default adalah admin dengan password biarkan kosong. Klik **Next**, untuk proses ke halaman berikutnya. **D-Link** SECURI Pilih DHCP jika kamera anda mendapat sebuah alamat **Set IP Address** F secara ofomatis ketika hidup. Pilih alamat IP statis<br>
iika kamera akan menggunakan alamat IP yang sama<br>
setiap kali hidup.<br>
Klik Next, untuk proses ke halaman berikutnya.<br>
Periksa sejenak setingan anda dan klik Restart.<br> IP secara otomatis ketika hidup. Pilih alamat IP statis jika kamera akan menggunakan alamat IP yang sama setiap kali hidup. Klik **Next**, untuk proses ke halaman berikutnya. Periksa sejenak setingan anda dan klik **Restart**.
## **Melihat kamera menggunakan Browser Web**

Klik pada ikon **D-Link Setup Wizard SE** yang telah dibuat pada Start Menu Windows anda.

### **Start > D-Link > Setup Wizard SE**

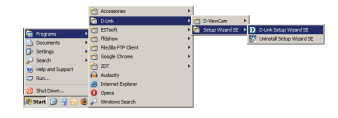

SECUD

n.<br>Timb

Pilih kamera dan klik tombol dengan label "Link" untuk mengakses konfigurasi berbasiskan web.

Bantuan Pemasangan akan membuka browser web anda secara otomatis ke alamat IP kamera.

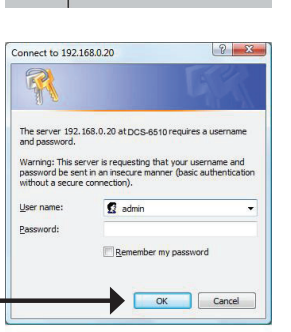

Masukkan admin sebagai username default dan biarkan password dalam keadaan kosong. Klik OK untuk melanjutkan.

Bagian ini akan menunjukkan video dari kamera anda<br>secara langsung. Anda dapat memilih profil video<br>anda dan melihat atau mengenasikan kamera. Untuk<br>informasi tambahan mengacu pada Petunjuk Penggunaan<br>yang ada dalam CD-ROM Bagian ini akan menunjukkan video dari kamera anda secara langsung. Anda dapat memilih profil video anda dan melihat atau mengoperasikan kamera. Untuk informasi tambahan mengenai konfigurasi berbasiskan web, silahkan mengacu pada Petunjuk Penggunaan yang ada dalam CD-ROM atau dari website D-Link.

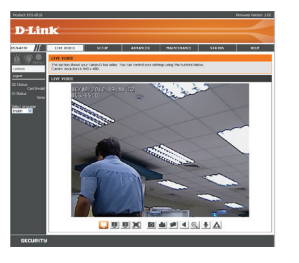

# **6. Menyesuaikan Zoom/Fokus**

### **Menyesuaikan mekanisme 3-axis dari sudut penglihatan**

Putar modul lensa ke kiri dan ke kanan sampai mendapatkan posisi yang diinginkan; kencangkan sekrup wadah bila sudah selesai.

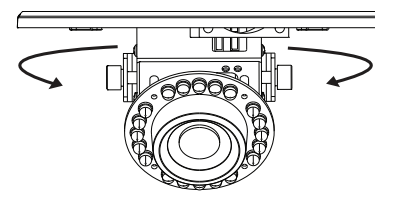

Longgarkan sekrup kemiringan pada kedua sisi kamera dan putar modul lensa naik dan turun sampai mendapatkan posisi yang diinginkan; kencangkan sekrup kemiringan bila sudah selesai.

Putar lensa untuk menyesuaikan gambar kamera IP sampai mendapatkan hasil yang diinginkan, kencangkan sekrup penyesuaian gambar bila sudah selesai.

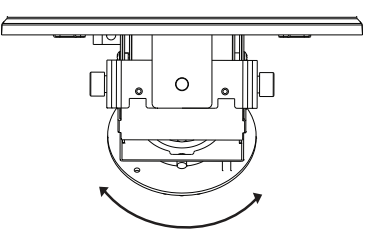

### **Menyesuaikan Zoom dan Fokus dari Modul Lensa**

Longgarkan pengontrol zoom dan sesuaikan faktor zoom dengan menggerakkan pengontrol ke kiri dan ke kanan sampai mendapatkan posisi yang diinginkan; kencangkan pengontrol zoom bila sudah selesai.

Longgarkan pengontrol fokus dan sesuaikan jangkauan fokus dengan menggerakkan pengontrol ke kiri dan ke kanan sampai gambar jelas; kencangkan pengontrol fokus bila sudah selesai.

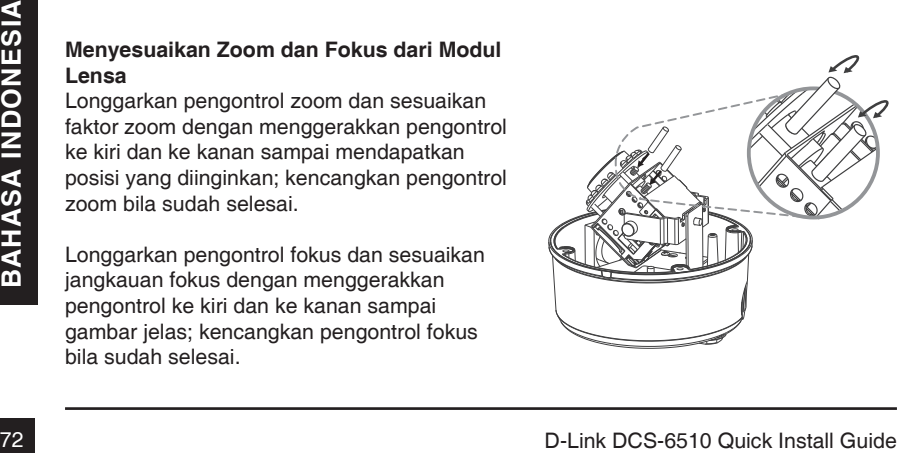

# **Dukungan Teknis**

Update perangkat lunak dan dokumentasi pengguna dapat diperoleh pada situs web D-Link. Dukungan Teknis untuk pelanggan:

# **Dukungan Teknis D-Link melalui telepon:** Tel: +62-21-5731610

# **Dukungan Teknis D-Link melalui Internet:** Email : support@dlink.co.id

Website : http://support.dlink.co.id

# DCS-6510 クイックインストールガイド

本インストールガイドはご使用のネットワークでDCS-6510ネットワークカメラの基本的なインストール・設 置方法を説明します。カメラの詳細な設定や使用方法は、パッケージに同梱されているCD-ROMもしくは D-Link Webサイトにあるユーザマニュアルを参照下さい。

# インストールステップ

- 1. 下記のパッケージ内容が同梱されているか確認
- 2. ハードウェアの概要
- 3. SDカードの取付け
- 4. ハードウェアの設置
- 5. ウィザードを使用した設定
- 6. ズーム/フォーカスの調整

1. パッケージ内容

- DCS-6510ネットワークカメラ
- CD-ROM(マニュアル及びソフトウェアを含む)
- 電源アダプタ
- クイックインストールガイド
- ドライバー

同梱物の不足や破損がありましたら、弊社ホームページにてユーザ登録を行い、サポート窓口までご連絡 お願い致します。

本製品の設定や修理は経験及び認定されている管理者/エンジニアが行う必要があります。管理者/エンジ ニア以外が設置・修理した場合に、問題が発生した際はD-Link製品の保証が無効となります。

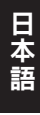

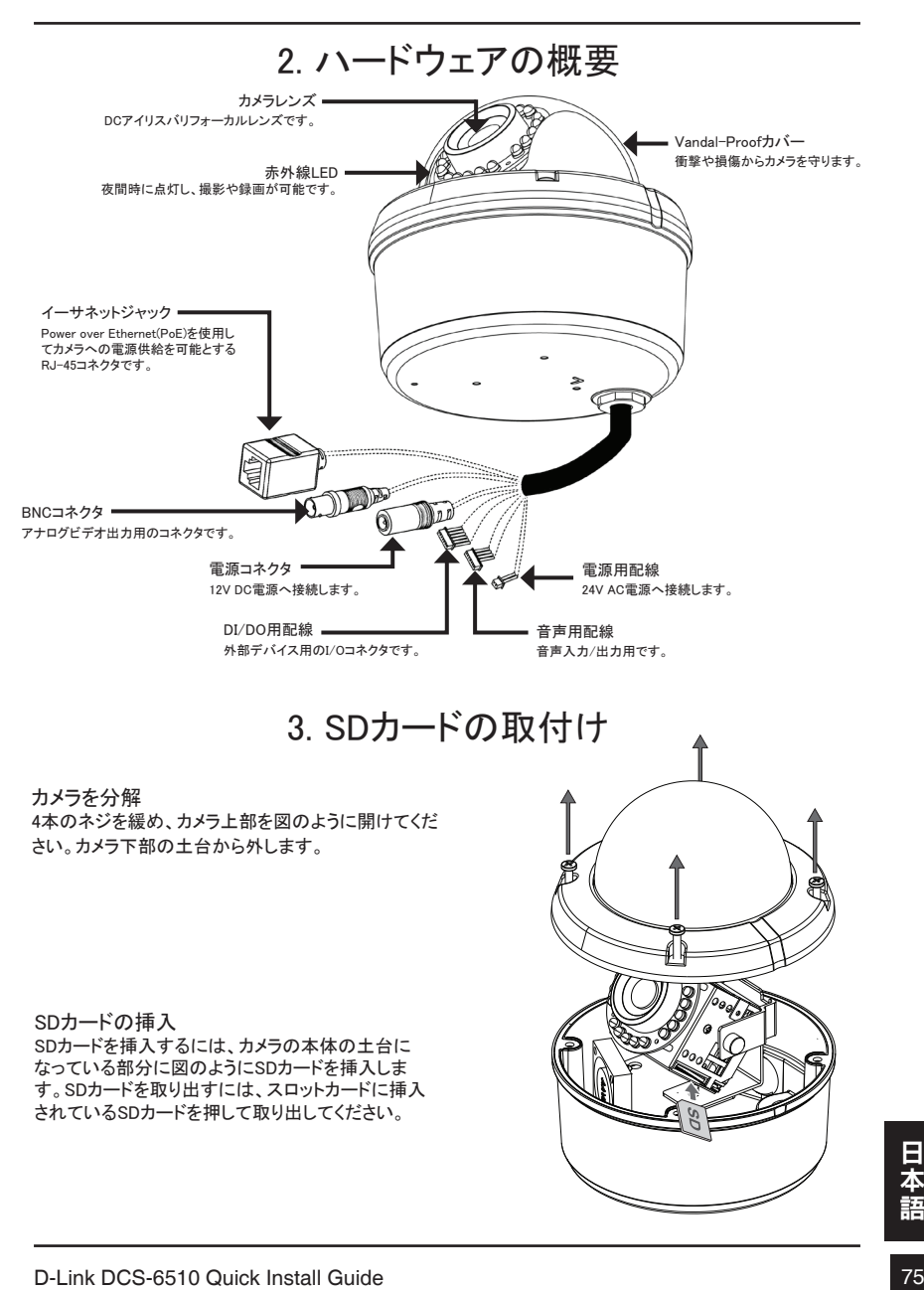

# 4. ハードウェアの設置 マウント方法 マウントブラケットを使用して、カメラの設置方法や取付け方法に関しての詳細は、ユーザマニュアルを参 照下さい。 フラッシュマウント(DCS-33-1)

- 高さ:60mm (2.36インチ)
- 直径:190mm (7.48インチ)
- 重さ:272.5g (0.60ポンド)

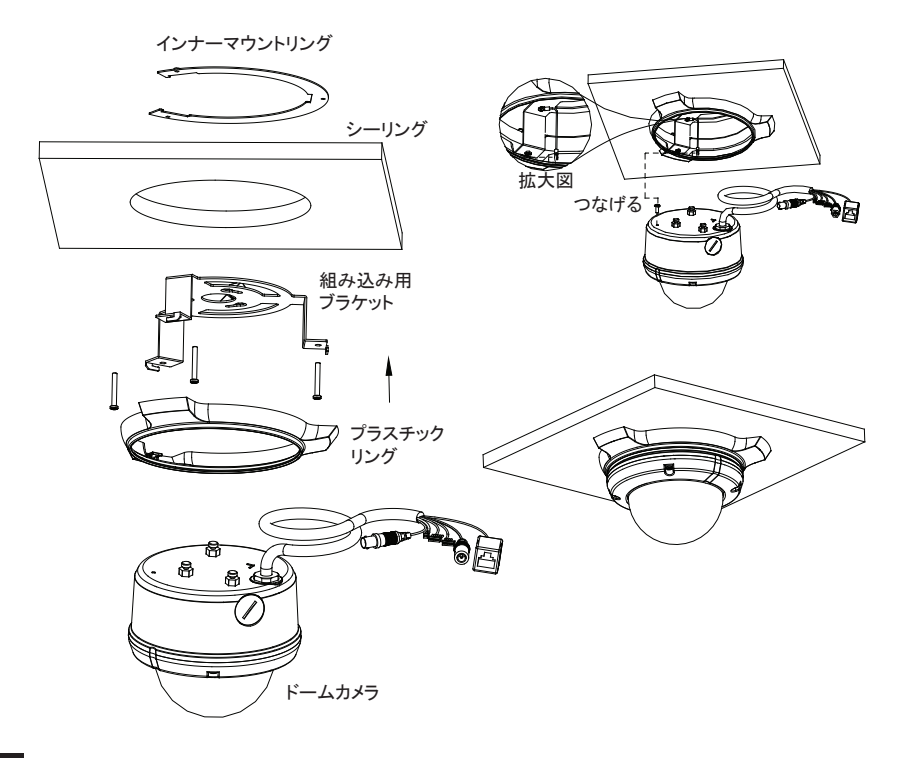

76 D-Link DCS-6510 Quick Install Guide<br>第4节 D-Link DCS-6510 Quick Install Guide

# サーフェイスマウント (DCS-33-2)

- 高さ: 25mm (0.98インチ)
- 直径:190mm (7.48インチ)
- 重さ:167.5g (0.36ポンド)

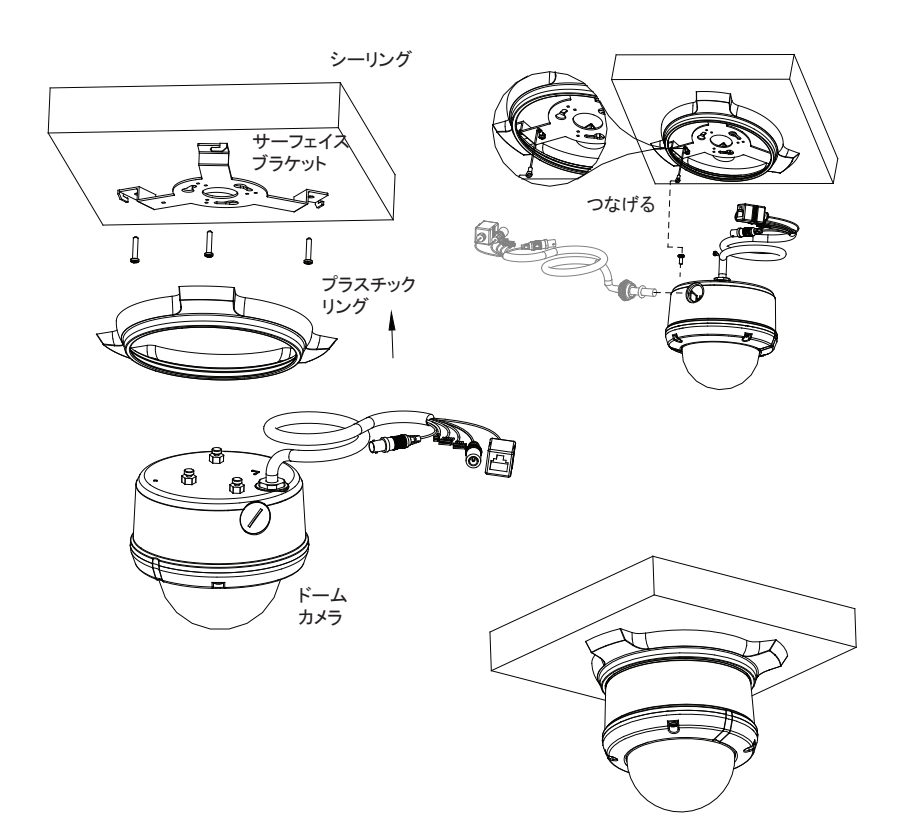

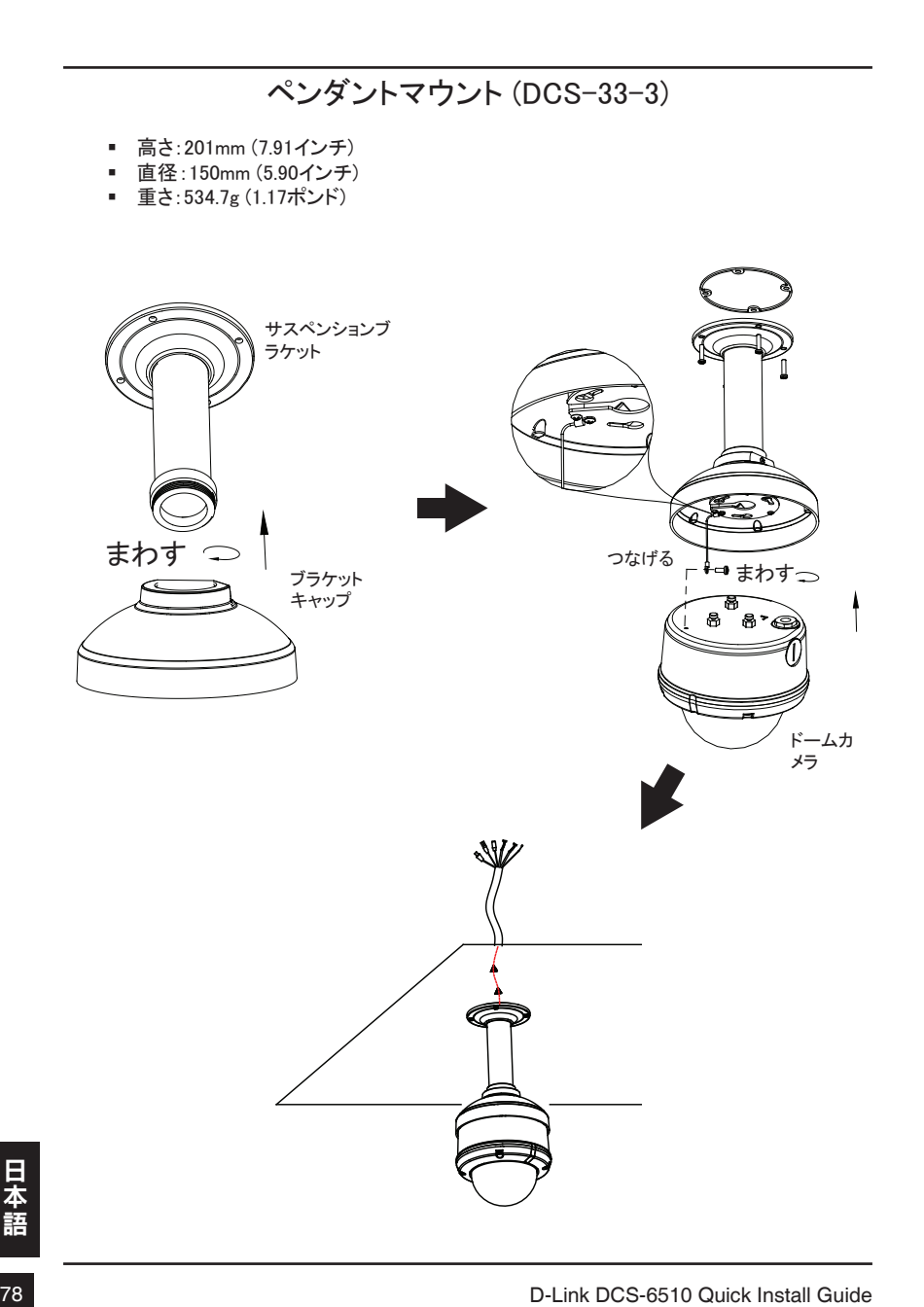

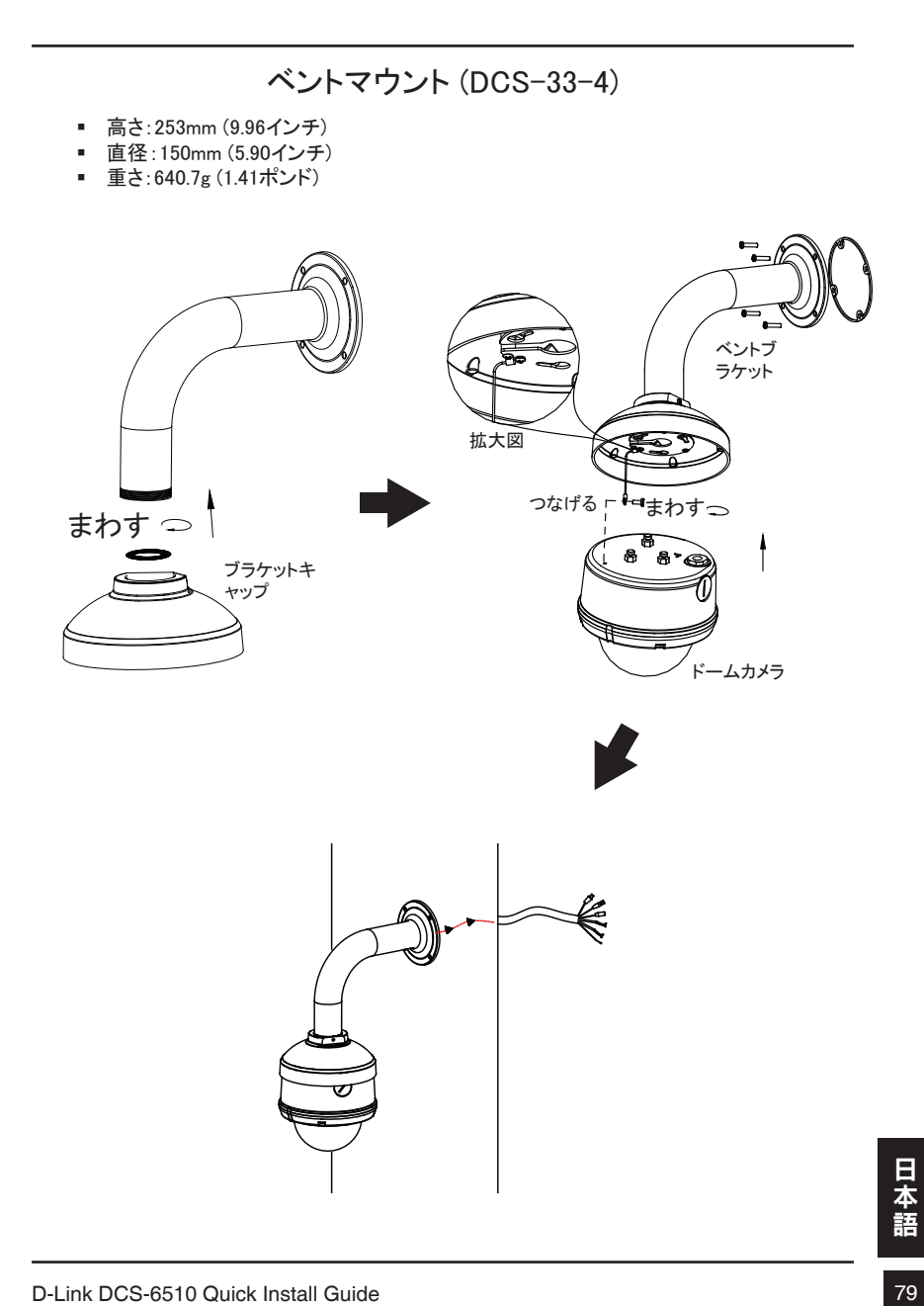

### 12 V DC電源アダプタを使用して、接続する

- 1. ネットワークケーブルでネットワークカメラとハブを接続してください。
- 2. 電源ケーブルをカメラの電源コネクタからコンセントに接続してください。

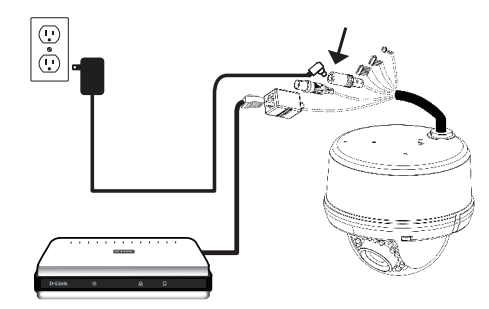

24 V DC電源用配線を使用して、接続する

- 1. ネットワークケーブルでネットワークカメラとハブを接続してください。
- 2. カメラ本体からでている24 V DC電源用配線を電源に接続してください。

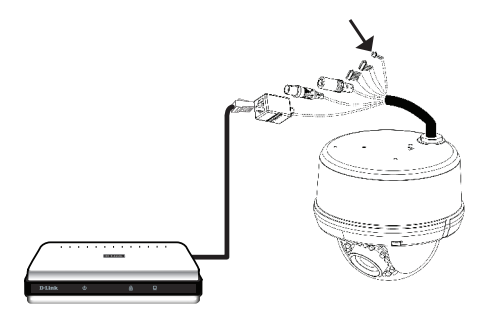

### PoEハブと接続する

PoEハブを使用している場合、ネットワークケーブルを通して出力とデータを供給できるようネットワークケー ブルでネットワークカメラとハブを接続してください。

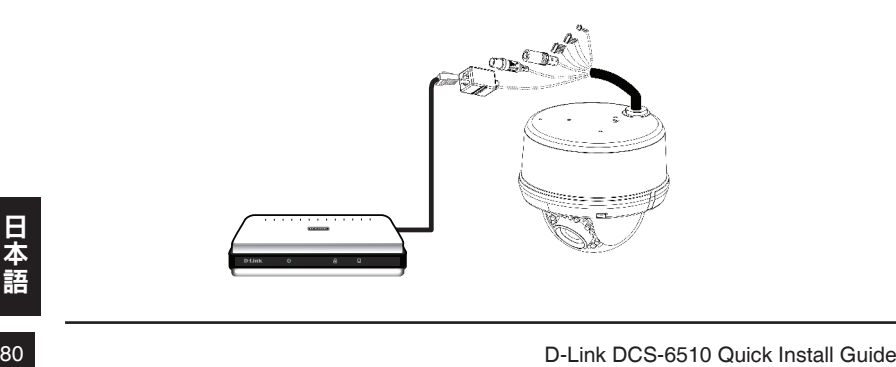

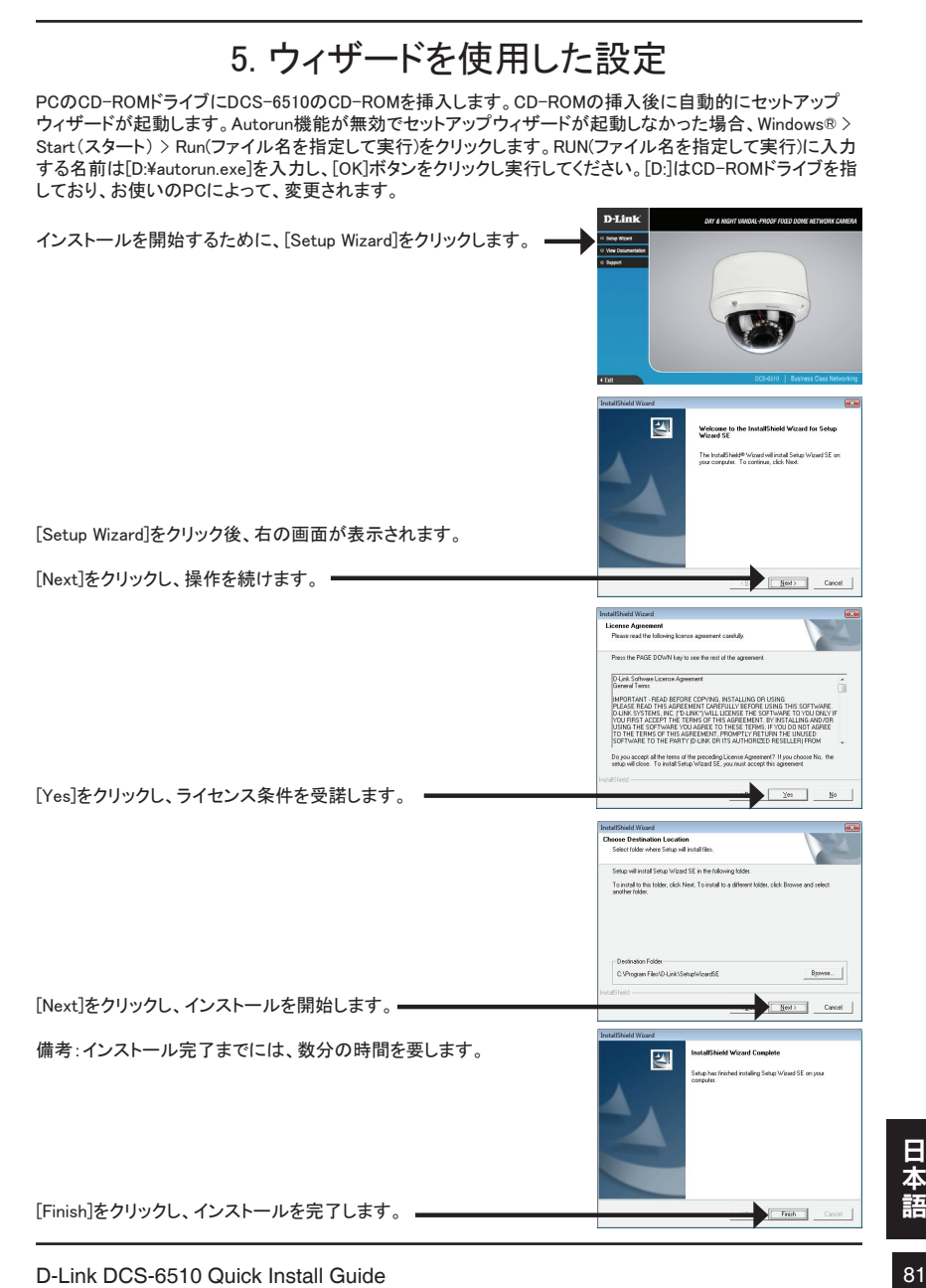

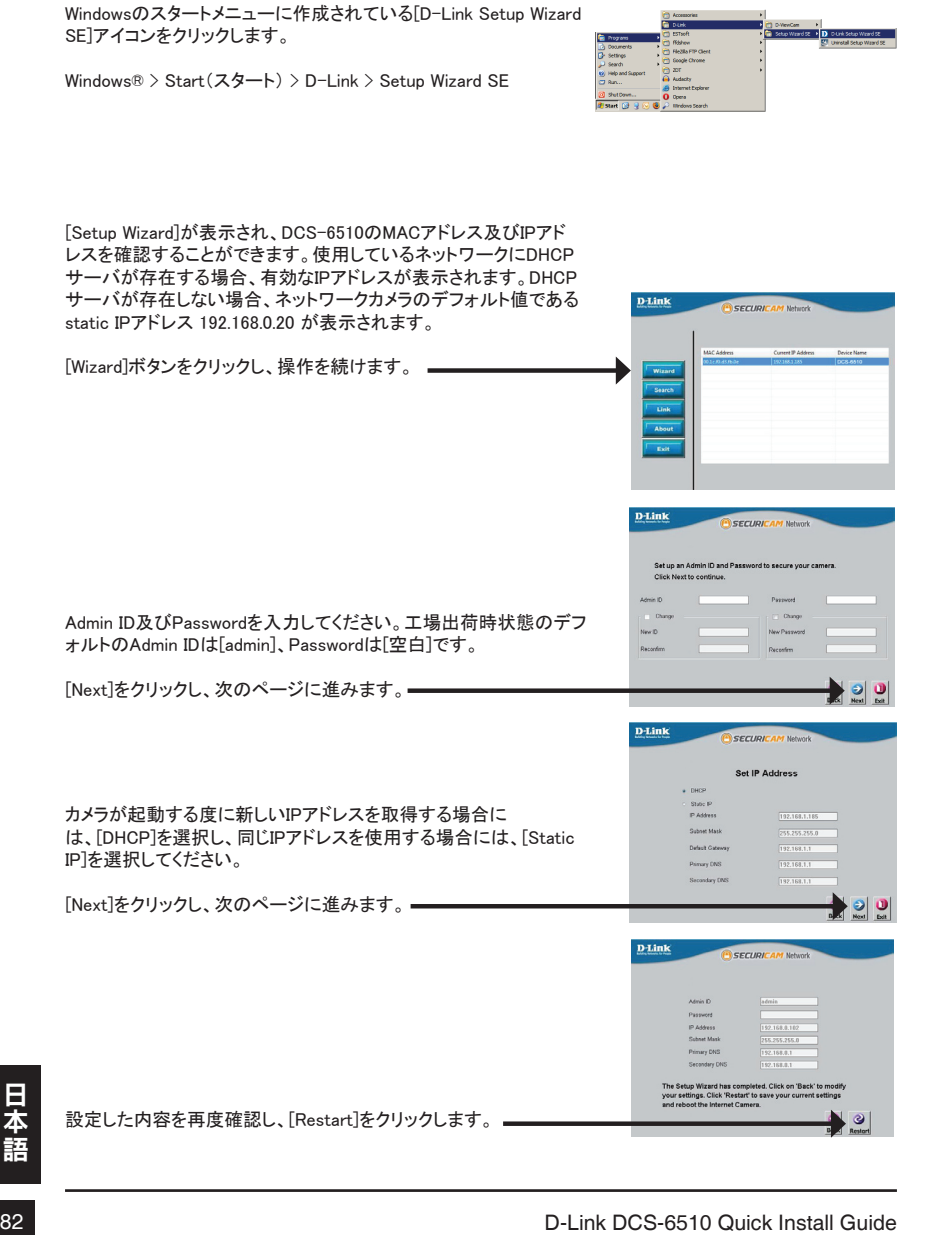

# WEBブラウザを使用してカメラ映像の閲覧・確認

Windowsのスタートメニューに作成されている[D-Link Setup Wizard SE]アイコンをクリックします。

Windows® > Start(スタート) > D-Link > Setup Wizard SE

ボタンをクリックします。

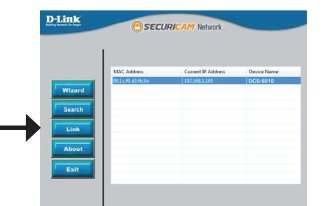

クリック後、自動的に本製品に設定されているIPアドレスのWEBブラ ウザが起動します。

カメラを選択後、WEB設定画面に接続するために、メニューの[Link]

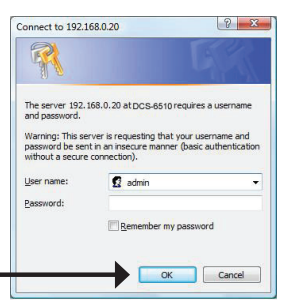

Admin ID及びPasswordを入力してください。工場出荷時状態のデフ ォルトのAdmin IDは[admin]、Passwordは[空白]です。

この章ではカメラのライブ映像を確認する方法を説明しています。設 定したビデオプロファイルを選択し、映像の確認とカメラの操作をす ることができます。その他の詳細な設定方法等に関しては、パッケー ジに同梱されているCD-ROMもしくはD-Link Webサイトにあるユーザ マニュアルを参照下さい。

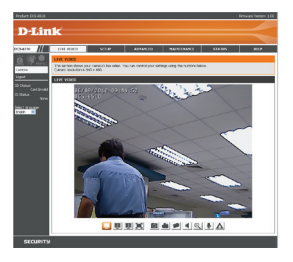

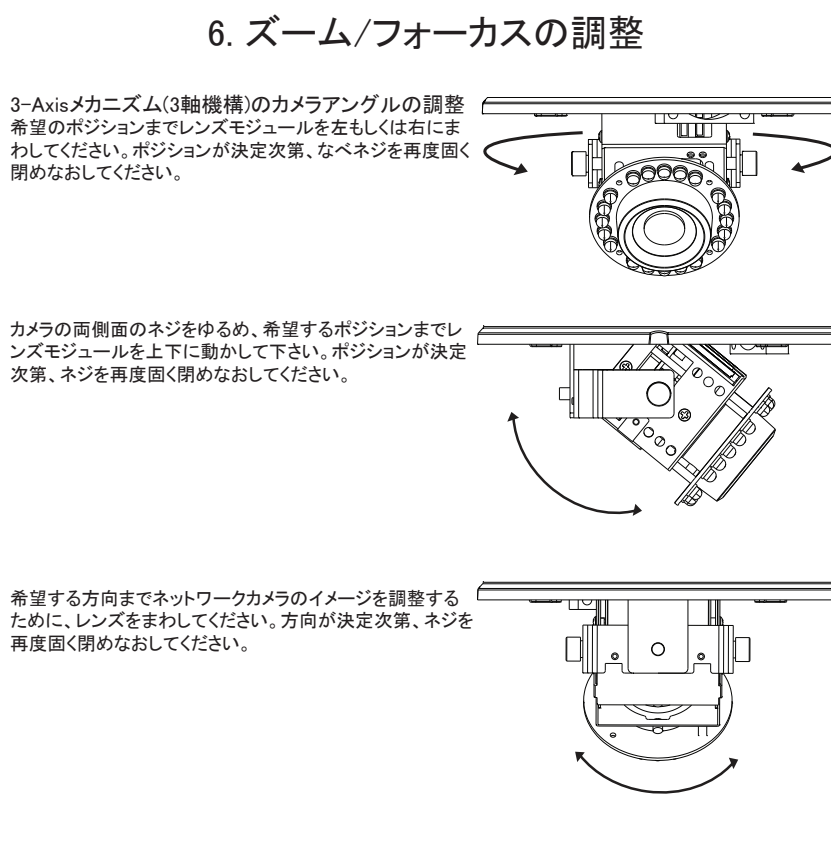

レンズモジュールのズーム及びフォーカスの調整 ズームコントローラーを回して緩めます。コントローラー を左右に動かすことでズーム率を調整し、希望のズーム 範囲を設定します。ズームコントローラーを締めて、調整 を終了します。

フォーカスコントローラーを回して緩めます。コントローラ ーを左右に動かすことで焦点範囲を調整し、画像の焦点 を合わせます。焦点を合わせた後、フォーカスコントロー ラーを締めて、調整を終了します。

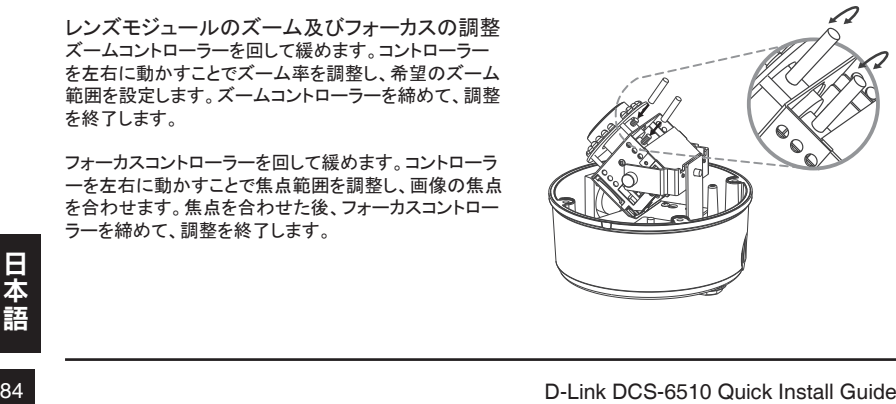

# **Technical Support**

この度は弊社製品をお買い上げいただき、誠にありがとうございます。

下記弊社Webサイトからユーザ登録及び新製品登録を 行っていただくと、ダウンロードサービスにて サポート情報、ファームウェア、ユーザマニュアルを ダウンロードすることができます。

ディーリンクジャパン Webサイト URL:http://www.dlink-jp.com

NOTES

 $\frac{1}{1}$  $\frac{1}{\sqrt{2}}$  $\overline{\phantom{a}}$ 

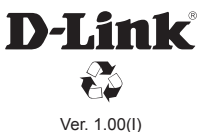

2010/06/25 RMN0100411